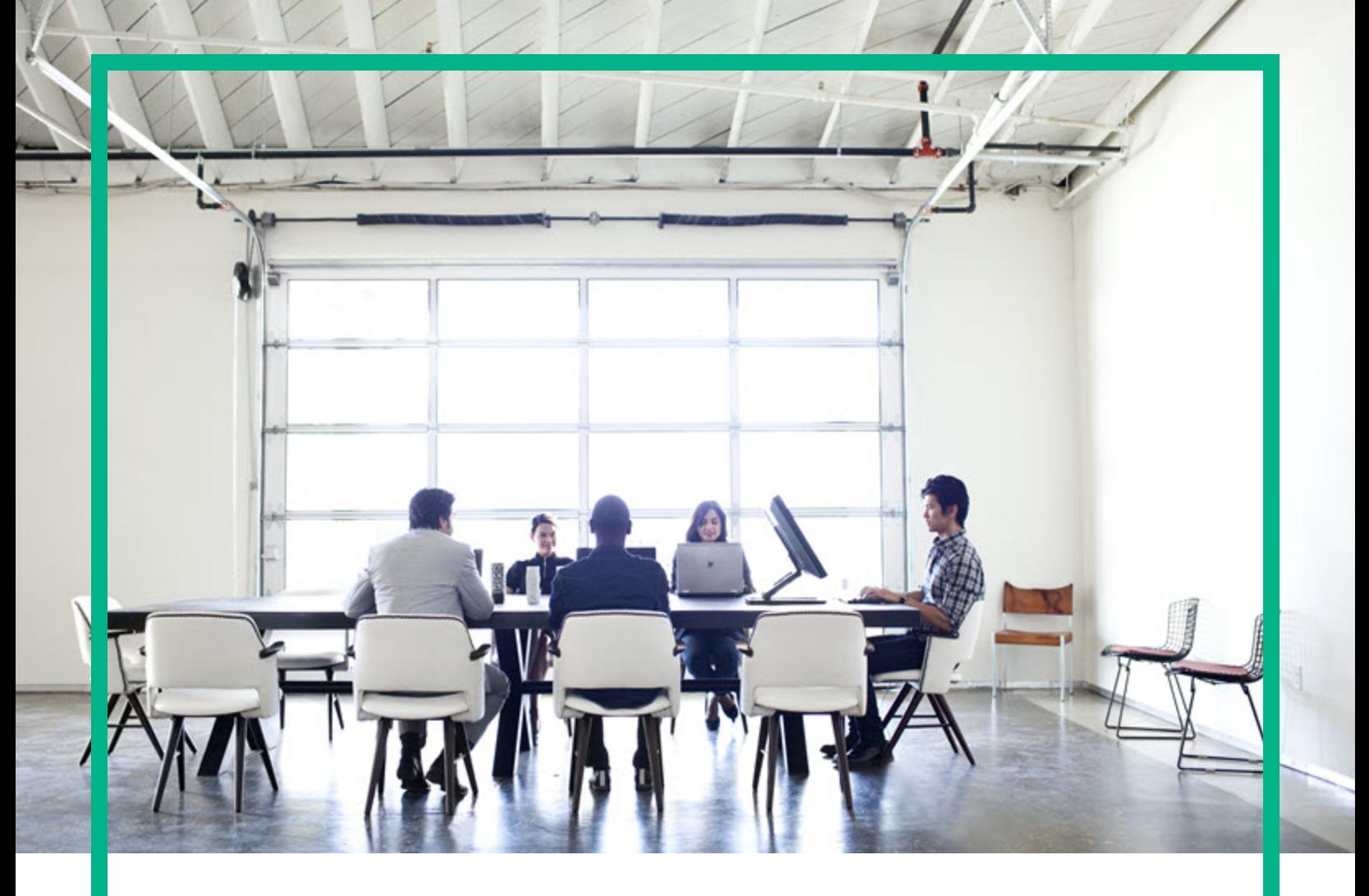

# Database and Middleware Automation

Ultimate Edition

## Software Version: 10.50 **Workflows for SQL Server**

Document Release Date: June 2016 Software Release Date: June 2016

**Hewlett Packard** Enterprise

### Legal Notices

### **Warranty**

The only warranties for Hewlett Packard Enterprise products and services are set forth in the express warranty statements accompanying such products and services. Nothing herein should be construed as constituting an additional warranty. Hewlett Packard Enterprise shall not be liable for technical or editorial errors or omissions contained herein.

The information contained herein is subject to change without notice.

### Restricted Rights Legend

Confidential computer software. Valid license from Hewlett Packard Enterprise required for possession, use or copying. Consistent with FAR 12.211 and 12.212, Commercial Computer Software, Computer Software Documentation, and Technical Data for Commercial Items are licensed to the U.S. Government under vendor's standard commercial license.

### Copyright Notice

© 2012-2016 Hewlett Packard Enterprise Development LP

### Trademark Notices

Adobe™ is a trademark of Adobe Systems Incorporated.

Microsoft® and Windows® are U.S. registered trademarks of Microsoft Corporation.

UNIX<sup>®</sup> is a registered trademark of The Open Group.

This product includes an interface of the 'zlib' general purpose compression library, which is Copyright © 1995-2002 Jean-loup Gailly and Mark Adler.

### Documentation Updates

The title page of this document contains the following identifying information:

- Software Version number, which indicates the software version.
- <sup>l</sup> Document Release Date, which changes each time the document is updated.
- Software Release Date, which indicates the release date of this version of the software.

To check for recent updates or to verify that you are using the most recent edition of a document, go to: <https://softwaresupport.hp.com/>.

This site requires that you register for an HP Passport and to sign in. To register for an HP Passport ID, click **Register** on the HP Software Support site or click **Create an Account** on the HP Passport login page.

You will also receive updated or new editions if you subscribe to the appropriate product support service. Contact your HPE sales representative for details.

### **Support**

Visit the HP Software Support site at: [https://softwaresupport.hp.com](https://softwaresupport.hp.com/).

This website provides contact information and details about the products, services, and support that HP Software offers.

HP Software online support provides customer self-solve capabilities. It provides a fast and efficient way to access interactive technical support tools needed to manage your business. As a valued support customer, you can benefit by using the support website to:

- Search for knowledge documents of interest
- Submit and track support cases and enhancement requests
- Download software patches
- Manage support contracts
- Look up HP support contacts
- Review information about available services
- Enter into discussions with other software customers
- Research and register for software training

Most of the support areas require that you register as an HP Passport user and to sign in. Many also require a support contract. To register for an HP Passport ID, click **Register** on the HP Support site or click **Create an Account** on the HP Passport login page.

To find more information about access levels, go to: [https://softwaresupport.hp.com/web/softwaresupport/access-levels.](https://softwaresupport.hp.com/web/softwaresupport/access-levels)

**HP Software Solutions Now** accesses the HPSW Solution and Integration Portal website. This site enables you to explore HP Product Solutions to meet your business needs, includes a full list of Integrations between HP Products, as well as a listing of ITIL Processes. The URL for this website is [http://h20230.www2.hp.com/sc/solutions/index.jsp.](http://h20230.www2.hp.com/sc/solutions/index.jsp)

### About this PDF Version of Online Help

This document is a PDF version of the online help. This PDF file is provided so you can easily print multiple topics from the help information or read the online help in PDF format. Because this content was originally created to be viewed as online help in a web browser, some topics may not be formatted properly. Some interactive topics may not be present in this PDF version. Those topics can be successfully printed from within the online help.

# **Contents**

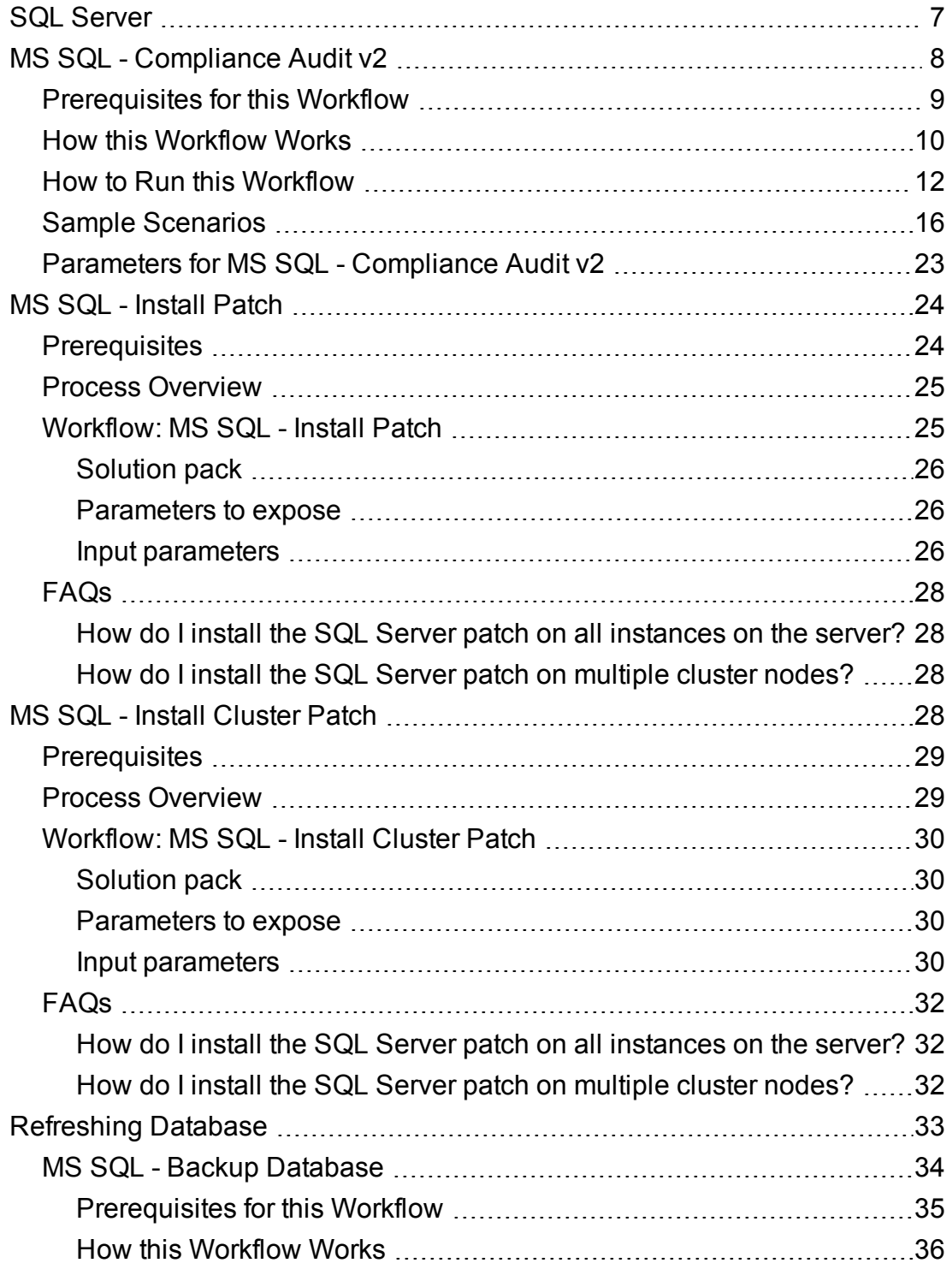

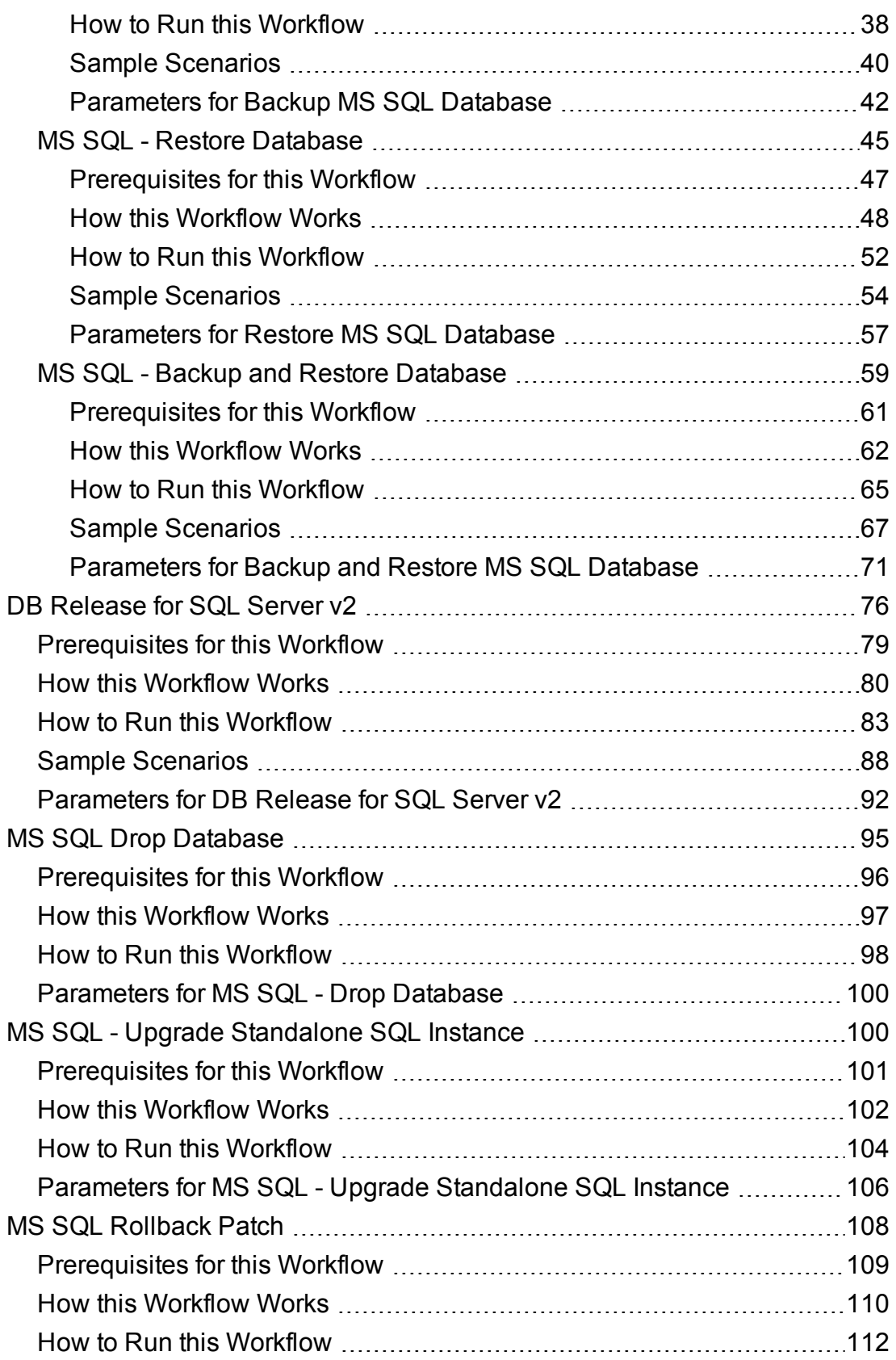

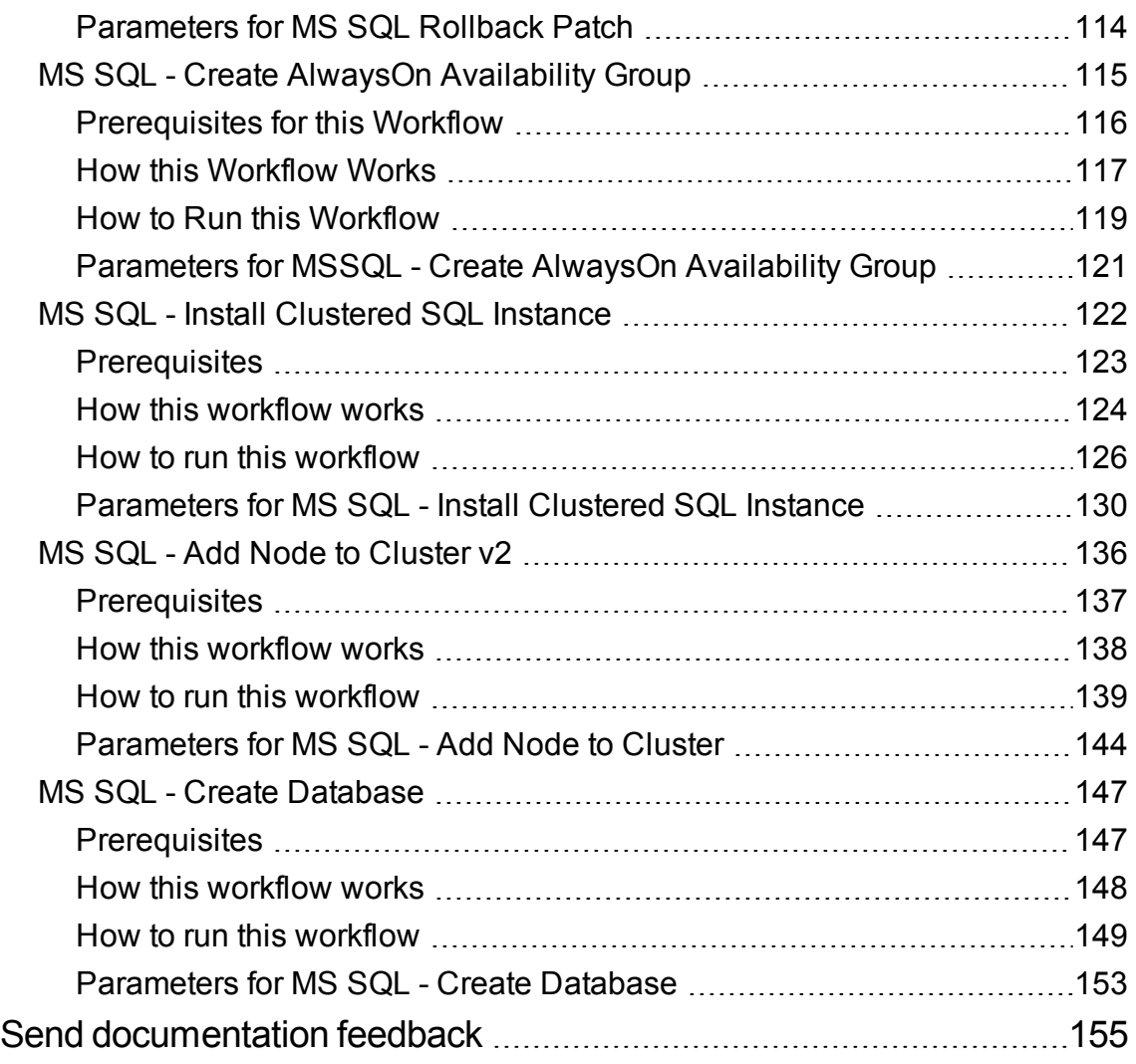

Workflows for SQL Server

# <span id="page-6-0"></span>SQL Server

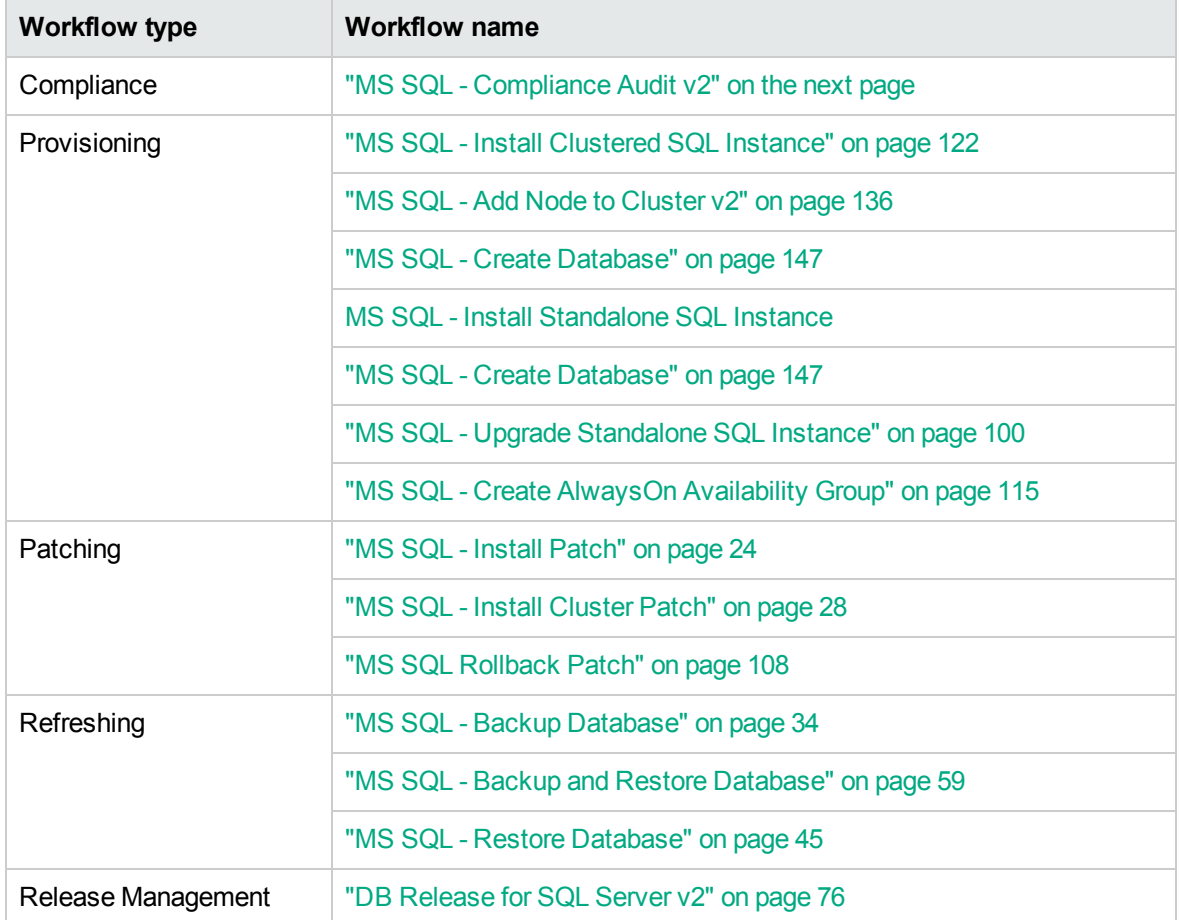

## <span id="page-7-0"></span>MS SQL - Compliance Audit v2

The MS SQL - Compliance Audit workflow enables you to audit a Microsoft SQL Server instance for compliance with the following security benchmark requirements:

- Center for Internet Security (CIS) security configuration benchmarks
- Payment Card Industry (PCI) data security standard
- Sarbanes-Oxley (SOX) requirements

The workflow performs CIS Level 1 and Level 2 auditing for a SQL Server instance. The audit identifies compliance related problems with a SQL Server instance.

The workflow performs the checks included in the CIS benchmark and then maps those CIS checks to the benchmark type that you specify in the Compliance Type parameter. The audit summary email will match the Compliance Type that you specify.

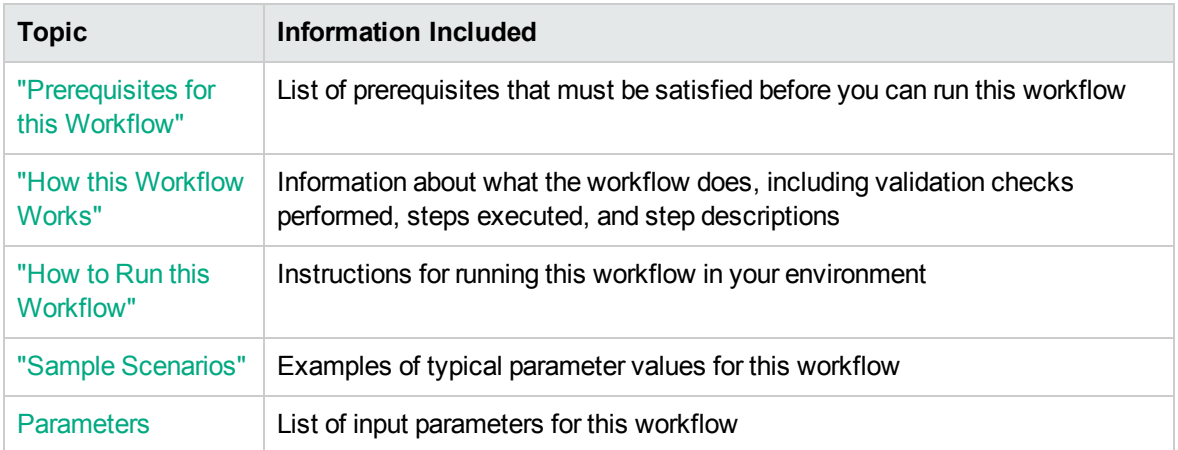

To use this workflow in your environment, see the following information:

## <span id="page-8-0"></span>Prerequisites for this Workflow

Be sure that the following prerequisites are satisfied before you run the MS SQL - Compliance Audit v2 workflow:

- The latest HPE DMA solution packs require the latest HPE DMA platform. To use the latest solution packs, update the HPE DMA platform. HPE DMA10.50 solution packs are supported on HPE DMA10.50 (and later).
- You have installed the Database Compliance solution pack.

The workflow must be able to:

- Execute reg.exe (Windows Server command-line registry tool), wmic.exe (Windows Management Instrumentation Command-line tool), and "net" Windows utilities on the target server. These utilities are included in the base Windows Server installations.
- Log in to the SQL Server instance using Windows-authenticated login credentials.
- Read system tables and execute system procedures upon connecting to the SQL Server instance.

For more information about prerequisites for Microsoft SQL Server, refer to the [Microsoft SQL Server](http://msdn.microsoft.com/en-us/library) [Documentation](http://msdn.microsoft.com/en-us/library).

## <span id="page-9-0"></span>How this Workflow Works

This workflow performs the following actions:

- Prepares to run the workflow by gathering information about the target SQLServerInstance and validating parameter values.
- Audits the various configuration settings specified in the pertinent CIS, SOX, or PCI benchmark.
- Composes and sends an email containing the results of the audit.

**Note:** The emails are sent through the mail server configured on the HPE DMA server. You can configure the mail server in the path below:

DMA setup > Configuration > Outgoing Mail > Server.

### **Validation Checks Performed** show

This workflow validates the following conditions:

- 1. Either sqlcmd.exe or osql.exe must be installed on the target machine.
- 2. Any Excluded Checks specified by the user refer to actual CIS, SOX, or PCI benchmark checks.
- 3. Any email addresses specified are valid addresses.
- 4. The workflow can create the temporary file that will store the compliance check results.

#### **Steps Executed** show

The MS SQL - Compliance Audit workflow includes the following steps. Each step must complete successfully before the next step can start. If a step fails, the workflow reports a failure and all subsequent steps are skipped.

#### **Steps Used by Run MS SQL Compliance Audit**

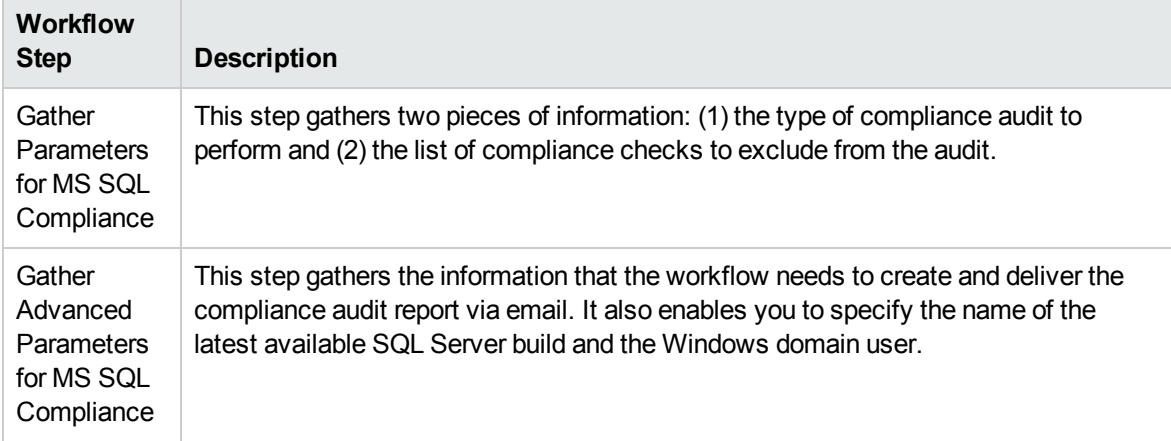

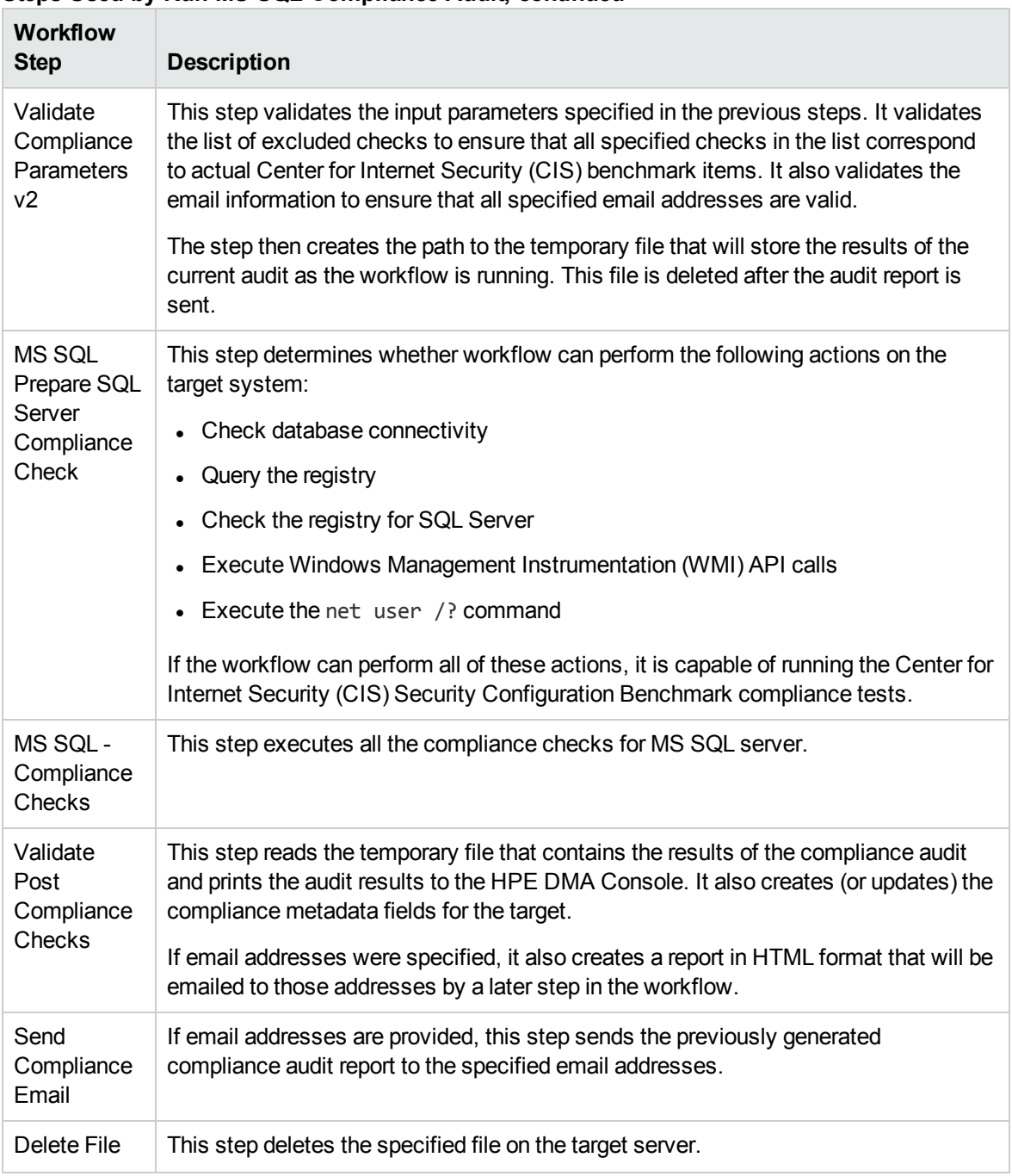

### **Steps Used by Run MS SQL Compliance Audit, continued**

**Note:** For input parameter descriptions and defaults, see ["Parameters](#page-22-0) for MS SQL - Compliance [Audit](#page-22-0) v2" on page 23.

## <span id="page-11-0"></span>How to Run this Workflow

The following instructions show you how to customize and run the MS SQL - Compliance Audit v2 workflow in your environment.

The workflow provides default values for some parameters. These default values are usually sufficient for a "typical" installation. You can override the defaults by specifying parameter values in the deployment. You can also expose additional parameters in the workflow, if necessary, to accomplish more advanced scenarios. Any parameters not explicitly specified in the deployment will have the default values listed in ["Parameters](#page-22-0) for MS SQL - Compliance Audit v2" on page 23.

**Note:** Before following this procedure, review the ["Prerequisites](#page-8-0) for this Workflow" on page 9, and ensure that all requirements are satisfied.

### **To use the MS SQL Compliance Audit v2 workflow:**

- 1. Create a deployable copy of the workflow.
- 2. Determine the values that you will specify for the following parameters:

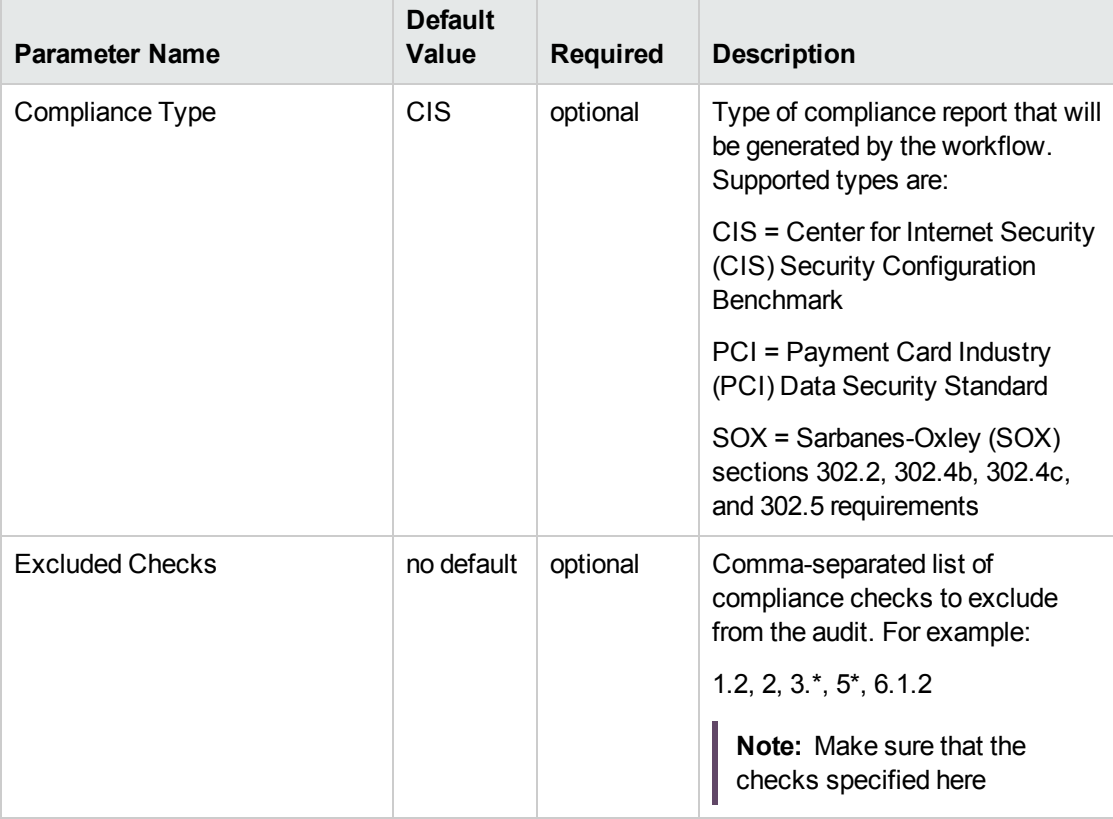

### **Parameters Defined in this Step: Gather Parameters for SQL Server Compliance**

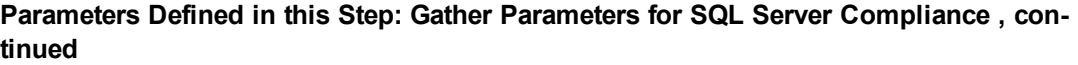

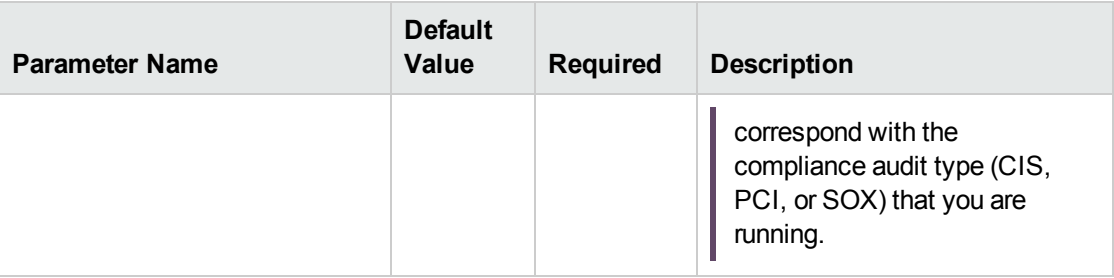

#### **Parameters Defined in this Step: Advanced Parameter for MS SQL Compliance**

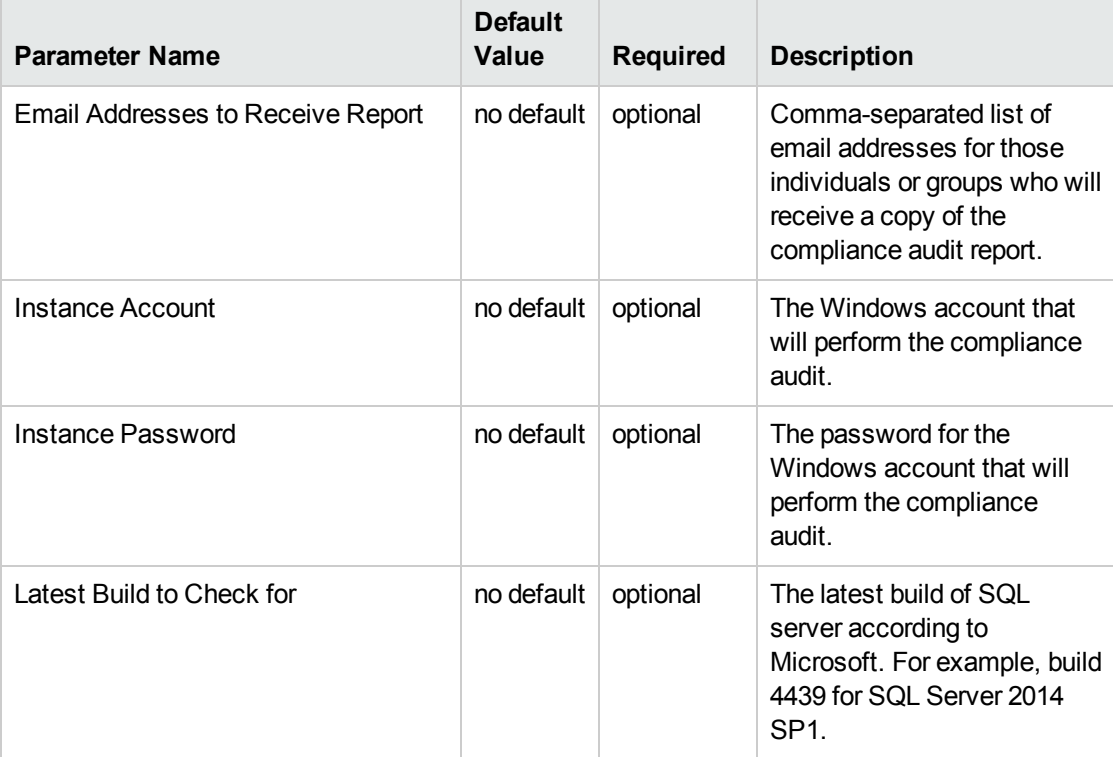

**Note:** This is the minimum set of parameters required to run this workflow. You may need to expose additional parameters depending on your objectives.

See ["Parameters](#page-22-0) for MS SQL - Compliance Audit v2" on page 23 for detailed descriptions of all input parameters for this workflow, including default values.

- 3. In the workflow editor, expose any additional parameters that you need. You will specify values for those parameters when you create the deployment or at runtime.
- 4. Save the changes to the workflow (click **Save** in the lower right corner).
- 5. Create a new deployment.
- 6. On the Parameters tab, specify values (or set the type to Runtime Value) for the required parameters listed in step 2 and any additional parameters that you have exposed. You do not need to specify values for those parameters whose default values are appropriate for your environment.
- 7. On the Targets tab, specify one or more targets for this deployment.
- 8. Save the deployment (click **Save** in the lower right corner).
- 9. Run the workflow using this deployment, specifying any runtime parameters.

#### **To verify the results:**

The workflow will complete and report SUCCESS on the Console if it has run successfully. If an error occurs during workflow execution, the error is logged, and the workflow terminates in the FAILURE state.

Information about each compliance check is displayed in the step output on the Console (and the History page) for each of the audit steps.

A summary of the compliance audit is also displayed in the step output for the Validate Post Compliance Checks step.

#### **To view the reports:**

A compliance audit summary in HTML format is emailed to all parties on the Email Addresses to Receive Report list.

After you run this workflow, you can generate two types of compliance reports on the Reports page:

- Database Compliance Report
- Database Compliance Detail Report

#### **To access the Database Compliance reports:**

- 1. Go to the Reports page.
- 2. At the bottom of the page,specify the following settings:

For the Database Compliance Report:

- a. Select the Database Compliance report.
- b. Select the organization where your target resides.
- c. Because this report lists the latest compliance audit reports for all targets in the specified organization, you do not specify a Server, Database, or Time span.

For the Database Compliance Detail Report:

- a. Select the Database Compliance Details report.
- b. Select the organization where your target resides.
- c. Specify the Server and Instance that you selected when you created your deployment.
- 3. Click **Run report**.

## <span id="page-15-0"></span>Sample Scenarios

This topic shows you how to use various parameters to achieve the following compliance audit scenarios in your environment using the "MS SQL - [Compliance](#page-7-0) Audit v2" workflow.

#### **Scenario 1: Perform a Partial CIS Compliance Audit and Email the Results** show

In the scenario, the following checks are excluded from the audit:

- Section 7: Replication
- Section 9: Surface Area Configuration Tool

A summary report is sent to the three parties listed in the Email Addresses to Receive Report parameter.

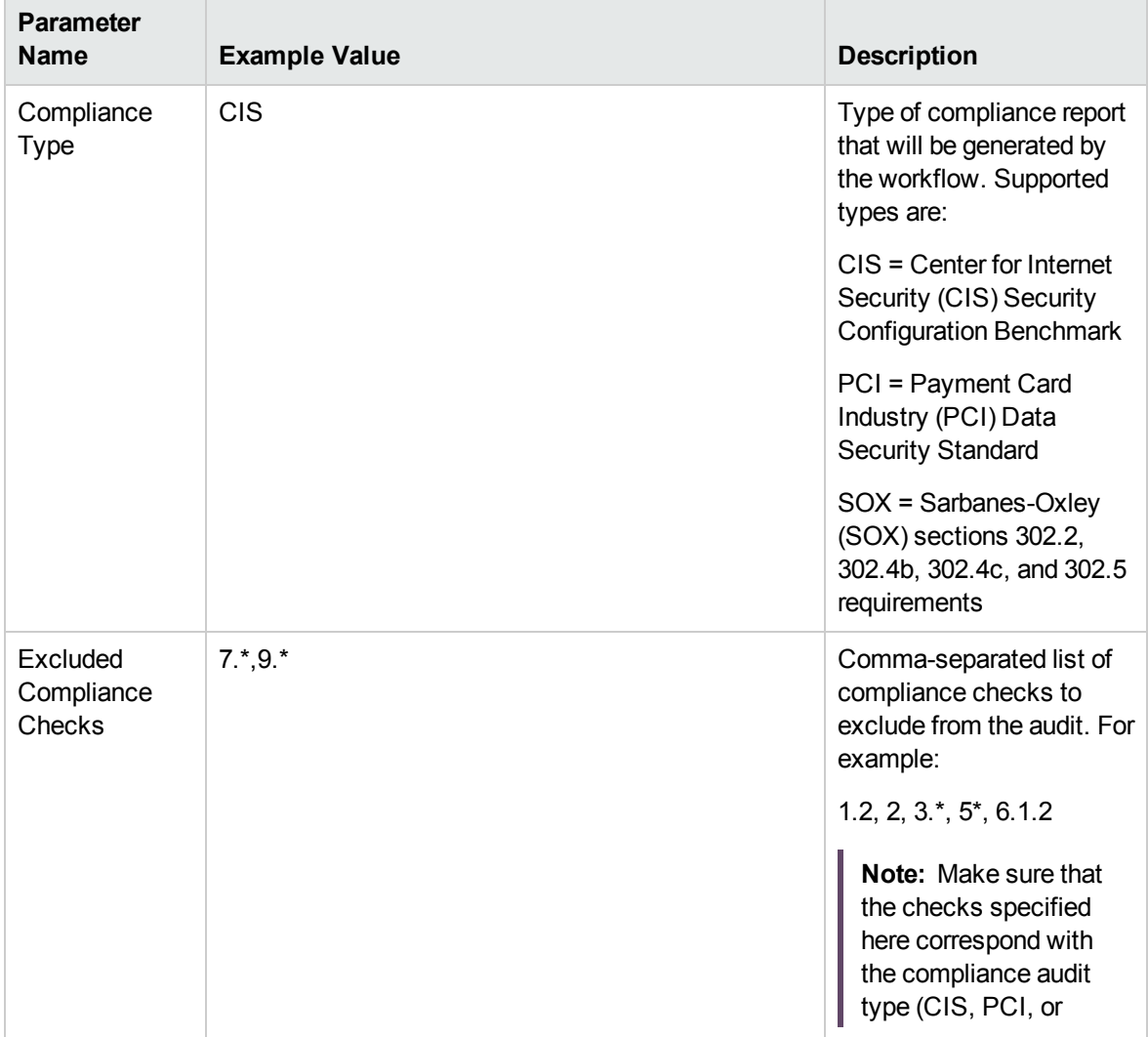

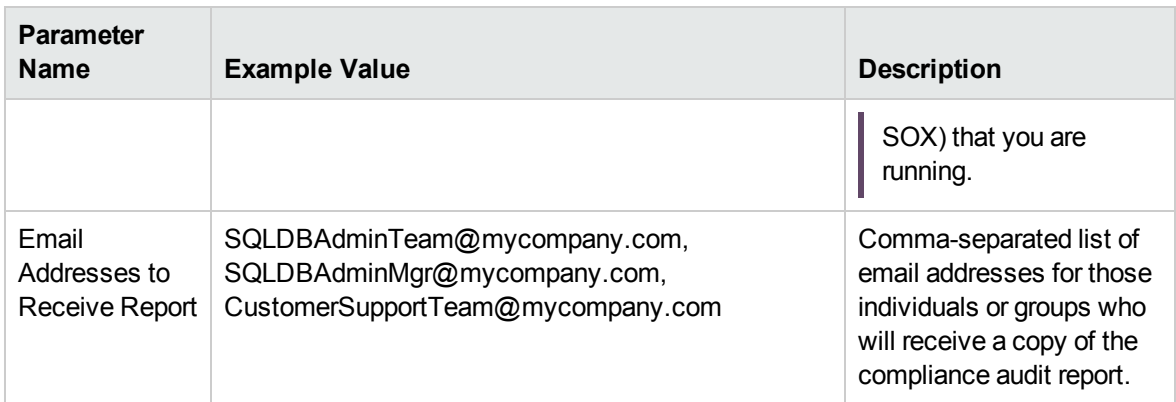

**Note:** Some of these parameters are not exposed by default in the deployment.

Be sure that the default values for all remaining input parameters are appropriate for your environment (see ["Parameters](#page-22-0) for MS SQL - Compliance Audit v2").

### **Scenario 2: Perform a Full PCI Compliance Audit and Email the Results** show

A summary report is sent to the three parties listed in the Email Addresses to Receive Report parameter.

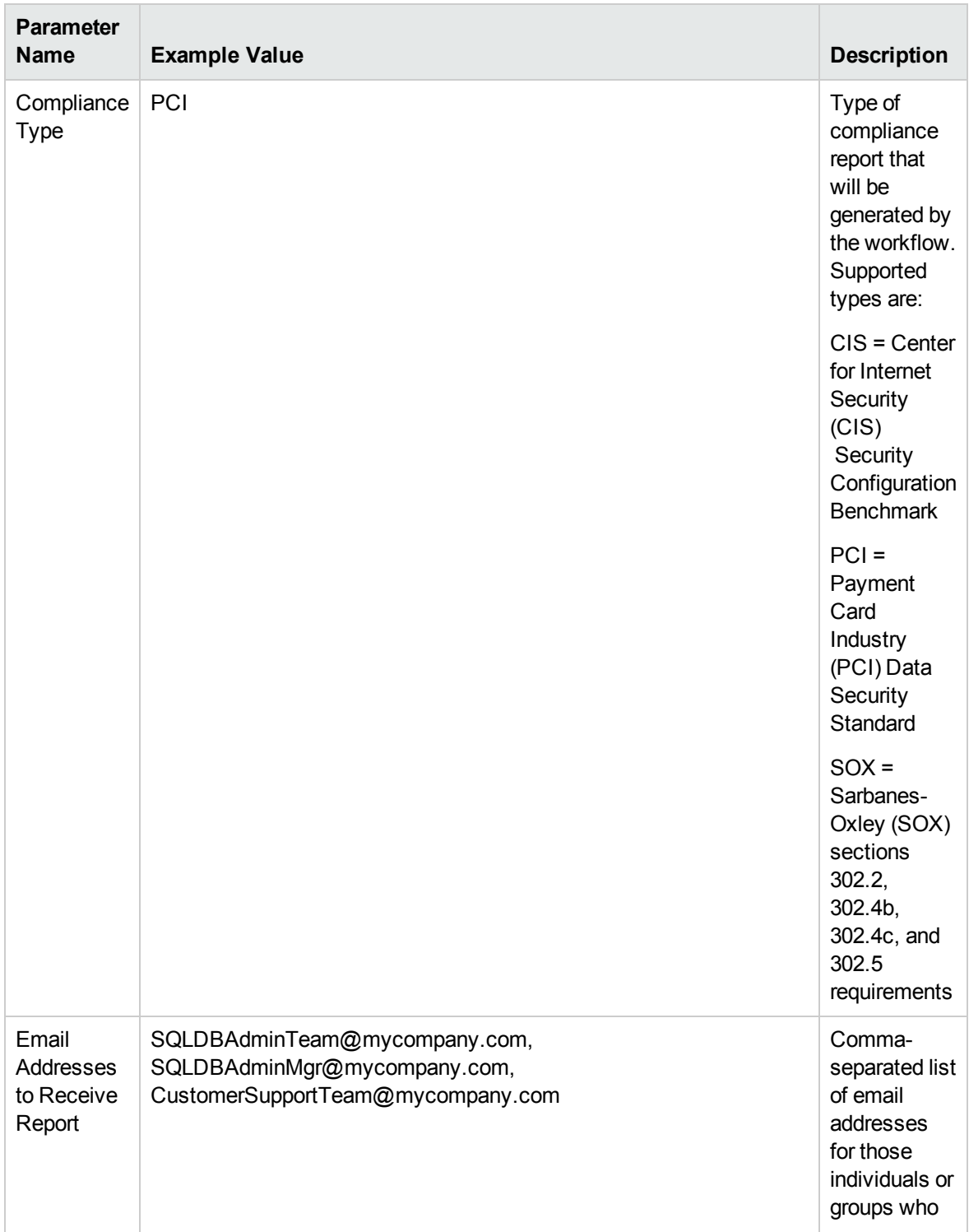

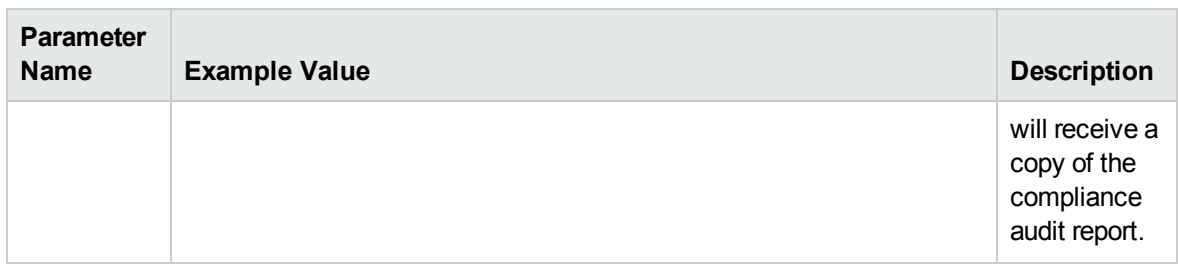

**Note:** Some of these parameters are not exposed by default in the deployment.

Be sure that the default values for all remaining input parameters are appropriate for your environment (see ["Parameters](#page-22-0) for MS SQL - Compliance Audit v2").

### **Scenario 3: Perform a Full SOX Compliance Audit, Email the Results, and Configure Windows Domain User Using Runtime Parameters** show

A summary report is sent to the three parties listed in the Email Addresses to Receive Report parameter.

**Note:** You may want to run this workflow against a MS SQL instance that can only be accessed by a Windows user with a temporary password. By using a runtime parameter for the password, you can ensure that the password used is always the latest.

To specify the Windows domain user at the time you execute a deployment with runtime parameters, perform the following additional steps:

- 1. When you make a copy of the workflow, expand the appropriate step, and then set the Windows domain user parameters—Instance Account and Instance Password—to **- User selected -**.
- 2. When you create a deployment from the copy of the workflow, set the parameter types to **Runtime Value**.
- 3. When you execute the deployment, specify the Windows domain user account and password.

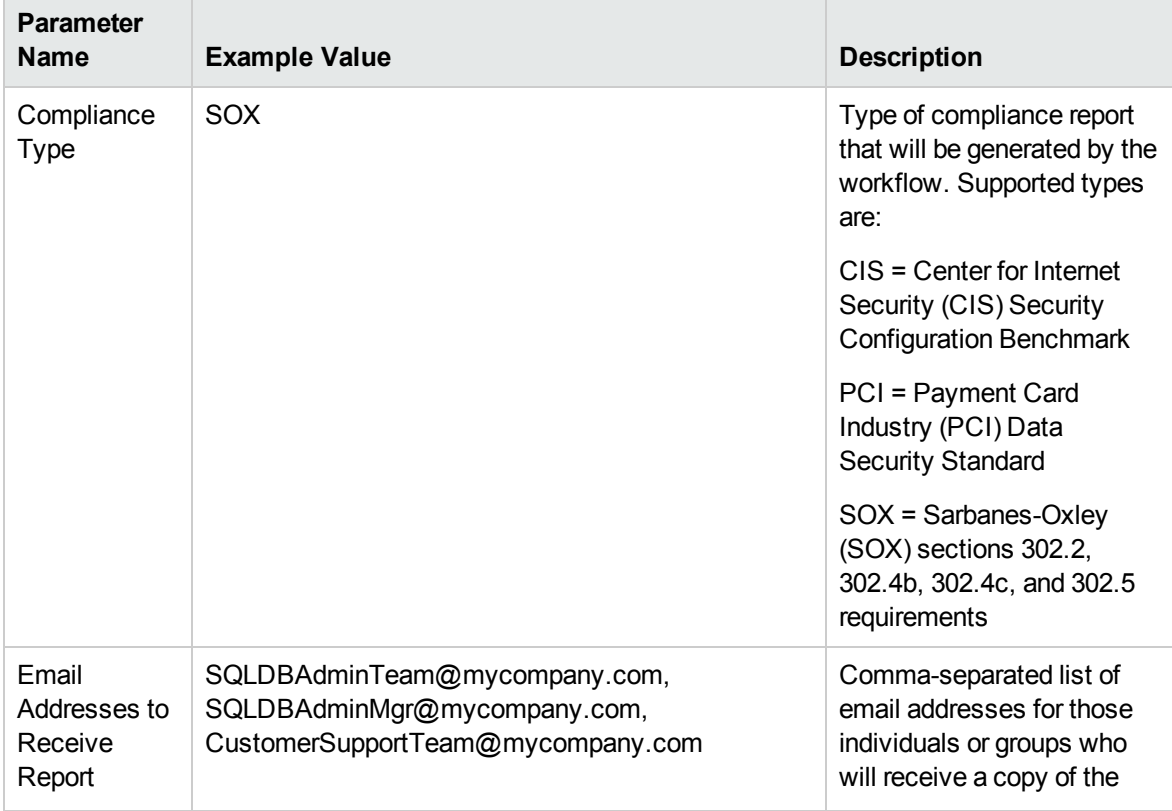

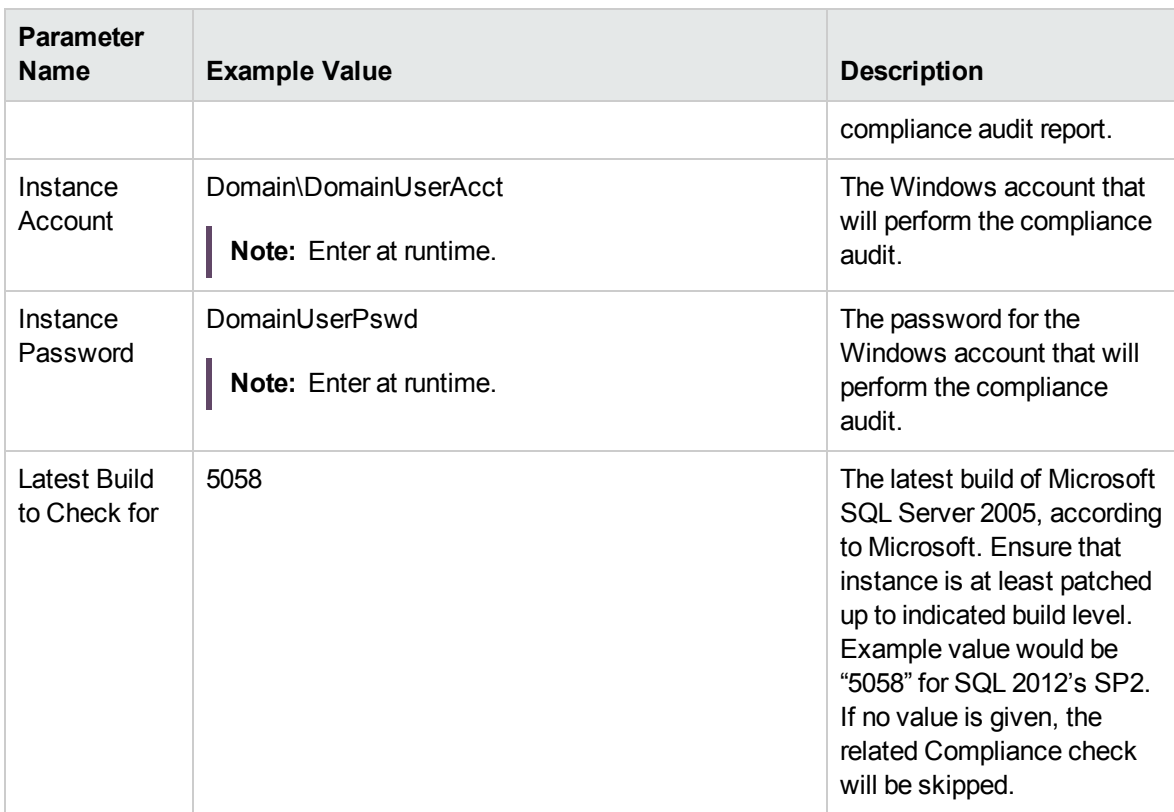

**Note:** Some of these parameters are not exposed by default in the deployment.

Be sure that the default values for all remaining input parameters are appropriate for your environment (see ["Parameters](#page-22-0) for MS SQL - Compliance Audit v2").

### **Scenario 4: Perform a Full CIS Compliance Audit and Display the Results on the HPE DMA Console**show

In the scenario, all scorable checks are performed, and the compliance audit report is displayed only on the HPE DMA Console. In this case, a summary report is not emailed. This scenario would be appropriate for initial testing.

It is not necessary to specify any input parameters in this scenario unless the SQL Server inventory file is located in a non-standard directory.

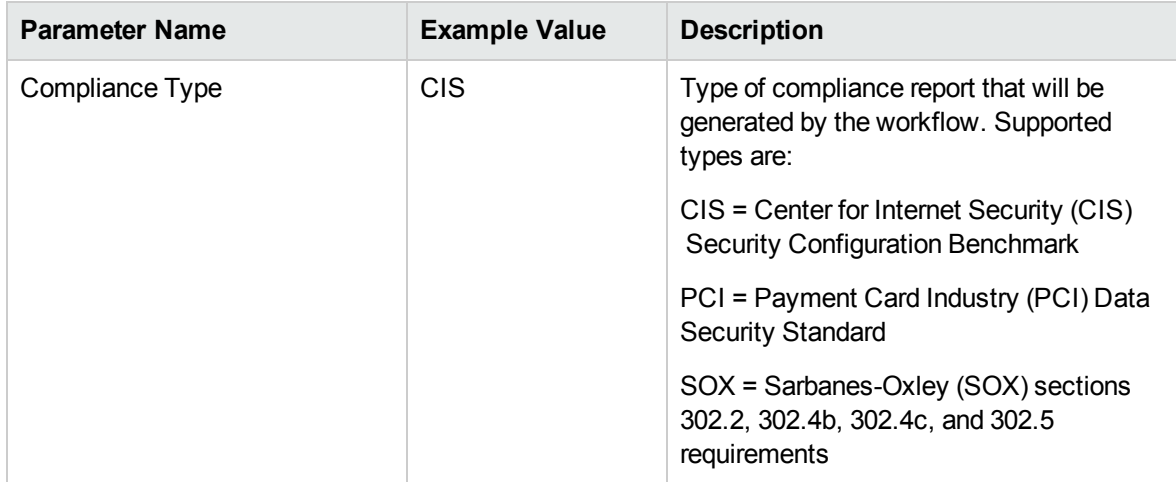

Be sure that the default values for all remaining input parameters are appropriate for your environment (see ["Parameters](#page-22-0) for MS SQL - Compliance Audit v2").

## <span id="page-22-0"></span>Parameters for MS SQL - Compliance Audit v2

The following tables describe the required and optional input parameters for this workflow. Some of these parameters are not initially visible in a deployment. For most parameters, if you do not specify a value for a parameter, a default value is assigned.

Only those parameters that are configurable in a standard deployment are listed here. Input parameters that must be mapped to output parameters of previous steps are not listed.

| <b>Parameter</b><br>Name | <b>Default</b><br>Value | <b>Required</b> | <b>Description</b>                                                                                                    |
|--------------------------|-------------------------|-----------------|----------------------------------------------------------------------------------------------------|
| Compliance<br>Type       | C <sub>I</sub> S        | optional        | Type of compliance report that will be generated by the<br>workflow. Supported types are:                                               |
|                          |                         |                 | CIS = Center for Internet Security (CIS) Security Configuration<br><b>Benchmark</b>                                                     |
|                          |                         |                 | PCI = Payment Card Industry (PCI) Data Security Standard                                                                                |
|                          |                         |                 | SOX = Sarbanes-Oxley (SOX) sections 302.2, 302.4b, 302.4c,<br>and 302.5 requirements                                                    |
| Excluded<br>Checks       | no<br>default           | optional        | Comma-separated list of compliance checks to exclude from<br>the audit. For example:                                                    |
|                          |                         |                 | $1.2, 2, 3.*, 5*, 6.1.2$                                                                                                    |
|                          |                         |                 | Note: Make sure that the checks specified here<br>correspond with the compliance audit type (CIS, PCI, or<br>SOX) that you are running. |

**Parameters Defined in this Step: Gather Parameters for MS SQL Compliance**

### **Parameters Defined in this Step: Gather Advanced Parameters for MS SQL Compliance**

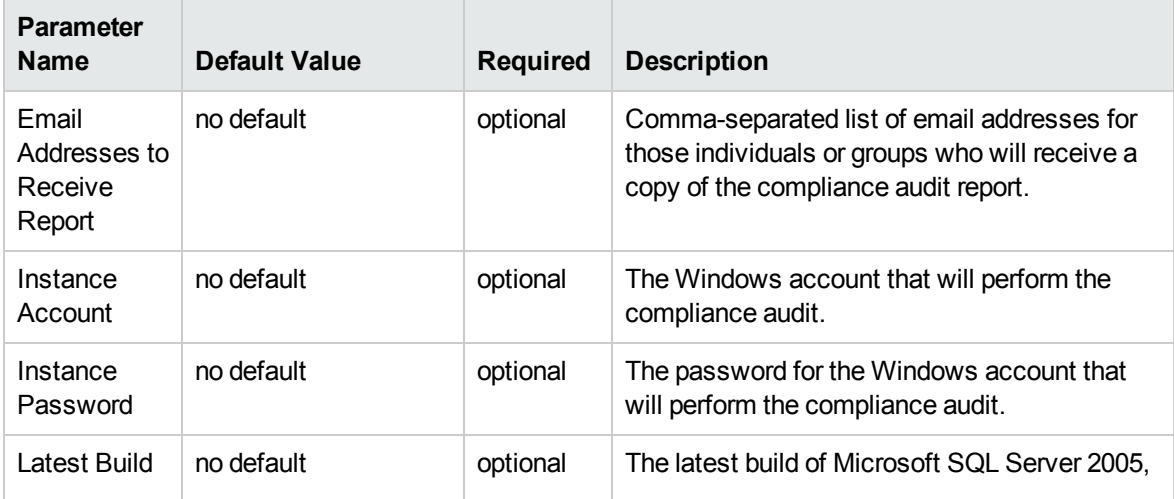

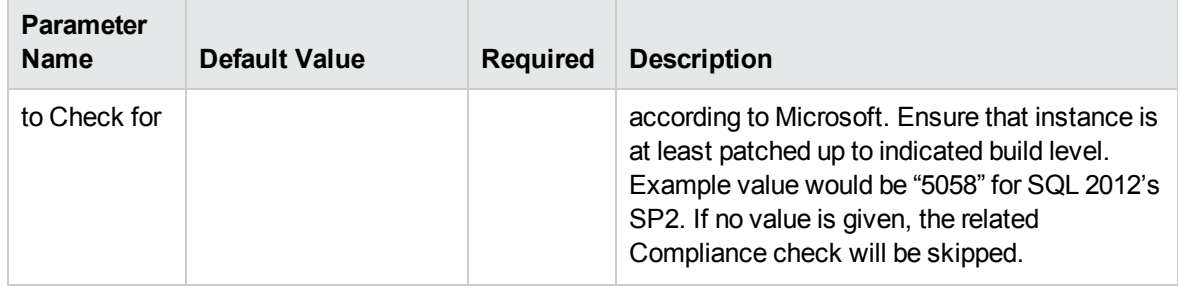

**Parameters Defined in this Step: Gather Advanced Parameters for MS SQL Compliance, continued**

# <span id="page-23-0"></span>MS SQL - Install Patch

This section describes how to use Database and Middleware Automation (HPE DMA) to create a repeatable, standardized method to quickly and accurately install Microsoft Microsoft SQL Server patches on SQL Server installations across an enterprise to reach patch currency standards.

**Tip:** To patch more complex SQL Server clustered environments, see *Achieve Patch Currency for Microsoft SQL Server Clustered Environments Using HPE DMA*, available at: <https://softwaresupport.hp.com/>

## <span id="page-23-1"></span>**Prerequisites**

Before performing the procedures in this section, your environment must meet the following minimum requirements:

- $\bullet$  A server running Windows 2008, 2008 R2, or 2012.
- A SQL Server instance—version 2005, 2008, 2008R2, or 2012—is provisioned and ready to be patched.
- Patch media:

The SQL Server patch file from Microsoft.

Patch installation media must be available locally or available for download from the software repository.

- Storage: A staging directory with 1 gigabyte available.
- <span id="page-24-0"></span>**Licenses for SQL Server and HPE DMA.**

## Process Overview

Installing a SQL Server patch to a Microsoft SQL Server installation with HPE DMA is a simple, onestep process. All required checks and steps have been implemented in a single HPE DMA workflow.

Use the following HPE DMA workflow to standardize the process of installing a SQL Server patch:

HPE DMA can install any of the following types of SQL Server patches:

- Hot Fixes
- Cumulative Updates
- Service Packs

**Note:** This workflow patches a single SQL Server instance unless you use the use the advanced parameter Patch All Instances on Server. The advanced parameter is demonstrated in this section.

**Tip:** To patch multiple SQL Server cluster nodes, run MS SQL - Install Patch once for each node, or for an easier process, use the MS SQL - Install Cluster Patch workflow that is described in *Achieve Patch Currency for Microsoft SQL Server Clustered Environments Using HPE DMA*, available at: <https://softwaresupport.hp.com/>

## <span id="page-24-1"></span>Workflow: MS SQL - Install Patch

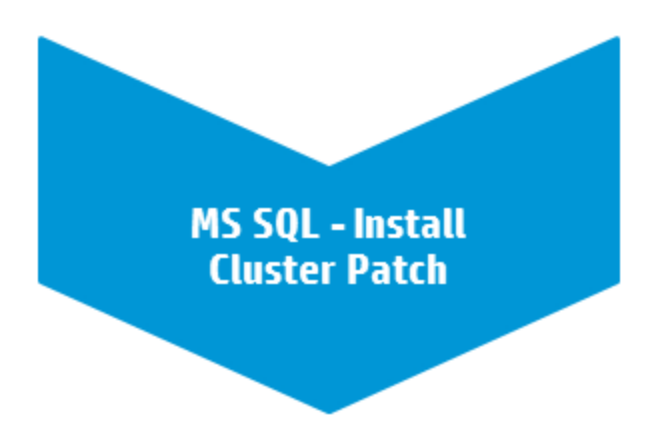

This section provides detailed information required to run the MS SQL - Install Patch workflow.

<span id="page-25-0"></span>**Tip:** To patch multiple SQL Server cluster nodes, run MS SQL - Install Patch once for each.

### Solution pack

<span id="page-25-1"></span>This workflow requires the Database Patching Solution Pack.

### Parameters to expose

<span id="page-25-2"></span>If you want to patch all SQL Server instances, in the workflow's MS SQL - Advanced Parameters - Install Patch step, expose the Patch All Instances on Server parameter.<sup>1</sup>

### Input parameters

When you deploy the MS SQL - Install Patch workflow, specify input parameter values for the following steps.

Bold text in the following tables indicates that you must specify a value for the parameter.

### **Step: MS SQL - Parameters - Install Patch**

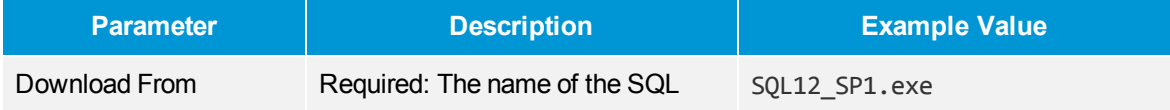

<sup>1</sup>This parameter is hidden by default and must be exposed when you make a copy of the workflow.

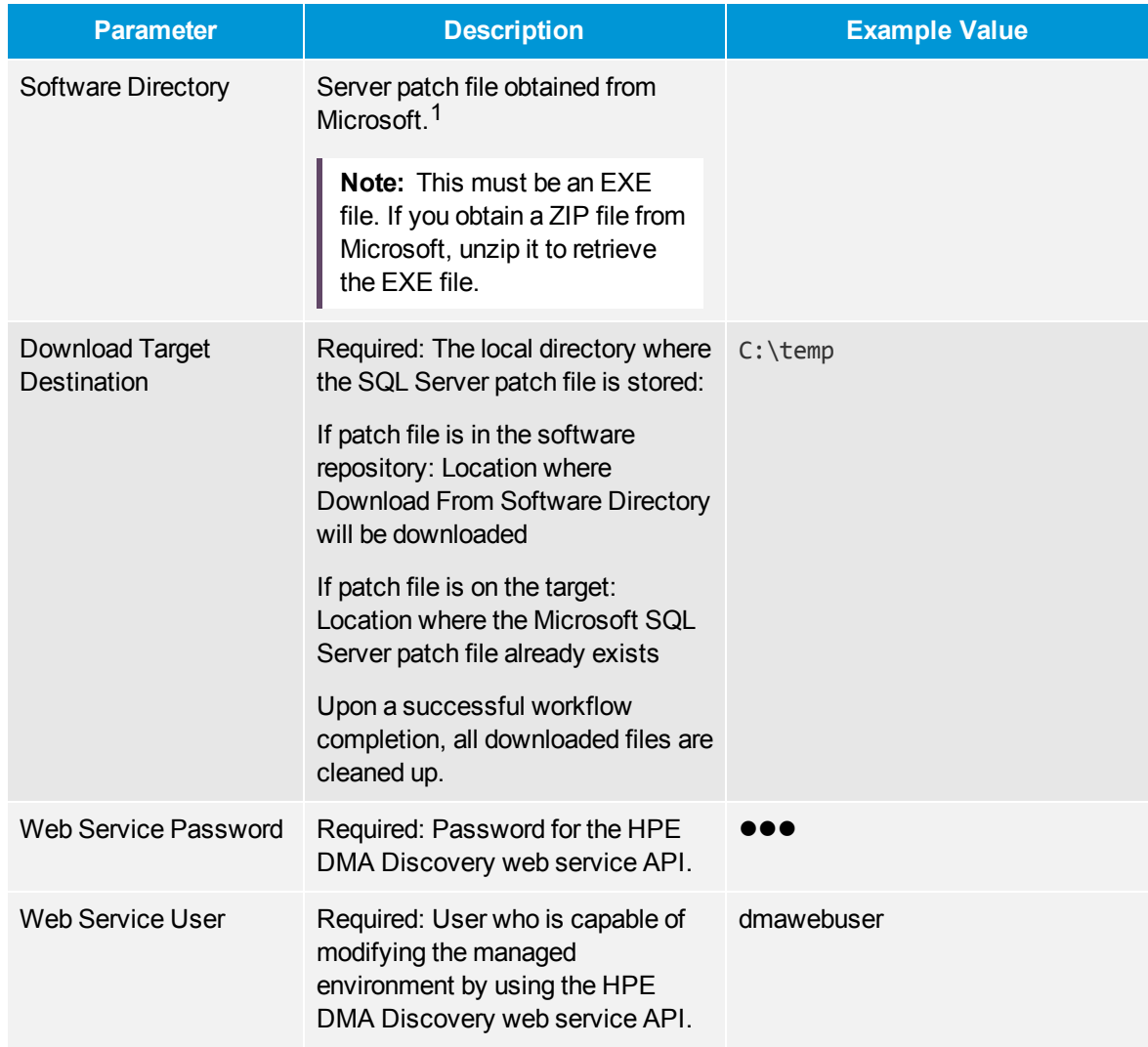

### **Step: MS SQL - Parameters - Install Patch, continued**

#### **Step: MS SQL - Advanced Parameters - Install Patch**

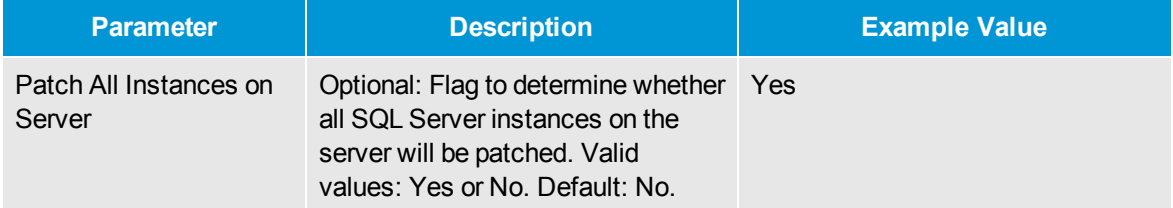

 $1$ If the file is not found on the target server(s), it will be downloaded from the software repository.

#### **Step: MS SQL Kill Processes**

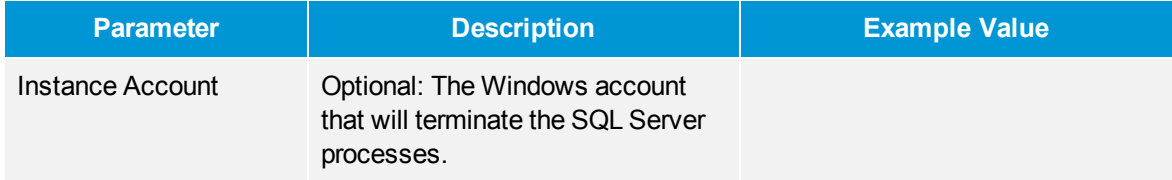

### <span id="page-27-1"></span><span id="page-27-0"></span>FAQs

# How do I install the SQL Server patch on all instances on the server?

To install the SQL Server patch on all instances on the server, set the Patch All Instances on Server parameter to Yes before you execute the deployment:

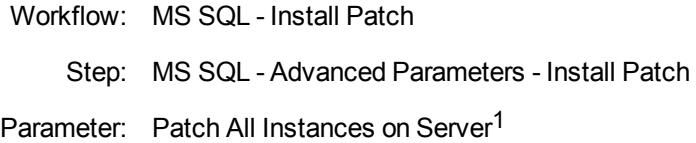

# <span id="page-27-2"></span>How do I install the SQL Server patch on multiple cluster nodes?

To install the SQL Server patch on multiple cluster nodes, run the MS SQL - Install Patch workflow once on each cluster node.

# <span id="page-27-3"></span>MS SQL - Install Cluster Patch

This section describes how to use Database and Middleware Automation (HPE DMA) to create a repeatable, standardized method to quickly and accurately install Microsoft SQL Server patches on SQL Server clustered installations across an enterprise to reach patch currency standards.

<sup>1</sup>This parameter is hidden by default and must be exposed when you make a copy of the workflow.

**Tip:** To patch SQL Server standalone environments, see *Achieve Patch Currency for Microsoft SQL Server Environments Using HPE DMA*, available at: [softwaresupport.hp.com](https://softwaresupport.hp.com/)

## <span id="page-28-0"></span>**Prerequisites**

Before performing the procedures in this section, your environment must meet the following minimum requirements:

- $\bullet$  A server running Windows 2008, 2008 R2, or 2012.
- A SQL Server clustered instance—version 2008, 2008 R2, or 2012—is provisioned and ready to be patched.
- Patch media:

The SQL Server patch file from Microsoft.

Patch installation media must be available locally or available for download from the software repository.

- Storage: A staging directory with 1 gigabyte available.
- <span id="page-28-1"></span>• Licenses for SQL Server and HPE DMA.

### Process Overview

Installing a SQL Server patch to a Microsoft SQL Server clustered installation with HPE DMA is a simple, one-step process. All required checks and steps have been implemented in a single HPE DMA workflow.

HPE DMA can install any of the following types of SQL Server patches:

- Hot Fixes
- Cumulative Updates
- Service Packs

**Note:** To execute the workflow, only one of the nodes in the SQL Server cluster needs to be a target for the deployment. The workflow discovers all cluster members and patches each one.

<span id="page-29-0"></span>The following section provides detailed information required to run the workflow.

## Workflow: MS SQL - Install Cluster Patch

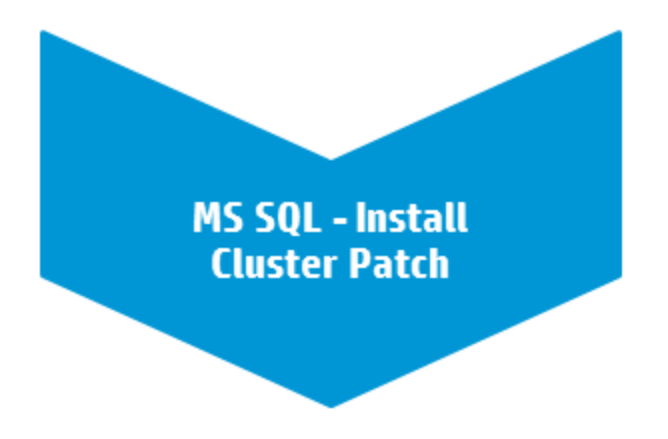

<span id="page-29-1"></span>This section provides detailed information required to run the MS SQL - Install Cluster Patch workflow.

## Solution pack

<span id="page-29-2"></span>This workflow requires the Database Patching Solution Pack.

### Parameters to expose

<span id="page-29-3"></span>None

### Input parameters

When you deploy the MS SQL - Install Cluster Patch workflow, specify input parameter values for the following steps.

#### **Step: MS SQL - Parameters - Install Patch**

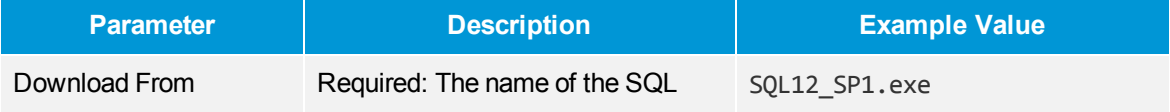

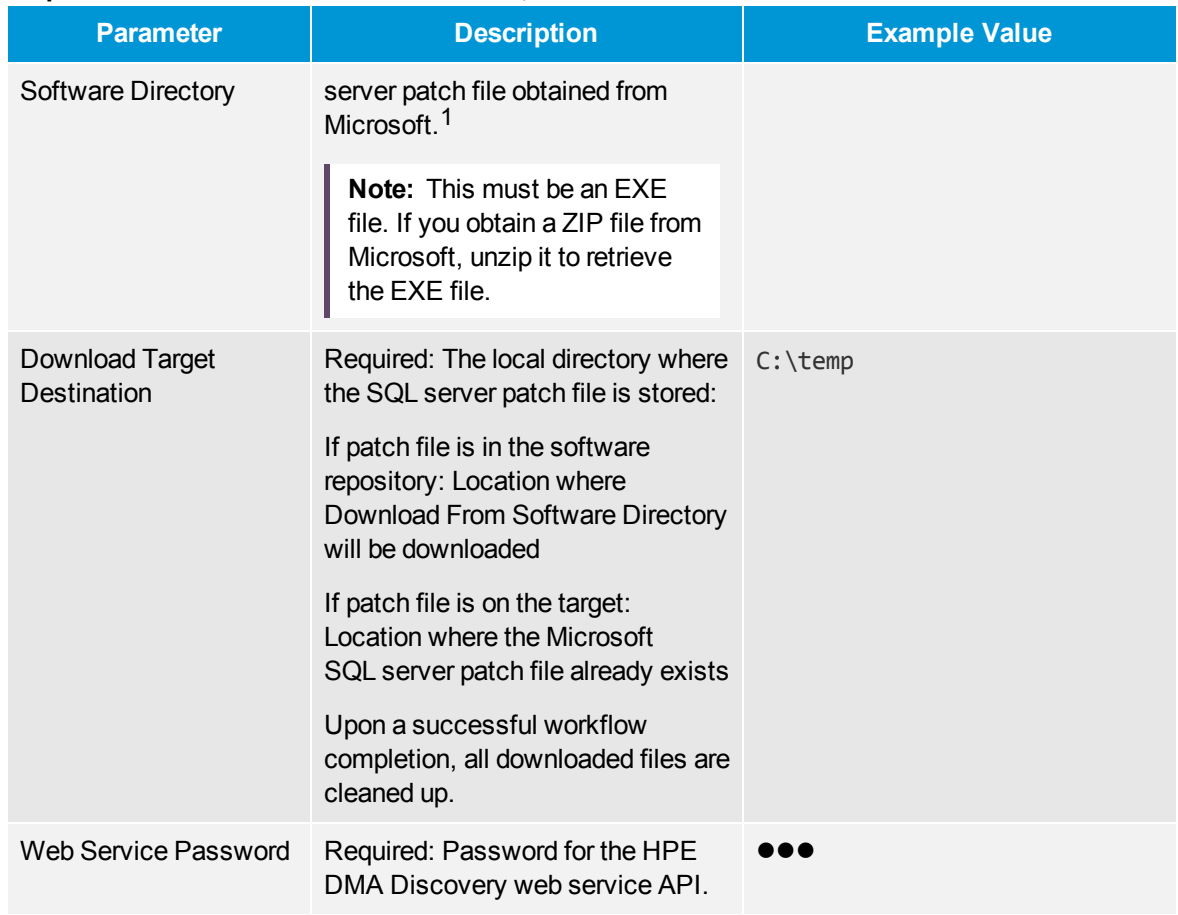

### **Step: MS SQL - Parameters - Install Patch, continued**

**Note:** The step Run Subflow - MS SQL - Install Patch runs first to patch all passive nodes.

### **Step: Run Subflow - MS SQL - Install Patch**

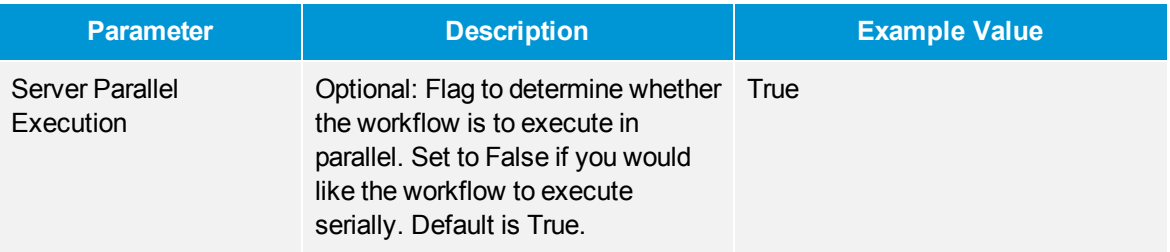

**Note:** The step Run Subflow - MS SQL - Install Patch runs again to patch the active node.

 $1$ If the file is not found on the target server(s), it will be downloaded from the software repository.

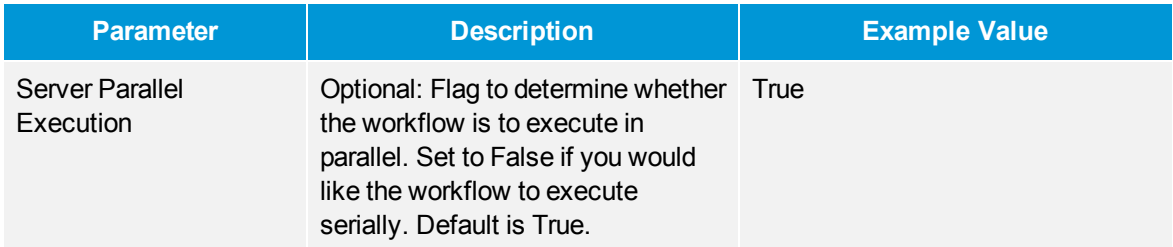

### **Step: Run Subflow - MS SQL - Install Patch**

### <span id="page-31-0"></span>FAQs

# <span id="page-31-1"></span>How do I install the SQL Server patch on all instances on the server?

To install the SQL Server patch on all instances on the server, set the Patch All Instances on Server parameter to Yes before you execute the deployment:

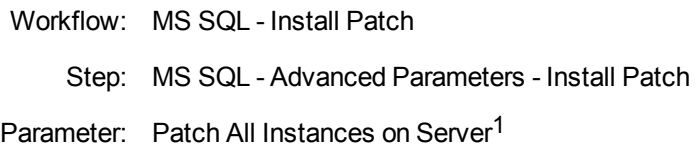

# <span id="page-31-2"></span>How do I install the SQL Server patch on multiple cluster nodes?

To install the SQL Server patch on multiple cluster nodes, run the MS SQL - Install Patch workflow once on each cluster node.

<sup>1</sup>This parameter is hidden by default and must be exposed when you make a copy of the workflow.

# <span id="page-32-0"></span>Refreshing Database

This section describes the SQL Server workflows included in the HPE Database and Middleware Automation (HPE DMA) Database Refresh solution pack.

Database refresh involves copying the contents of one database into a database in the same or another SQL Server instance. This is useful, for example, if you want to move a database from a traditional IT infrastructure to a private cloud. It is also useful if you want to duplicate production data in a test environment for application development or troubleshooting purposes.

The workflows in this solution pack enable you to automate and simplify the following operations:

- Extracting the contents of a database into a backup file
- Restoring a database from an existing backup file
- Extracting the contents of one database and loading them into another database using a single **bridged execution** workflow that performs both steps

The workflows perform extensive validation checks prior to and immediately after the database backup and restore operations to ensure that the refresh is successful.

After a refresh is completed, the restore workflows can re-create any existing database users and roles.

The workflows can create or utilize a database backup file that is compressed, encrypted, or both.

## <span id="page-33-0"></span>MS SQL - Backup Database

This workflow enables you to backup a SQL Server database into file (the backup file) that is stored either locally or on a network share.

You can specify various options for the backup operation, including whether the backup file is compressed or encrypted with a password.

The workflow performs extensive validation checks prior to and immediately after the backup operation to ensure that the backup file is valid. The workflow will perform an additional integrity check on the backup file if you set the Perform Integrity Check parameter to YES.

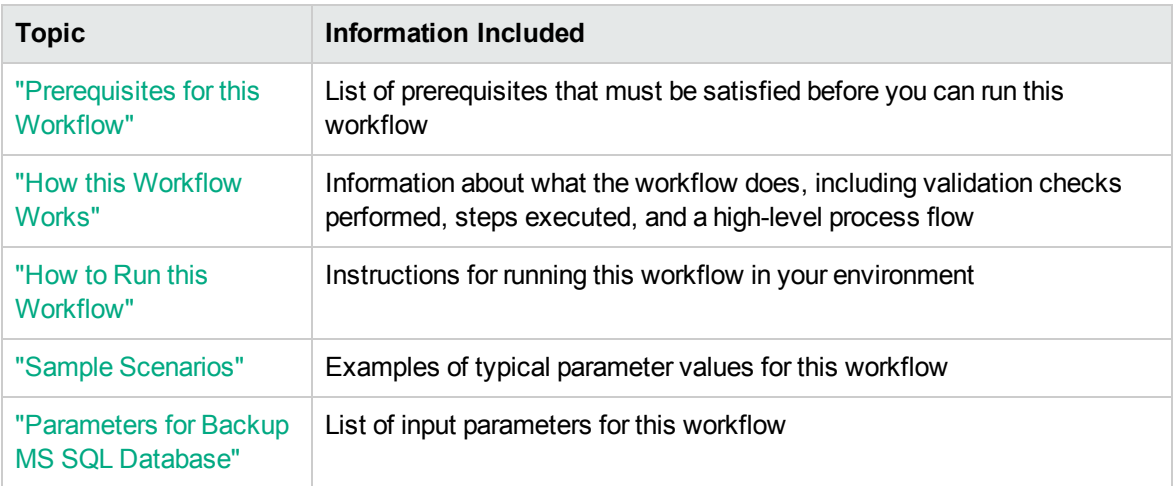

To use this workflow in your environment, see the following information:

The process of deploying and running this workflow is the same for all scenarios, but the parameters required will differ depending on the specific scenario that you are implementing.

The workflow provides default values for most parameters. These default values are usually sufficient for a "typical" database backup. You can override the defaults by specifying parameter values in the deployment. You can also expose additional parameters in the workflow, if necessary, to accomplish more advanced scenarios.

Any parameters not explicitly specified in the deployment will have the default values listed in ["Parameters](#page-41-0) for Backup MS SQL Database" on page 42 .

## <span id="page-34-0"></span>Prerequisites for this Workflow

The following prerequisites must be satisfied before you can run the "MS SQL - Backup [Database"](#page-33-0) workflow:

- 1. The service login for the SQL Server service must have read and write permissions on the backup path.
- 2. The server management agent must have login access to the SQL Server instance in which the target database resides. It must also have permission to perform database consistency check (DBCC) commands on the target database.
- 3. There must be sufficient space available on the target data and log disks. The workflow checks for this, and will fail if sufficient space is not available.

### **Additional Considerations**

For information about prerequisites for SQL Server, refer to the SQL Server Product [Documentation](http://msdn.microsoft.com/en-us/library).

### <span id="page-35-0"></span>How this Workflow Works

<span id="page-35-1"></span>This topic contains the following information about the "MS SQL - Backup [Database"](#page-33-0) workflow:

#### **Validation Checks Performed**

The workflow checks the following things prior to dumping the database. If any of these checks fails, the workflow fails.

- 1. All required parameters have values. If any required parameter does not have a value—either a value that you specify or a default value—the workflow fails in the Run MS SQL Pre-Backup Validation step.
- 2. The Target Backup Path is accessible, either locally or on a network share.

If the Target Backup Path is on a network share, the Windows Share User has read and write access the share.

- 3. The target database exists, and the workflow can connect to it.
- 4. Adequate disk space is available to store the database backup file.
- 5. If the Target Backup Path does not currently exist, it will be created prior to creating the backup file.

#### **Steps Executed**

The "MS SQL - Backup [Database"](#page-33-0) workflow includes the following steps. Each step must complete successfully before the next step can start. If a step fails, the workflow reports a failure, and all subsequent steps are skipped.

#### **Process Flow**

This workflow performs the following tasks:

- 1. Performs the preliminary [validation](#page-35-1) checks described above.
- 2. Performs the database backup operation to create the backup file.
- 3. Performs post-backup validation checks to ensure that all required parameters had valid values.
- 4. If Perform Integrity Check was set to YES, performs an integrity check on the backup file.

#### **Tips and Best Practices**

It is good practice to run basic database consistency checks (DBCCs) on the source database before running this workflow to ensure that there are no internal errors in the database.
If you find errors in the source database, be sure to fix them before running this workflow. The workflow does not have the ability to diagnose or remediate problems in the database prior to performing the database backup.

### How to Run this Workflow

This topic explains how to customize and run the "MS SQL - Backup [Database"](#page-33-0) workflow in your environment.

**Note:** Prior to running this workflow, review the ["Prerequisites](#page-34-0) for this Workflow", and ensure that all requirements are satisfied.

#### **To customize and run the Backup MS SQL Database workflow:**

- 1. Create a deployable copy of the workflow.
- 2. Determine the values that you will specify for the following parameter. This is the minimum set of parameters required to run this workflow.

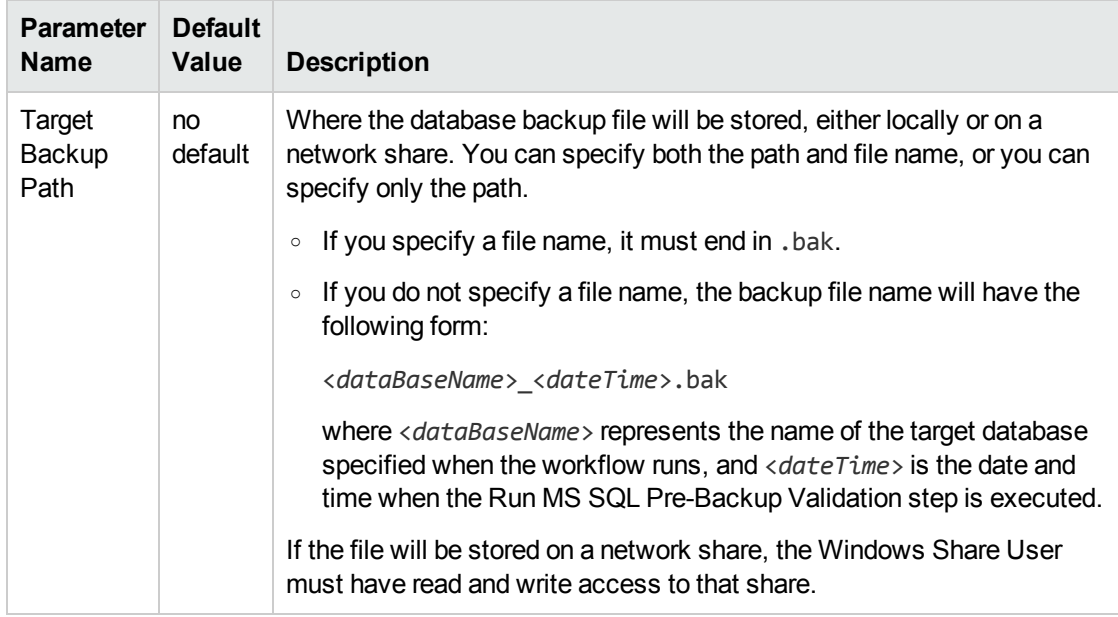

- 3. See ["Parameters](#page-41-0) for Backup MS SQL Database" on page 42 for detailed descriptions of all input parameters for this workflow, including default values.In the workflow editor, expose any additional parameters that you need. You will specify values for those parameters when you create the deployment or at runtime.
- 4. Save the changes to the workflow (click **Save** in the lower right corner).
- 5. Create a new deployment.
- 6. On the Parameters tab, specify values (or set the type to Runtime Value) for the required parameters listed in step 2 and any additional parameters that you have exposed. You do not need to specify values for those parameters whose default values are appropriate for your environment.
- 7. On the Targets tab, specify one or more targets for this deployment.
- 8. Save the deployment (click **Save** in the lower right corner).
- 9. Run the workflow using this deployment, specifying any runtime parameters.

The workflow will complete and report "Success" on the Console if it has run successfully. If an invalid parameter value is specified, an error is logged, and the workflow terminates in the "Failure" state.

## Sample Scenarios

This topic shows you how to use various parameters to achieve the following database backup scenarios in your environment using the "MS SQL - Backup [Database"](#page-33-0) workflow:

#### **Scenario 1: Create a Backup File that is Not Encrypted or Compressed**

This is the simplest SQL Server database backup scenario. In this example, the backup file is stored on a network share.

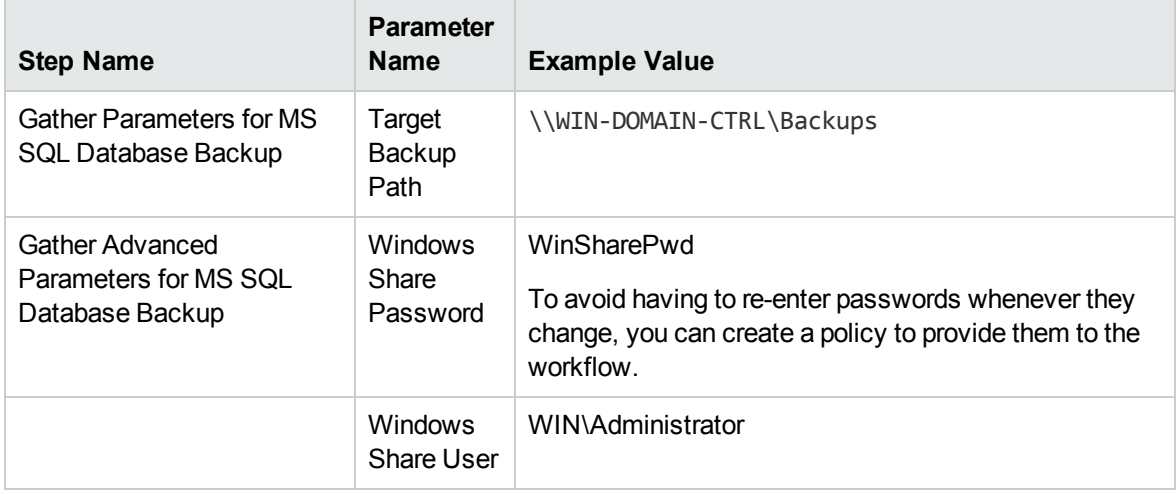

Be sure that the default values for all remaining parameters are appropriate for your environment (see ["Parameters](#page-41-0) for Backup MS SQL Database" on page 42).

#### **Scenario 2: Create a Backup File that is Encrypted and Compressed**

This scenario requires you to specify the encryption password and compression option for the database backup file. In this example, the backup file is stored in locally on the server that hosts the target database.

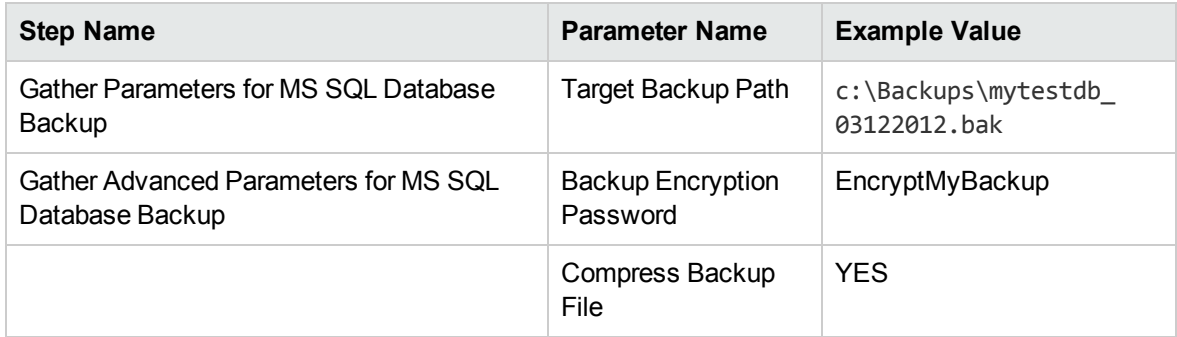

Be sure that the default values for all remaining parameters are appropriate for your environment (see ["Parameters](#page-41-0) for Backup MS SQL Database" on page 42).

### **Scenario 3: Create a Backup File, Perform an Integrity Check, and Configure Windows Domain User Using Runtime Parameters**

This scenario runs an integrity check on the backup file after the backup is performed. In this example, the backup file is stored locally on the server that hosts the target database.

**Note:** You may want to run this workflow against a MS SQL instance that can only be accessed by a Windows user with a temporary password. By using a runtime parameter for the password, you can ensure that the password used is always the latest.

To specify the Windows domain user at the time you execute a deployment with runtime parameters, perform the following additional steps:

- 1. When you make a copy of the workflow, expand the appropriate step, and then set the Windows domain user parameters—Instance Account and Instance Password—to **- User selected -**.
- 2. When you create a deployment from the copy of the workflow, set the parameter types to **Runtime Value**.
- 3. When you execute the deployment, specify the Windows domain user account and password.

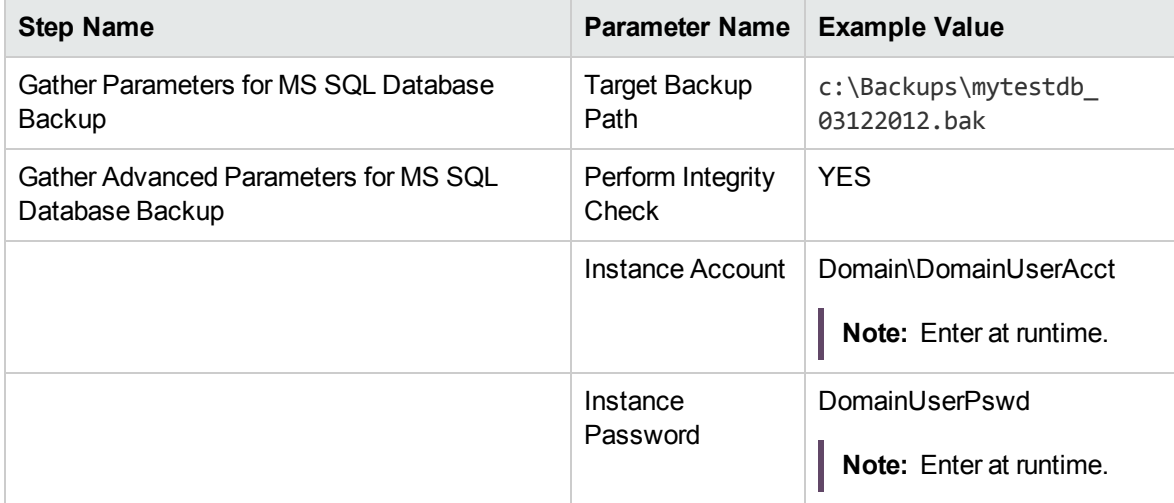

Be sure that the default values for all remaining parameters are appropriate for your environment (see ["Parameters](#page-41-0) for Backup MS SQL Database" on the next page).

## <span id="page-41-0"></span>Parameters for Backup MS SQL Database

The following tables describe the required and optional input parameters for this workflow. Most of these parameters are not initially visible in a deployment. For most parameters, if you do not specify a value for a parameter, a default value is assigned

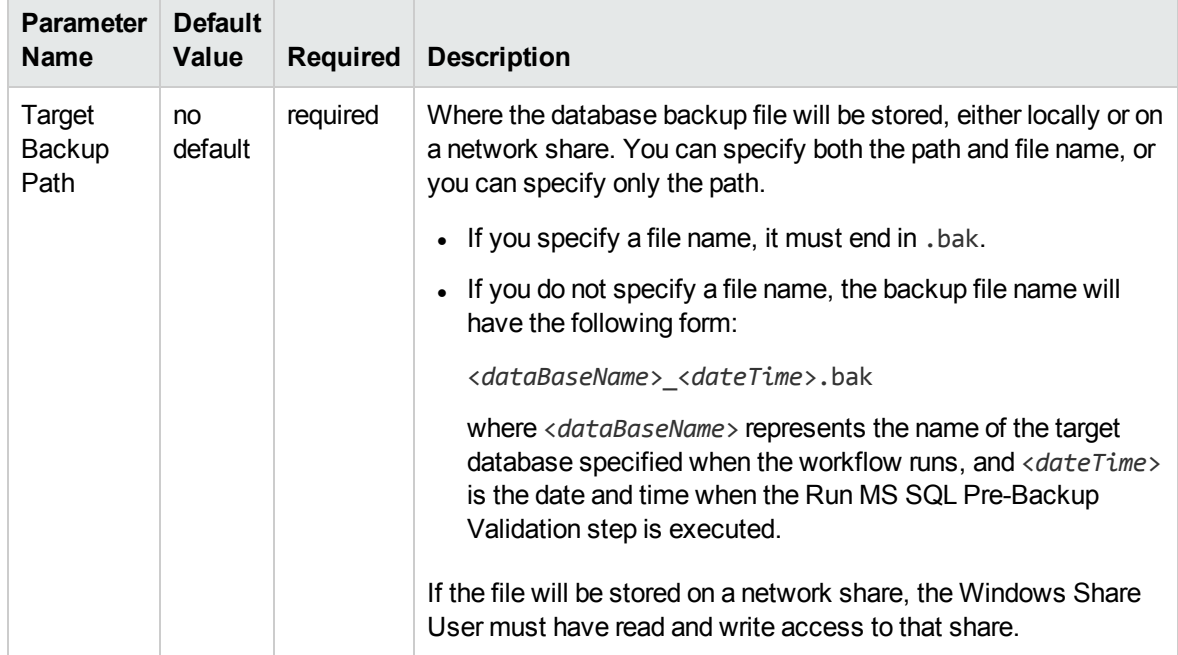

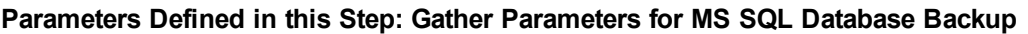

#### **Additional Parameters Defined in this Step: Gather Advanced Parameters for MS SQL Database Backup**

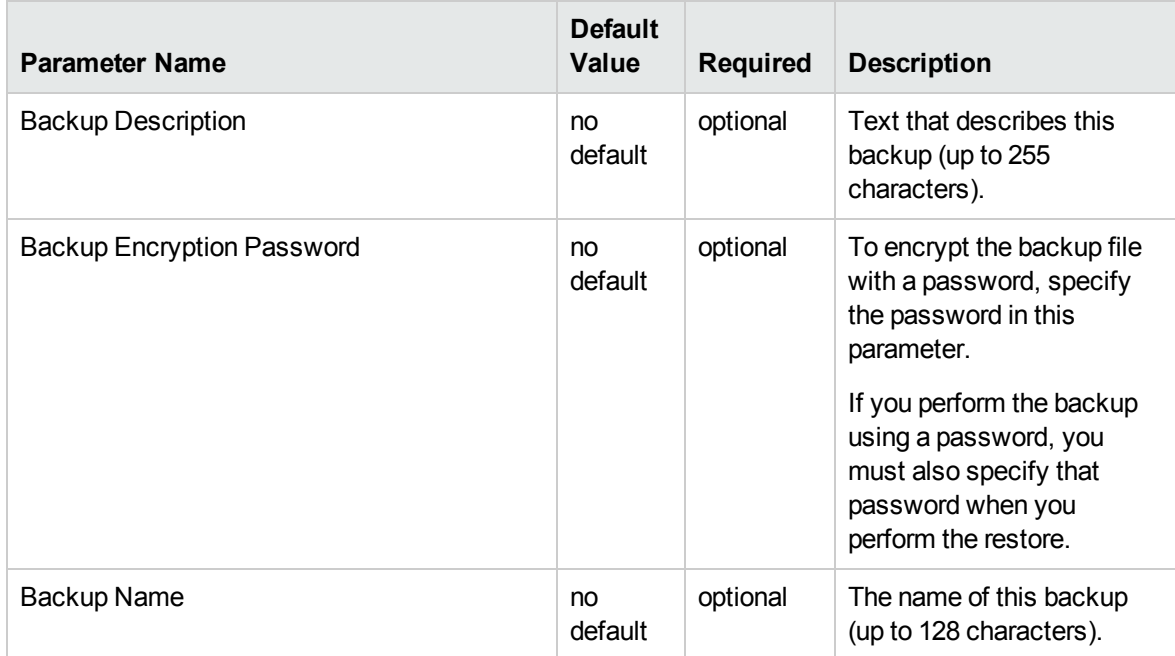

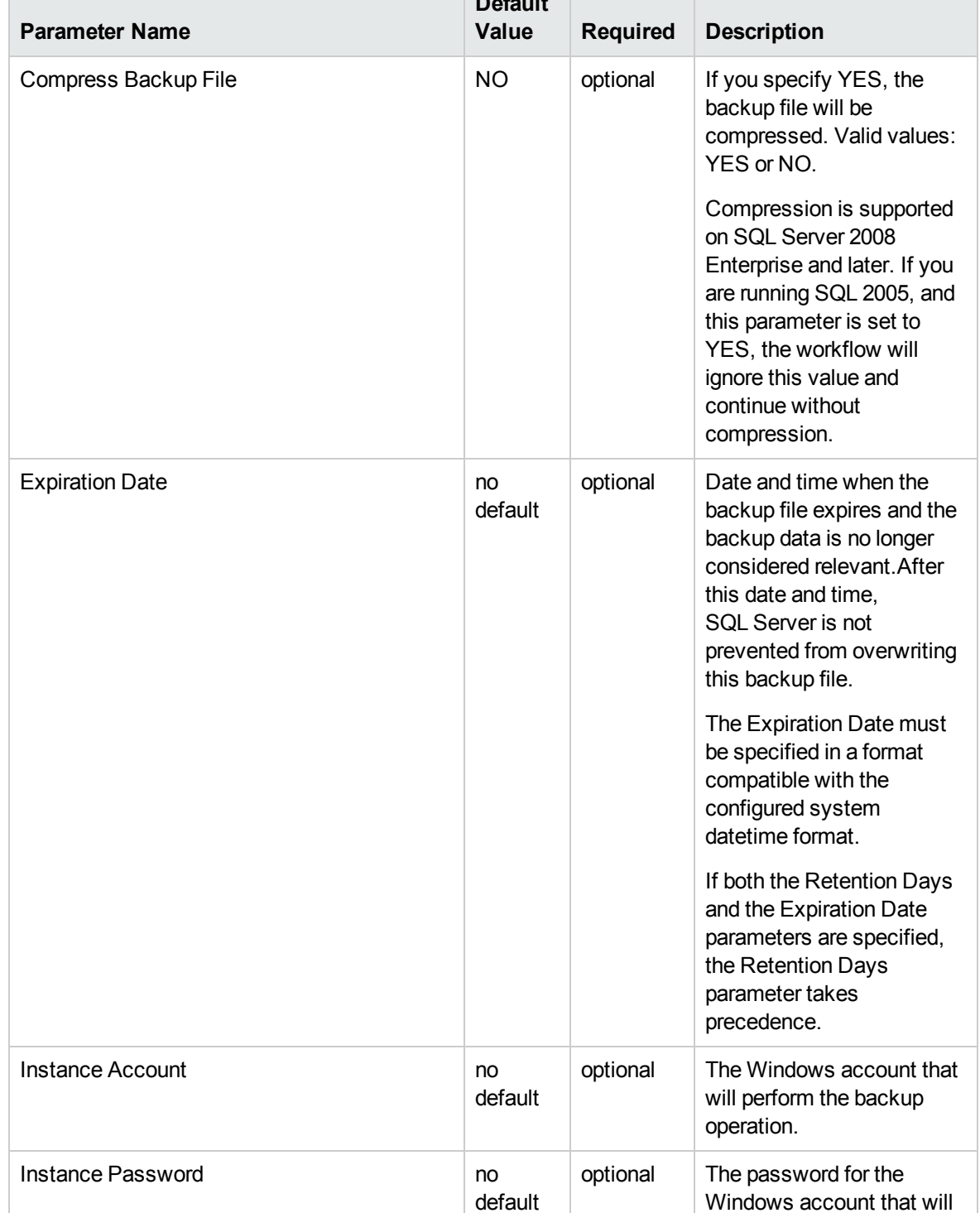

#### **Default Additional Parameters Defined in this Step: Gather Advanced Parameters for MS SQL Database Backup, continued**

perform the backup

operation.

#### **Additional Parameters Defined in this Step: Gather Advanced Parameters for MS SQL Database Backup, continued**

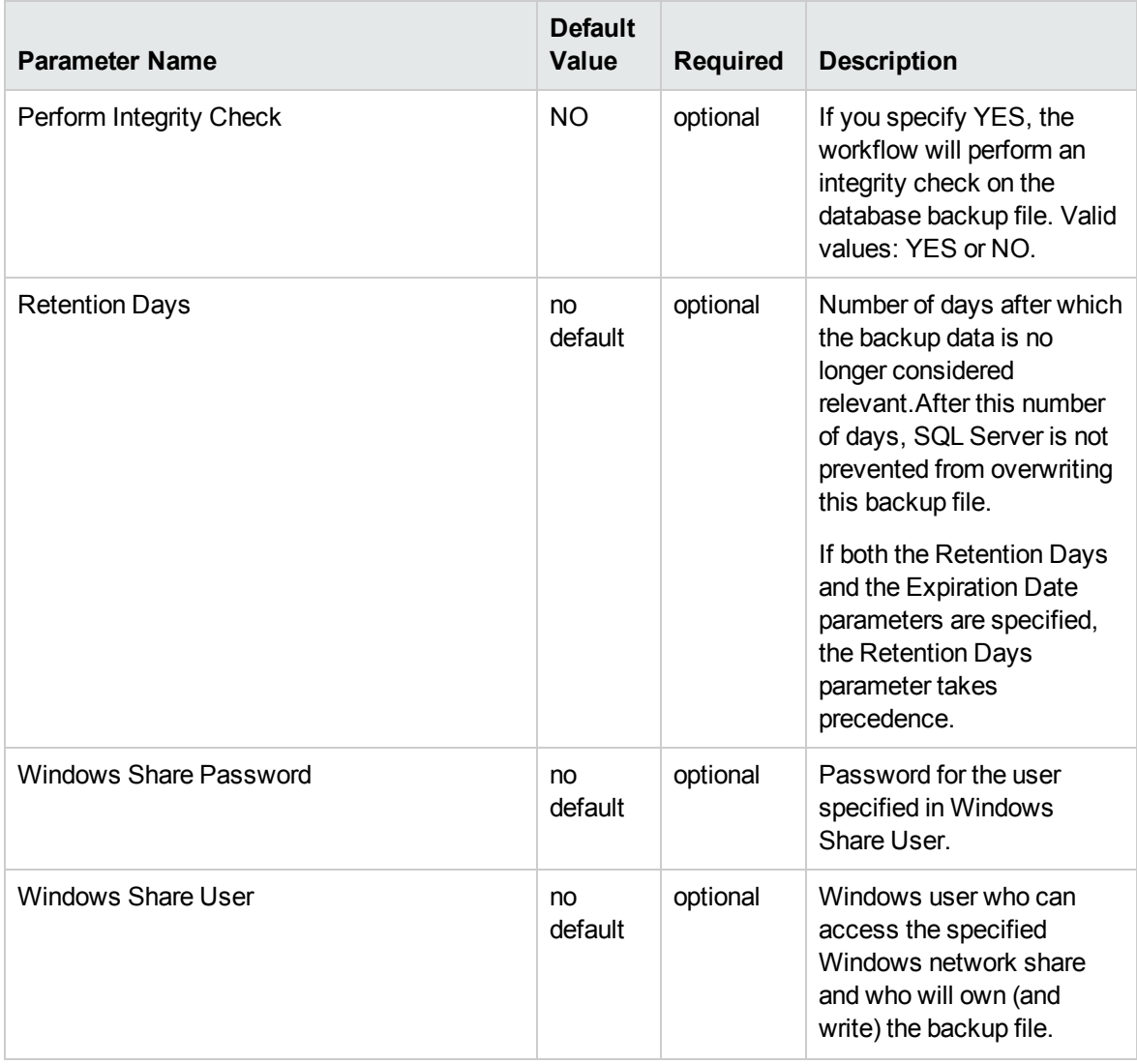

# <span id="page-44-0"></span>MS SQL - Restore Database

This workflow enables you to restore a SQL Server database from a previously created database backup file that is stored locally, on a network share, or in the software repository.

If the database does not exist in the target instance, the workflow will create it. If the database already exists, you can specify whether you want the workflow to overwrite its contents. You can also specify whether existing database users should be re-created after the restore operation—in which case, any users included in the backup file are ignored.

**Note:** The parameters required to activate these options are hidden by default.

This workflow also provides a "simulation mode" where the Run MS SQL Pre-Restore Validation step is executed, but the restore is not performed. This is useful for testing or troubleshooting your parameter values.

The workflow performs extensive validation checks prior to and immediately after the restore operation to ensure that both the backup file and the restored database are valid.

The process of deploying and running this workflow is the same for all scenarios, but the parameters required will differ depending on the specific scenario that you are implementing.

The workflow provides default values for most parameters. These default values are usually sufficient for a "typical" database refresh. You can override the defaults by specifying parameter values in the deployment. You can also expose additional parameters in the workflow, if necessary, to accomplish more advanced scenarios.

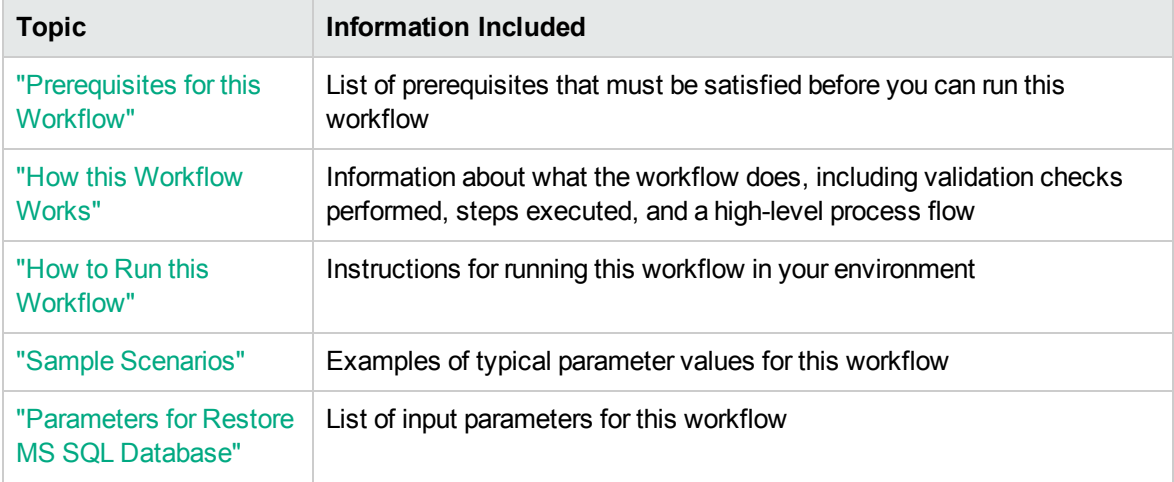

The process of deploying and running this workflow is the same for all scenarios, but the parameters required will differ depending on the specific scenario that you are implementing.

The workflow provides default values for most parameters. These default values are usually sufficient for a "typical" database restore. You can override the defaults by specifying parameter values in the deployment. You can also expose additional parameters in the workflow, if necessary, to accomplish more advanced scenarios.

Any parameters not explicitly specified in the deployment will have the default values listed in ["Parameters](#page-56-0) for Restore MS SQL Database" on page 57 .

# <span id="page-46-0"></span>Prerequisites for this Workflow

The following prerequisites must be satisfied before you can run the "MS SQL - Restore [Database"](#page-44-0) workflow:

- 1. The service login for the SQL Server service must have read and write permissions on the backup file.
- 2. The server management agent must have login access to the target SQL Server instance. It must also have permission to create a new database and perform database consistency check (DBCC) commands on the restored database.
- 3. There must be sufficient space available on the target data and log disks. The workflow checks for this, and will fail if sufficient space is not available.

#### **Additional Considerations**

For information about prerequisites for SQL Server, refer to the SQL Server Product [Documentation](http://msdn.microsoft.com/en-us/library).

### <span id="page-47-0"></span>How this Workflow Works

<span id="page-47-1"></span>This topic contains the following information about the "MS SQL - Restore [Database"](#page-44-0) workflow:

#### **Validation Checks Performed**

The workflow checks the following things prior to dumping the database. If any of these checks fails, the workflow fails.

- 1. All required parameters have values. If any required parameter does not have a value—either a value that you specify or a default value—the workflow fails in the Run MS SQL Pre-Restore Validation step.
- 2. The specified backup file either exists in the Download Target Destination directory or can be downloaded from the software repository.
- 3. The backup file is compatible with the target instance.
- 4. If the Custom Database Name parameter is specified, this database name complies with SQL Server database naming conventions.
- 5. The Download Target Destination is accessible, either locally or on a network share.

If the Download Target Destination is on a network share, the Windows Share User has read and write access the to share.

- 6. The target instance exists, and the workflow can connect to it.
- 7. Adequate disk space is available to restore the data and log files.
- 8. If custom paths are specified for the data or log files, the Run MS SQL Pre-Restore Validation step checks that they exist (and creates them if they don't), and ensures that the quantity of paths specified match the quantity of files in the backup file.

#### **Steps Executed**

The "MS SQL - Restore [Database"](#page-44-0) workflow includes the following steps. Each step must complete successfully before the next step can start. If a step fails, the workflow reports a failure, and all subsequent steps are skipped.

Click each box in the diagram to view additional information about that step in a new window.

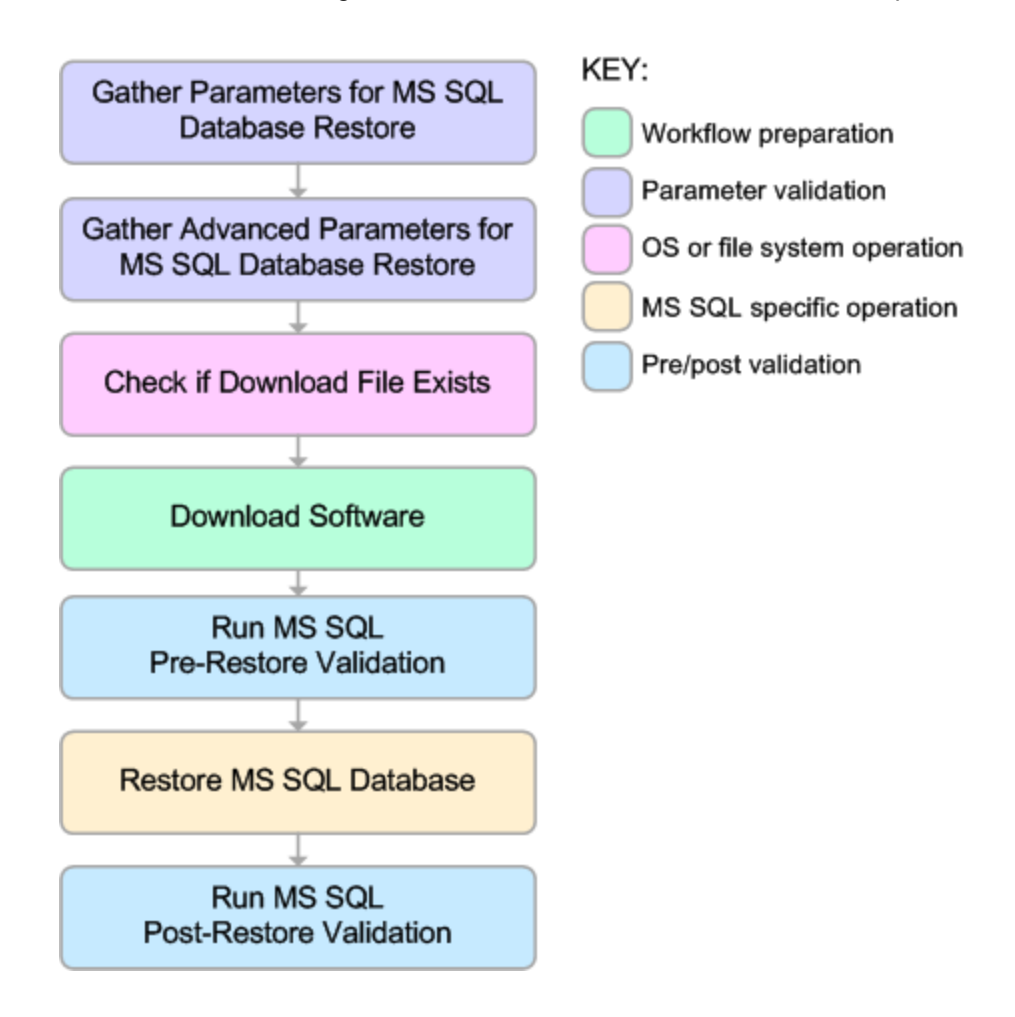

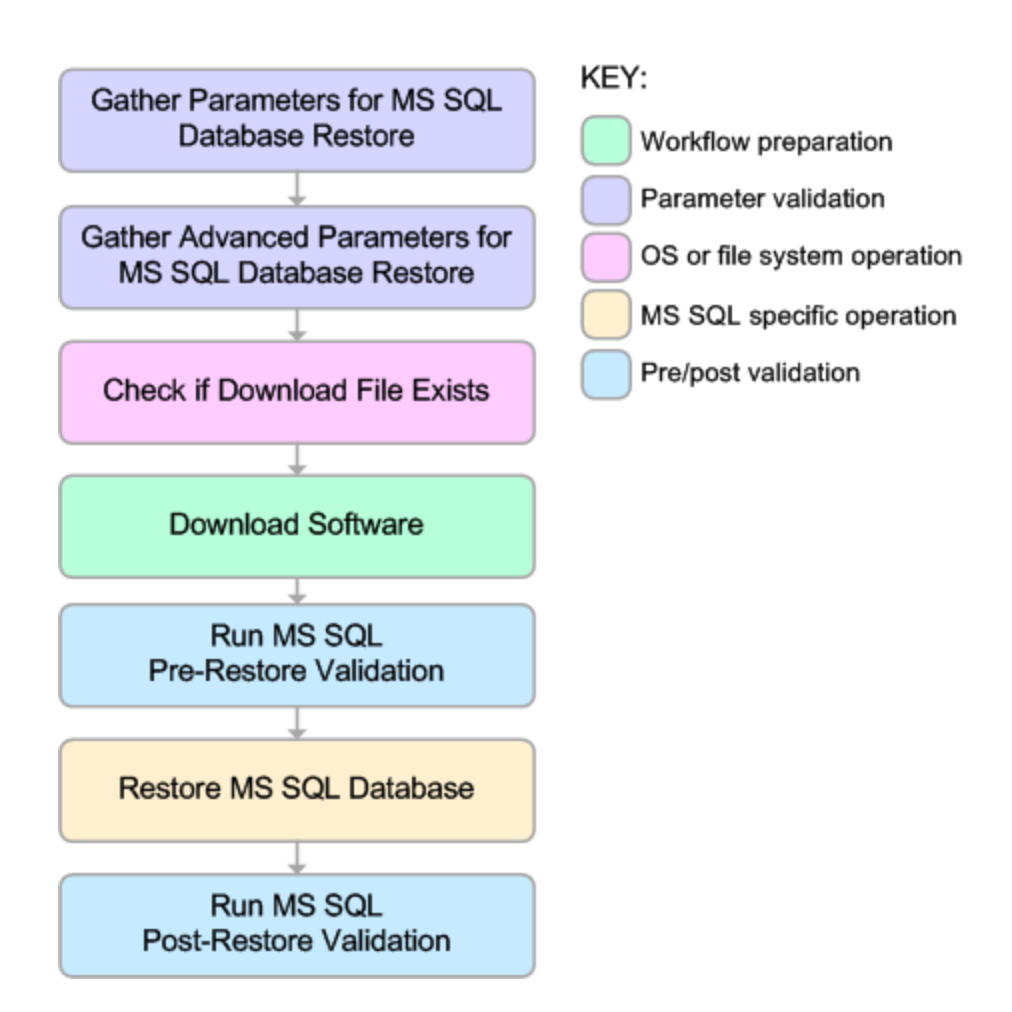

#### **Process Flow**

This workflow performs the following tasks:

- 1. Performs the preliminary [validation](#page-47-1) checks described above.
- 2. If Preserve Users and Roles was set to YES, creates the Roles Creation Script and the Users Creation Script script.
- 3. If not in simulation mode, performs the database restore operation to load the contents of the backup file.
- 4. Performs post-restore validation checks to ensure that the restored database is sound.
- 5. If Preserve Users and Roles was set to YES, re-creates any existing database users and roles.
- 6. If Reindex Restored Database was set to YES, re-indexes the database.

#### **Tips and Best Practices**

It is good practice to run basic database consistency checks (DBCCs) on the source database before you create the database backup to ensure that there are no internal errors in the database.

If you find errors in the source database, be sure to fix them before you create the database backup. This workflow does not have the ability to diagnose or remediate problems in the database prior to performing the database backup.

### <span id="page-51-0"></span>How to Run this Workflow

This topic explains how to customize and run the "MS SQL - Restore [Database"](#page-44-0) workflow in your environment.

**Note:** Prior to running this workflow, review the ["Prerequisites](#page-46-0) for this Workflow", and ensure that all requirements are satisfied.

#### **To customize and run the Restore MS SQL Database workflow:**

- 1. Create a deployable copy of the workflow (see "Create a Deployable Workflow" in HPE DMA Quick Start Tutorial).
- 2. Determine the values that you will specify for the following parameters. This is the minimum set of parameters required to run this workflow.

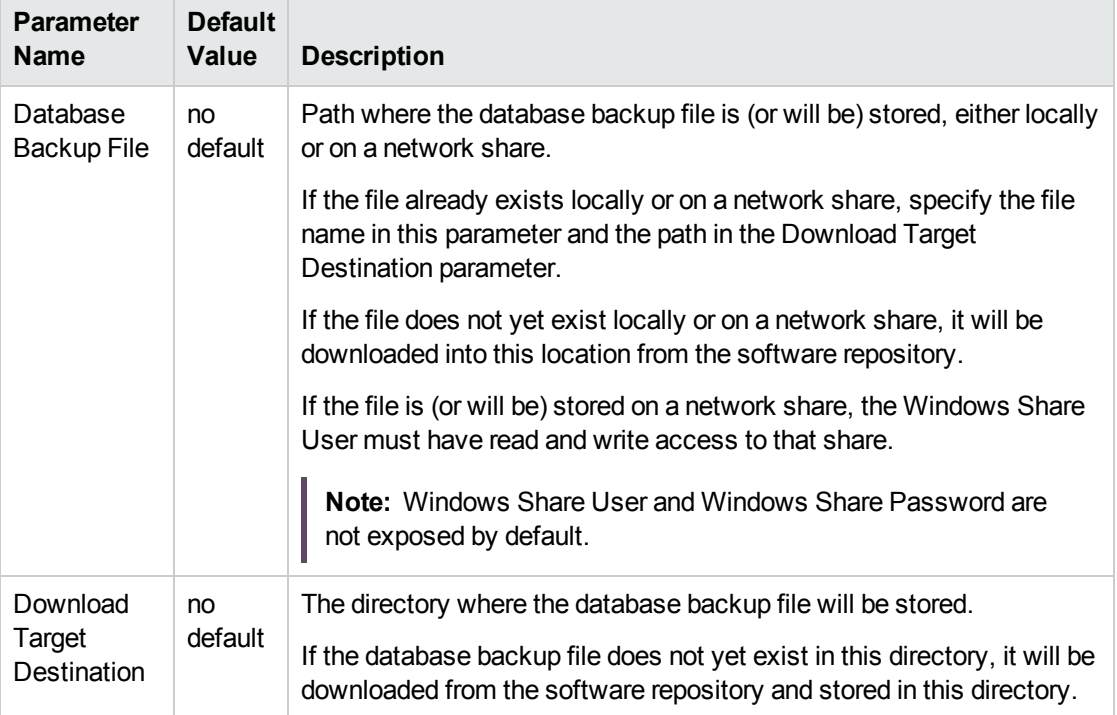

See ["Parameters](#page-56-0) for Restore MS SQL Database" on page 57 for detailed descriptions of all input parameters for this workflow, including default values.

- 3. In the workflow editor, expose any additional parameters that you need. You will specify values for those parameters when you create the deployment or at runtime.
- 4. Save the changes to the workflow (click **Save** in the lower right corner).
- 5. Create a new deployment.
- 6. On the Parameters tab, specify values (or set the type to Runtime Value) for the required parameters listed in step 2 and any additional parameters that you have exposed. You do not need to specify values for those parameters whose default values are appropriate for your environment.
- 7. On the Targets tab, specify one or more targets for this deployment.
- 8. Save the deployment (click **Save** in the lower right corner).
- 9. Run the workflow using this deployment, specifying any runtime parameters.

The workflow will complete and report "Success" on the Console if it has run successfully. If an invalid parameter value is specified, an error is logged, and the workflow terminates in the "Failure" state.

# <span id="page-53-0"></span>Sample Scenarios

This topic shows you how to use various parameters to achieve the following database backup scenarios in your environment using the "MS SQL - Restore [Database"](#page-44-0) workflow:

#### **Scenario 1: Restore from a Backup File that is Not Encrypted or Compressed**

This is the simplest SQL Server database restore scenario. In this example, the backup file has been stored on a network share (or will be downloaded from the software repository and stored on the share).

Note that the Windows Share User and Windows Share Password are specified in this scenario. This is not required, but it facilitates the disk space check on the network path. If you do not specify this parameter, this check is skipped.

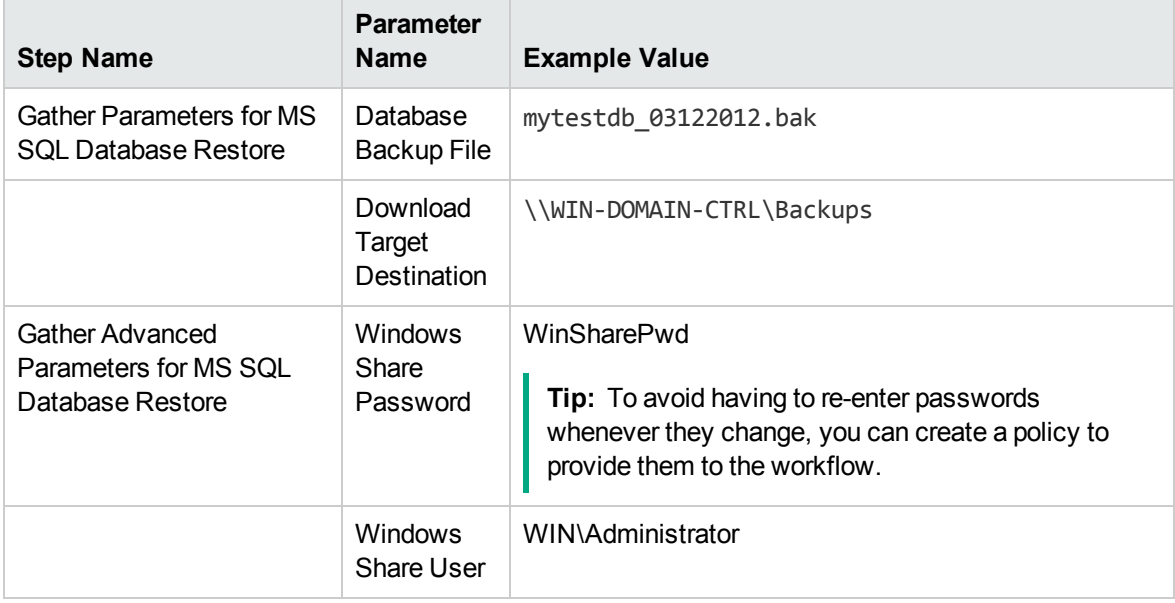

Be sure that the default values for all remaining parameters are appropriate for your environment (see ["Parameters](#page-56-0) for Restore MS SQL Database" on page 57).

#### **Scenario 2: Restore from a Backup File that is Encrypted and Compressed**

This scenario requires you to specify the encryption password for the database backup file. The workflow automatically handles the compression, so there is no need to specify the compression parameter. In this example, the backup file is stored locally on the server where the target instance resides.

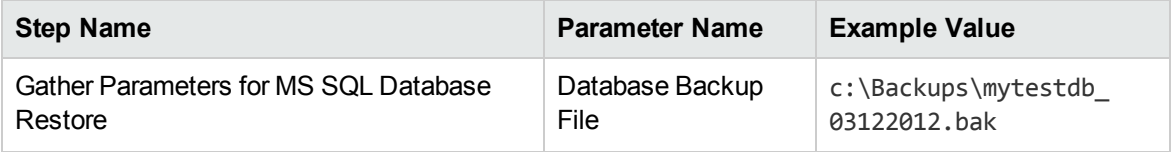

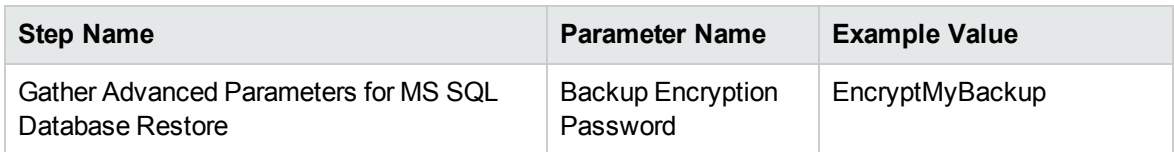

Be sure that the default values for all remaining parameters are appropriate for your environment (see ["Parameters](#page-56-0) for Restore MS SQL Database" on page 57).

### **Scenario 3: Overwrite an Existing Database, Restore Users, and Configure Windows Domain User Using Runtime Parameters**

This scenario overwrites an existing database and restores any existing users after the restore is performed. In this example, the backup file is stored locally on the server where the target database resides.

**Note:** You may want to run this workflow against a MS SQL instance that can only be accessed by a Windows user with a temporary password. By using a runtime parameter for the password, you can ensure that the password used is always the latest.

To specify the Windows domain user at the time you execute a deployment with runtime parameters, perform the following additional steps:

- 1. When you make a copy of the workflow, expand the appropriate step, and then set the Windows domain user parameters—Instance Account and Instance Password—to **- User selected -**.
- 2. When you create a deployment from the copy of the workflow, set the parameter types to **Runtime Value**.
- 3. When you execute the deployment, specify the Windows domain user account and password.

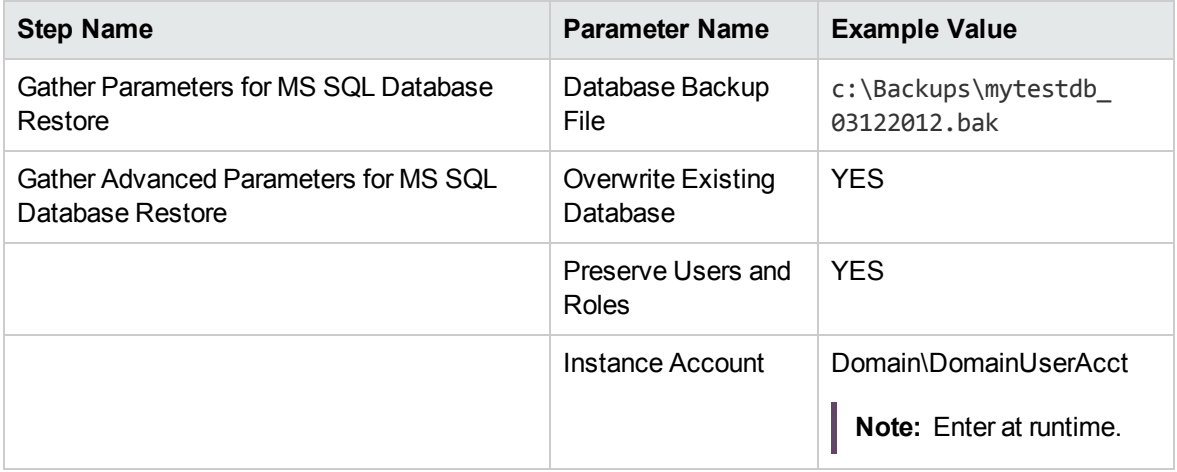

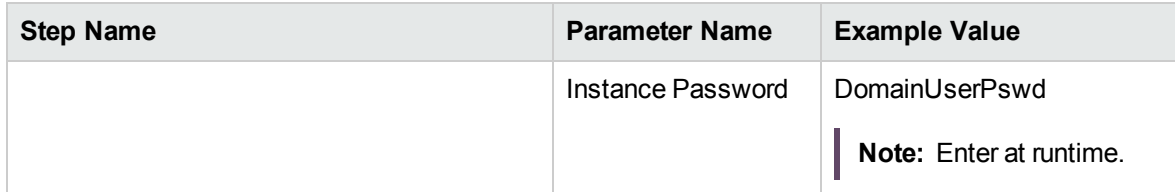

Be sure that the default values for all remaining parameters are appropriate for your environment (see ["Parameters](#page-56-0) for Restore MS SQL Database" on the next page).

### <span id="page-56-0"></span>Parameters for Restore MS SQL Database

The following tables describe the required and optional input parameters for this workflow. Most of these parameters are not initially visible in a deployment. For most parameters, if you do not specify a value for a parameter, a default value is assigned

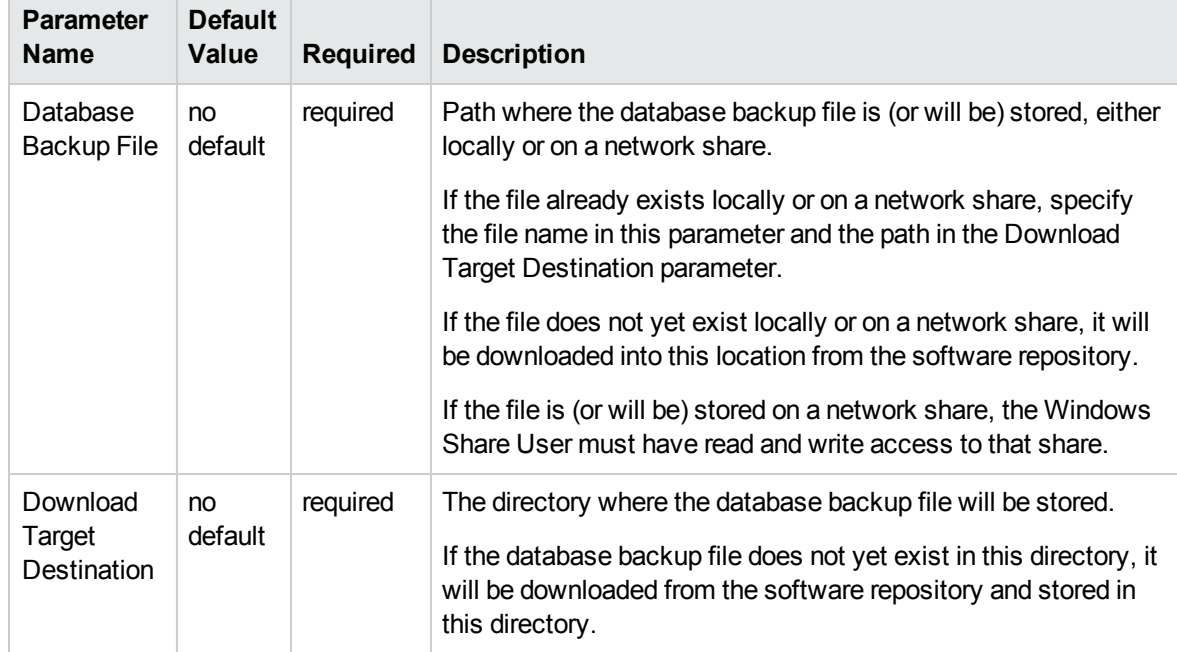

#### **Parameters Defined in this Step: Gather Parameters for MS SQL Database Restore**

#### **Additional Parameters Defined in this Step: Gather Advanced Parameters for MS SQL Database Restore**

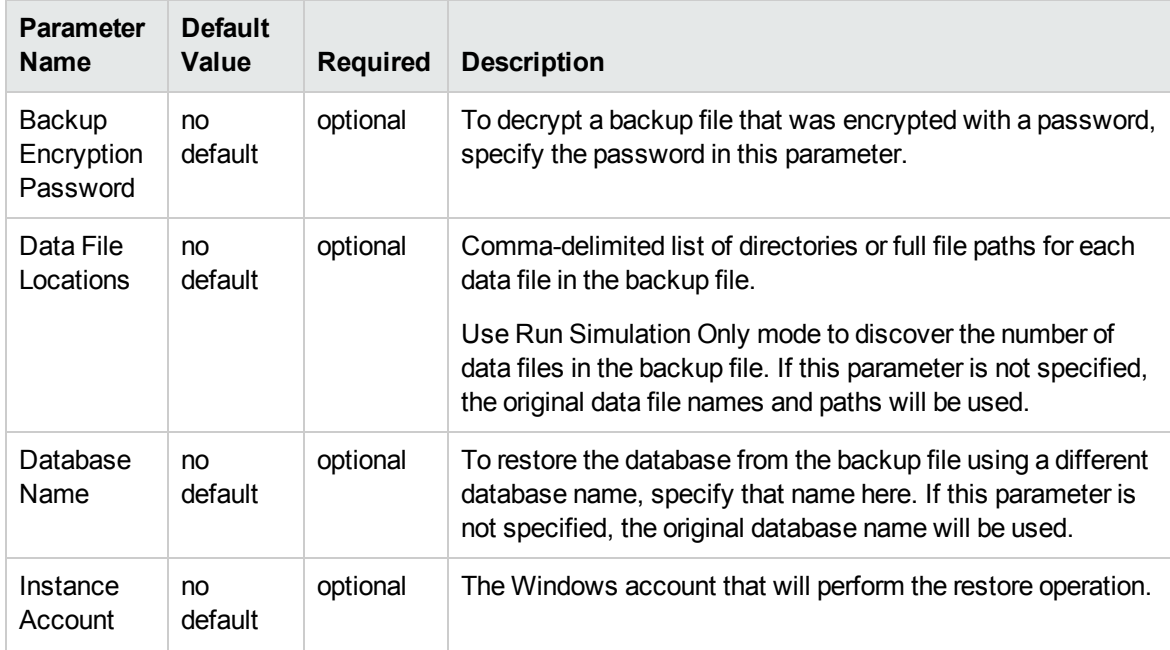

#### **Additional Parameters Defined in this Step: Gather Advanced Parameters for MS SQL Database Restore , continued**

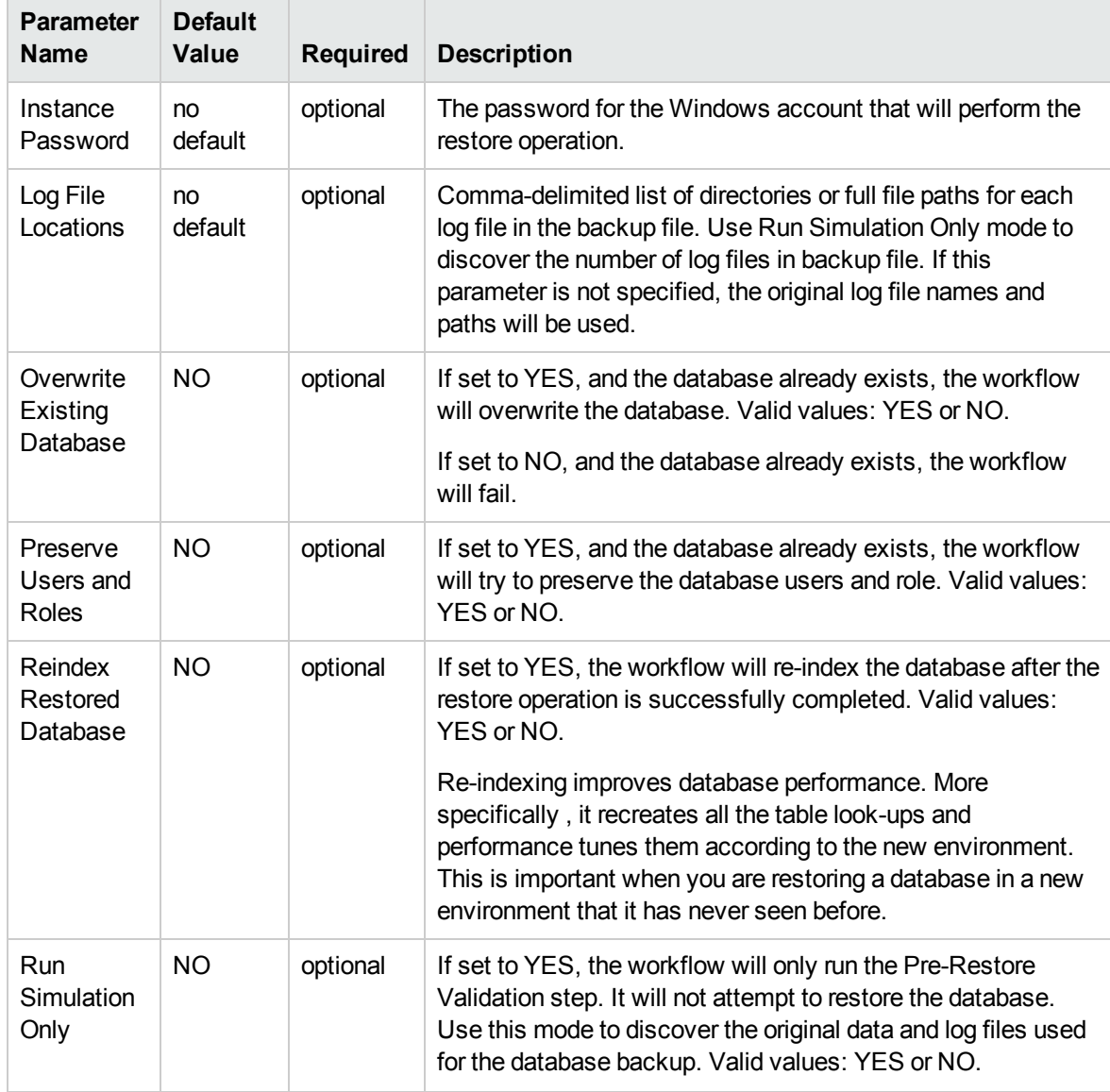

# <span id="page-58-0"></span>MS SQL - Backup and Restore Database

This workflow enables you to backup the contents of a SQL Server database (the **source database**) into a file and restore a database in another instance (the **target instance**) using the contents of that backup file. The source database and target instance are specified at run time.

This is a **bridged execution** workflow. The first group of steps performs the backup on the specified source database. The second group of steps performs the restore on the specified database in the specified target instance.

You can specify various options, including whether the backup file is compressed or encrypted with a password.

**Note:** Bridged execution workflows work on one target level (server, instance, or database). This workflow runs on the database level at all times. When choosing a target instance at run time, you will actually see a list of databases that reside on each instance. You can select any database in the target instance where you want to perform the restore.

If you specify the RESTORE - Database Name parameter, the workflow will use that database. If you do not specify the RESTORE - Database Name parameter, the workflow will use the original database name from the backup.

If the database specified in the Database Name parameter does not exist in the target instance, the workflow will create it. If the database already exists, you can specify whether you want the workflow to overwrite its contents. You can also specify whether existing database users should be re-created after the restore operation—in which case, any users included in the backup file are ignored .

This workflow also provides a "simulation mode" where the Run MS SQL Pre-Restore Validation step is executed, but the restore is not performed. This is useful for testing or troubleshooting your parameter values.

The workflow performs extensive validation checks prior to and immediately after both the backup and restore operations to ensure that both the backup file and the restored database are valid.

See ["Parameters](#page-70-0) for Backup and Restore MS SQL Database" on page 71 for a list of backup and restore options that you can specify. Many of these parameters are hidden by default

The process of deploying and running this workflow is the same for all scenarios, but the parameters required will differ depending on the specific scenario that you are implementing.

The workflow provides default values for most parameters. These default values are usually sufficient for a "typical" database refresh. You can override the defaults by specifying parameter values in the deployment. You can also expose additional parameters in the workflow, if necessary, to accomplish more advanced scenarios.

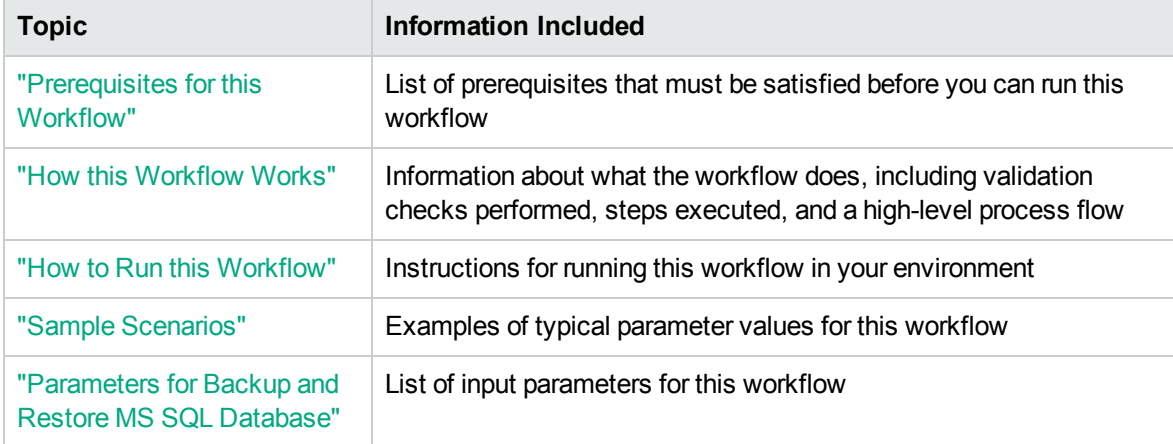

The process of deploying and running this workflow is the same for all scenarios, but the parameters required will differ depending on the specific scenario that you are implementing.

The workflow provides default values for most parameters. These default values are usually sufficient for a "typical" database backup and restore. You can override the defaults by specifying parameter values in the deployment. You can also expose additional parameters in the workflow, if necessary, to accomplish more advanced scenarios.

Any parameters not explicitly specified in the deployment will have the default values listed in ["Parameters](#page-70-0) for Backup and Restore MS SQL Database" on page 71 .

# <span id="page-60-0"></span>Prerequisites for this Workflow

The following prerequisites must be satisfied before you can run the "MS SQL - Restore [Database"](#page-44-0) workflow:

- 1. The service login for the SQL Server service must have read and write permissions on the location where the backup file will be stored.
- 2. The server management agent must have login access to the target SQL Server instance. It must also have permission to create a new database and perform database consistency check (DBCC) commands on the restored database.
- 3. There must be sufficient space available to create the backup file and restore the database (including both data and logs). The workflow checks for this, and will fail if sufficient space is not available.

#### **Additional Considerations**

For information about prerequisites for SQL Server, refer to the SQL Server Product [Documentation](http://msdn.microsoft.com/en-us/library).

### <span id="page-61-0"></span>How this Workflow Works

This topic contains the following information about the "MS SQL - Backup and Restore [Database"](#page-58-0) workflow:

#### <span id="page-61-1"></span>**Validation Checks Performed**

The workflow checks the following things prior to dumping the database. If any of these checks fails, the workflow fails.

- 1. All required parameters have values. If any required parameter does not have a value—either a value that you specify or a default value—the workflow fails in either the Run MS SQL Pre-Backup Validation step or the Run MS SQL Pre-Restore Validation step.
- 2. The Working Path is accessible, either locally or on a network share.

If the Working Path is on a network share, the BACKUP - Windows Share User has read and write access the share.

- 3. The source database is compatible with the target instance.
- 4. If the RESTORE Database Name parameter is specified, this database name complies with SQL Server database naming conventions.
- 5. The target instance exists, and the workflow can connect to it.
- 6. Adequate disk space is available to backup and restore the data and log files.

#### **Steps Executed**

The "MS SQL - Backup and Restore [Database"](#page-58-0) workflow includes the following steps. Each step must complete successfully before the next step can start. If a step fails, the workflow reports a failure, and all subsequent steps are skipped.

Click each box in the diagram to view additional information about that step in a new window.

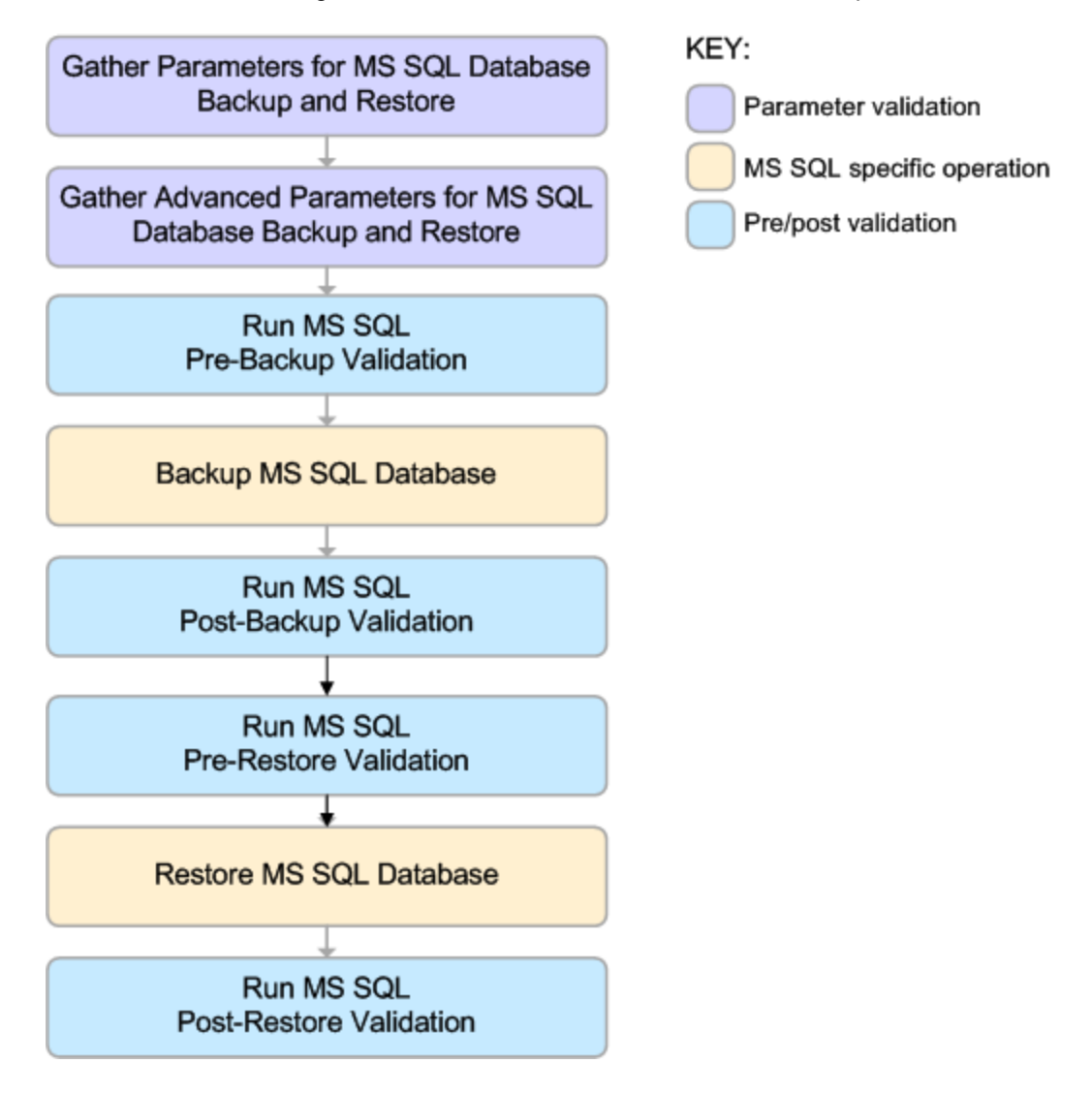

#### **Process Flow**

This workflow performs the following tasks:

- 1. Performs the preliminary [validation](#page-61-1) checks described above.
- 2. If RESTORE Preserve Users and Roles was set to YES, creates the Roles Creation and Users Creation scripts.
- 3. Performs the database backup operation to create the backup file.
- 4. Performs post-backup validation checks to ensure that all required parameters had valid values.
- 5. If BACKUP Perform Integrity Check was set to YES, performs an integrity check on the backup file.
- 6. If not in simulation mode, performs the database restore operation to load the contents of the backup file.
- 7. Performs post-restore validation checks to ensure that the restored database is sound.
- 8. If RESTORE Preserve Users and Roles was set to YES, re-creates any existing database users and roles.
- 9. If RESTORE Reindex Restored Database was set to YES, re-indexes the database.

#### **Tips and Best Practices**

It is good practice to run basic database consistency checks (DBCCs) on the source database before you create the database backup to ensure that there are no internal errors in the database.

If you find errors in the source database, be sure to fix them before you run this workflow. This workflow does not have the ability to diagnose or remediate problems in the database prior to performing the database backup.

### <span id="page-64-0"></span>How to Run this Workflow

This topic explains how to customize and run the "MS SQL - Backup and Restore [Database"](#page-58-0) workflow in your environment.

**Note:** Prior to running this workflow, review the ["Prerequisites](#page-60-0) for this Workflow", and ensure that all requirements are satisfied.

#### **To customize and run the Backup and Restore MS SQL Database workflow:**

- <span id="page-64-1"></span>11. Create a deployable copy of the workflow.
- 2. Determine the values that you will specify for the following parameter. This is the minimum set of parameters required to run this workflow.

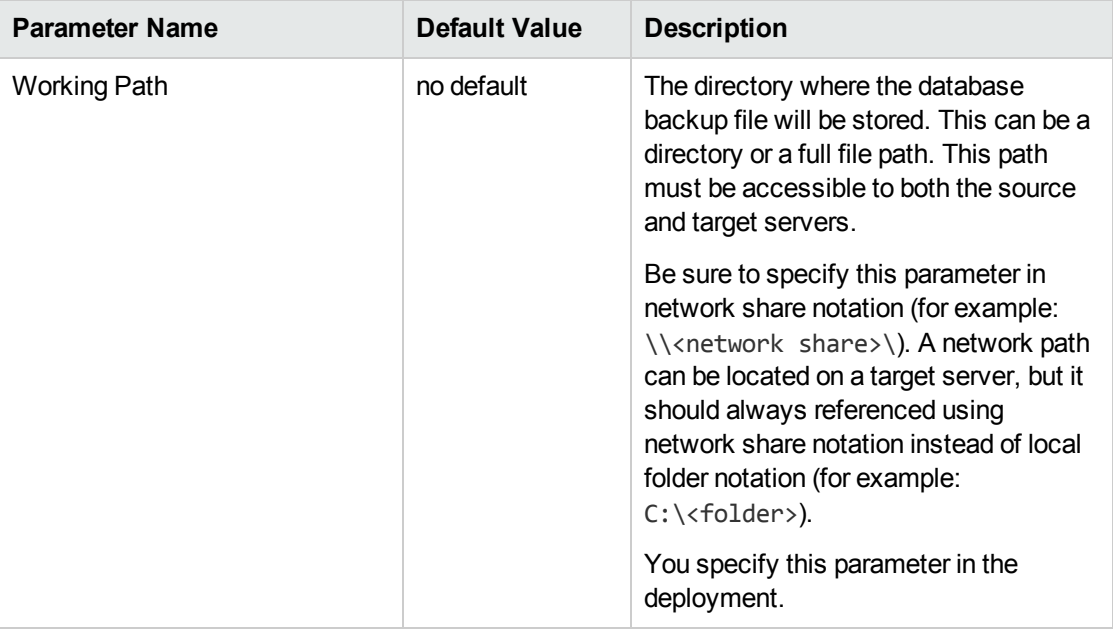

<span id="page-64-2"></span>See ["Parameters](#page-70-0) for Backup and Restore MS SQL Database" on page 71 for detailed descriptions of all input parameters for this workflow, including default values.

- 3. In the workflow editor, expose any additional parameters that you need. You will specify values for these parameters when you create the deployment or at runtime.
- 4. Save the changes to the workflow (click **Save** in the lower right corner).
- 5. Create a new deployment.
	- a. On the Targets tab, select all the target servers—both source and destination—that will participate in this database refresh. The targets that you select here will be available in the

Target Parameters drop-down menus on the Run page (see [step](#page-65-0) 7).

- b. On the Parameters tab, specify values (or set the type to Runtime Value) for the required parameters listed in [step](#page-64-1) 2 and any additional parameters that you exposed in [step](#page-64-2) 3.You do not need to specify values for those parameters whose default values are appropriate for your environment.
- <span id="page-65-0"></span>6. Save the deployment (click **Save** in the lower right corner).
- 7. Run the workflow using this deployment, specifying any runtime parameters .

On the Run page, select the following targets from the respective drop-down menus:

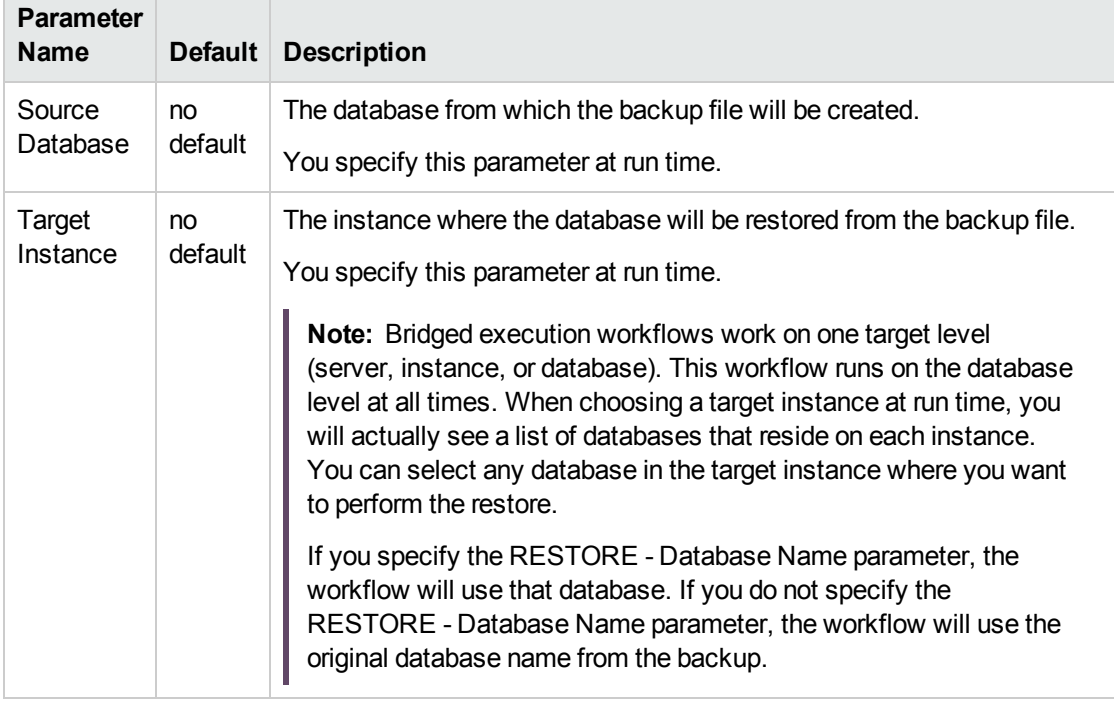

The workflow will complete and report "Success" on the Console if it has run successfully. If an invalid parameter value is specified, an error is logged, and the workflow terminates in the "Failure" state.

# <span id="page-66-0"></span>Sample Scenarios

This topic shows you how to use various parameters to achieve the following database backup scenarios in your environment using the "MS SQL - Backup and Restore [Database"](#page-58-0) workflow:

#### **Scenario 1: Backup and Restore Using a Backup File that is Not Encrypted or Compressed**

This is the simplest SQL Server database backup and restore scenario. In this example, the backup file is stored on a network share.

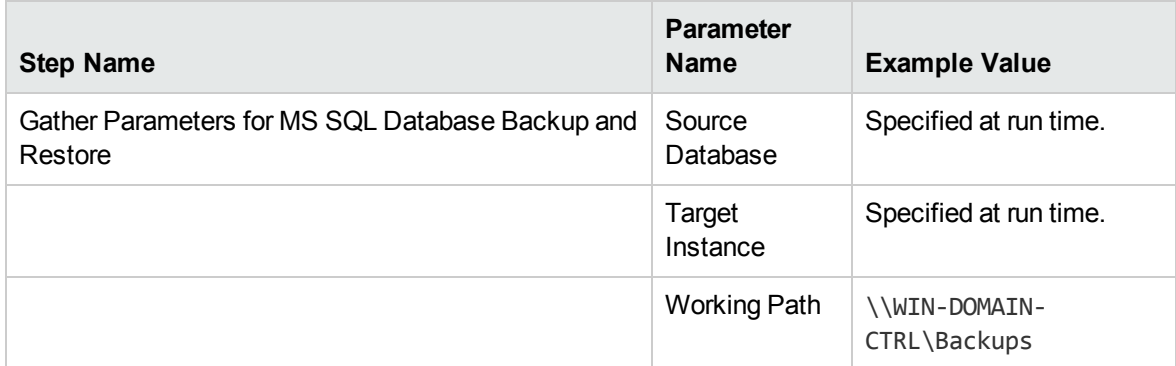

#### **Scenario 2: Backup and Restore—Overwrite Existing Database and Preserve Existing Users**

This scenario requires you to specify the two restore parameters that instruct the workflow to overwrite the existing database and then re-create existing users and roles. In this example, the backup file is stored on a network share.

Note that the BACKUP - Windows Share User and BACKUP - Windows Share Password are specified. This is not required, but it facilitates the disk space check on the network path. If you do not specify this parameter, this check is skipped.

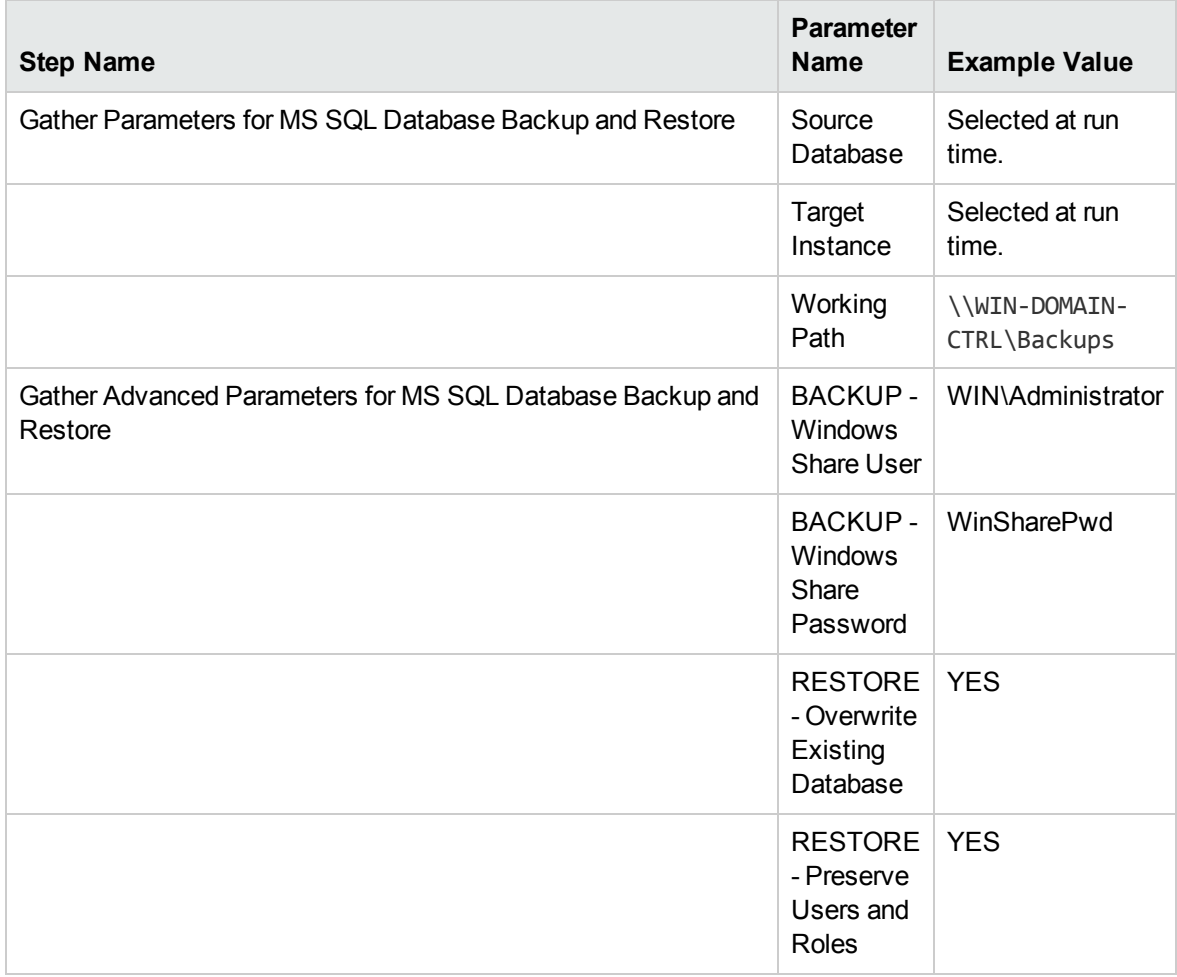

### **Scenario 3: Perform a Backup, Simulate a Restore, and Configure Windows Domain User Using Runtime Parameters**

This scenario overwrites an existing database and restores any existing users after the restore is performed. In this example, the backup file is stored on a network share.

**Note:** You may want to run this workflow against a MS SQL instance that can only be accessed by a Windows user with a temporary password. By using a runtime parameter for the password, you can ensure that the password used is always the latest.

To specify the Windows domain user at the time you execute a deployment with runtime parameters, perform the following additional steps:

1. When you make a copy of the workflow, expand the appropriate step, and then set the following Windows domain user parameters to **- User selected -**:

BACKUP - Instance Account BACKUP - Instance Password RESTORE - Instance Account RESTORE - Instance password

- 2. When you create a deployment from the copy of the workflow, set the parameter types to **Runtime Value**.
- 3. When you execute the deployment, specify the Windows domain user account and password.

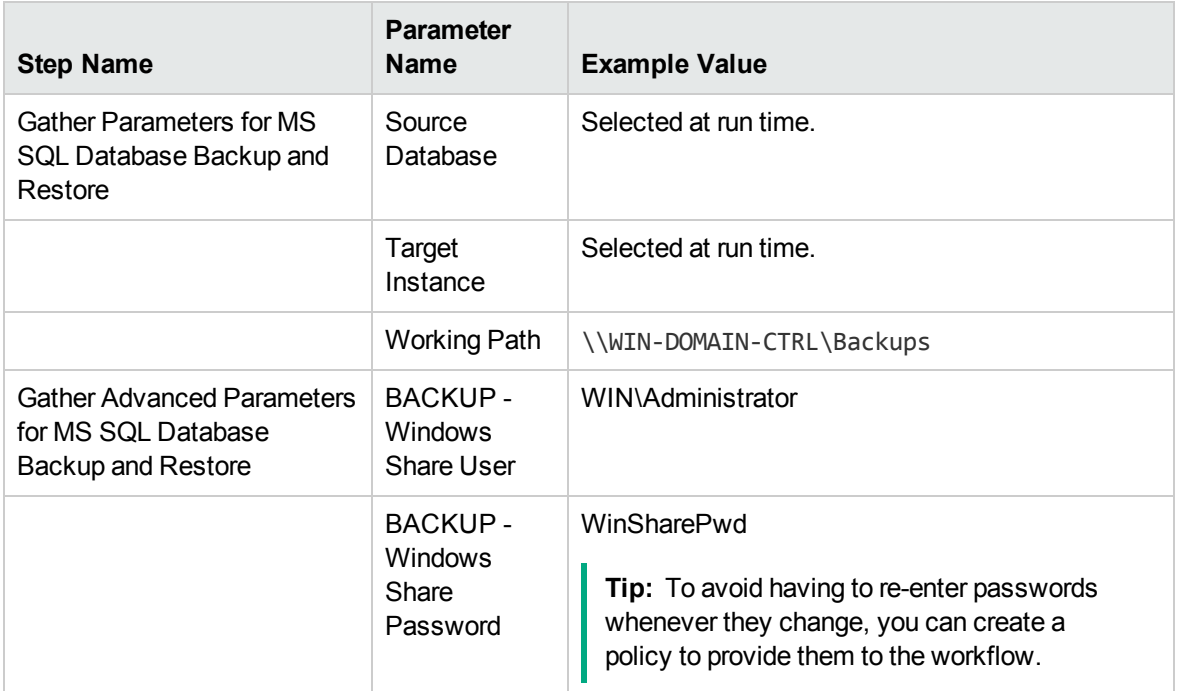

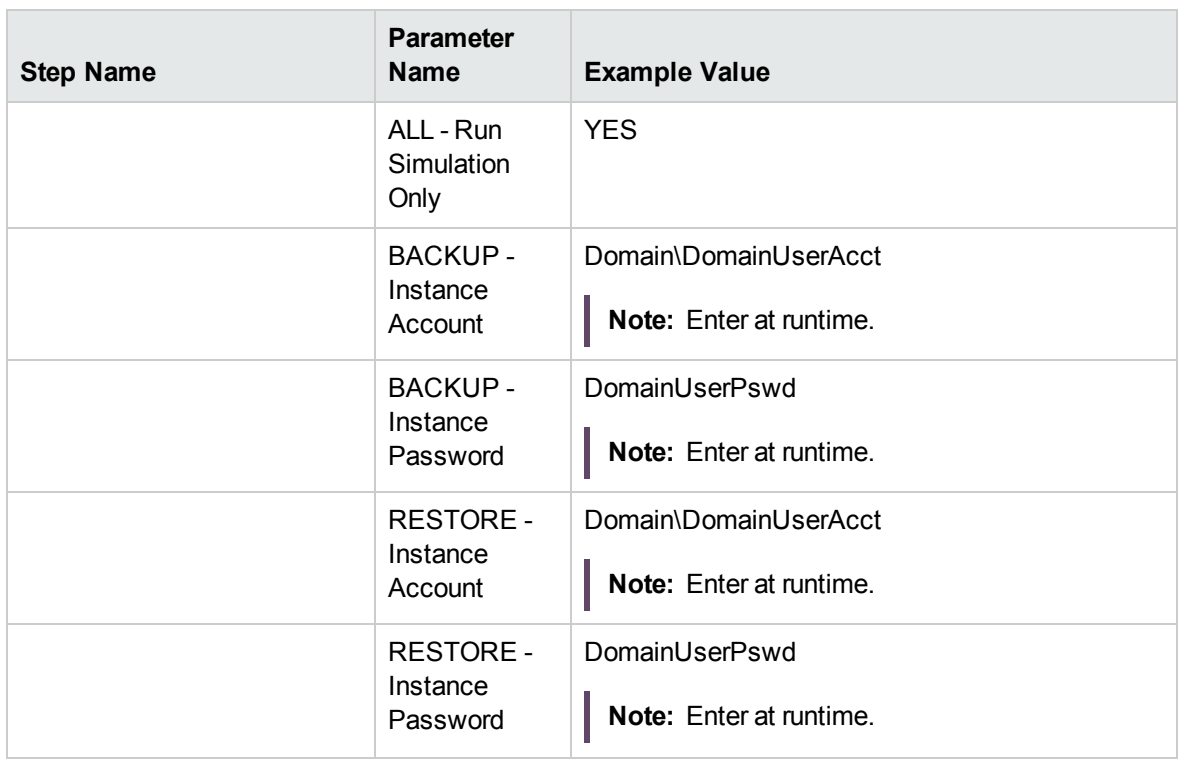

Be sure that the default values for all remaining parameters are appropriate for your environment (see Parameters for Backup and Restore MS SQL Database).

## <span id="page-70-0"></span>Parameters for Backup and Restore MS SQL Database

The following tables describe the required and optional input parameters for this workflow. Most of these parameters are not initially visible in a deployment. For most parameters, if you do not specify a value for a parameter, a default value is assigned

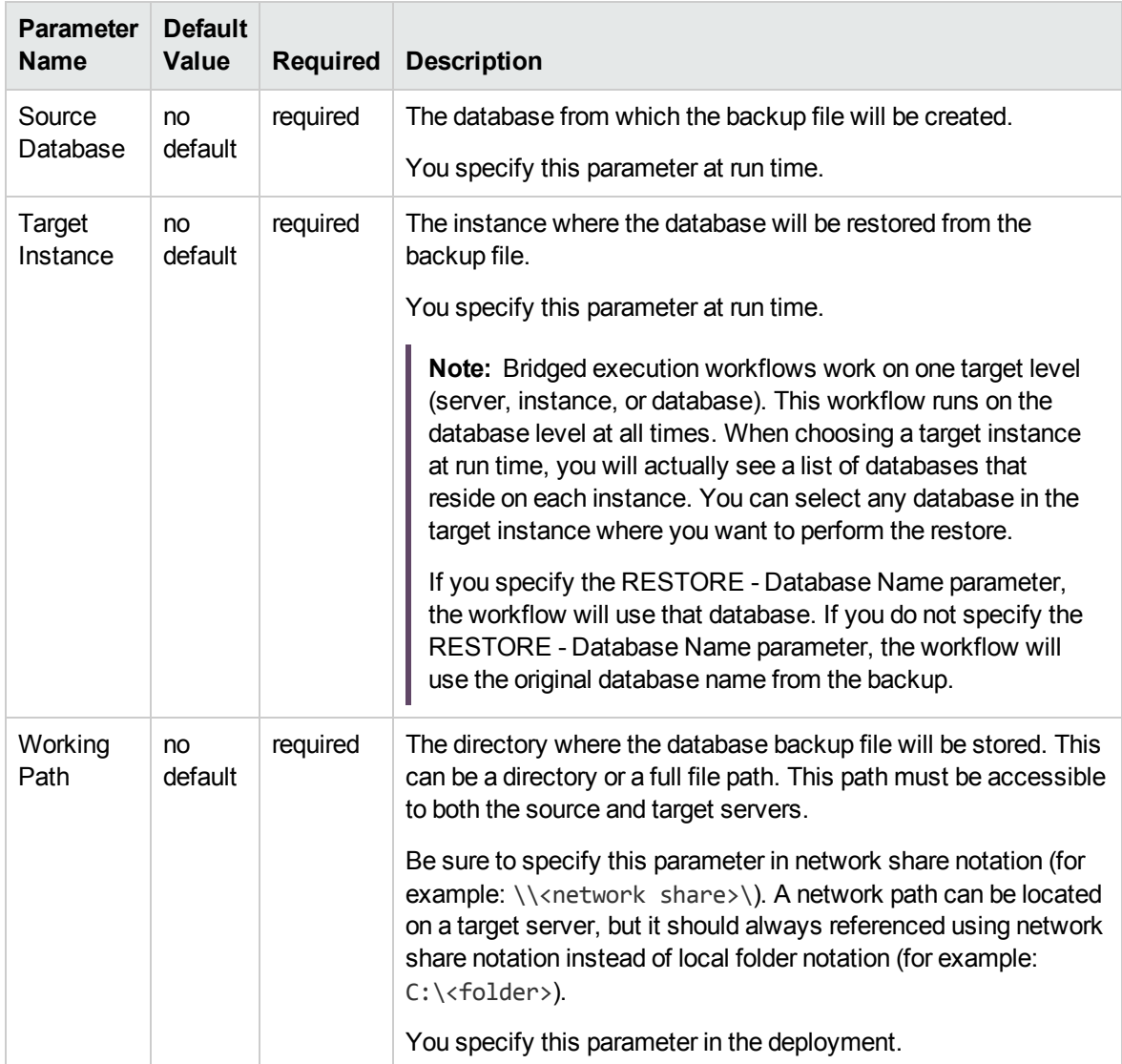

#### **Parameters Defined in this Step: Gather Parameters for Backup and Restore MS SQL Database**

#### **Additional Parameters Defined in this Step: Gather Advanced Parameters for Backup and Restore MS SQL Database**

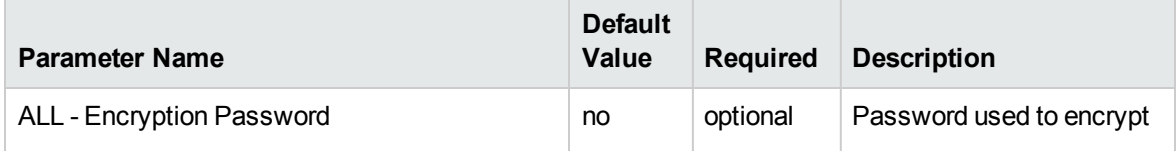

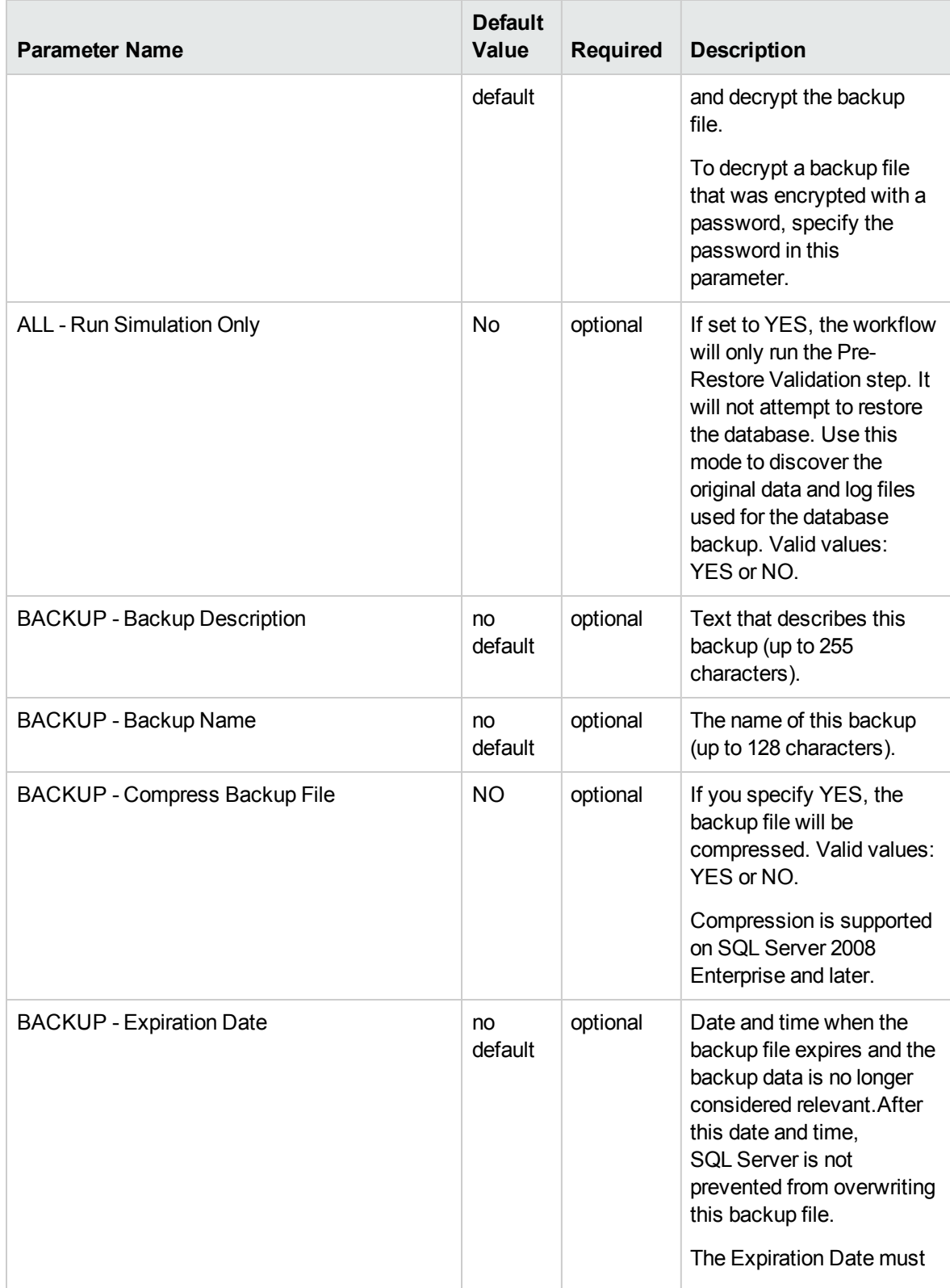

#### **Additional Parameters Defined in this Step: Gather Advanced Parameters for Backup and Restore MS SQL Database, continued**
#### **Additional Parameters Defined in this Step: Gather Advanced Parameters for Backup and Restore MS SQL Database, continued**

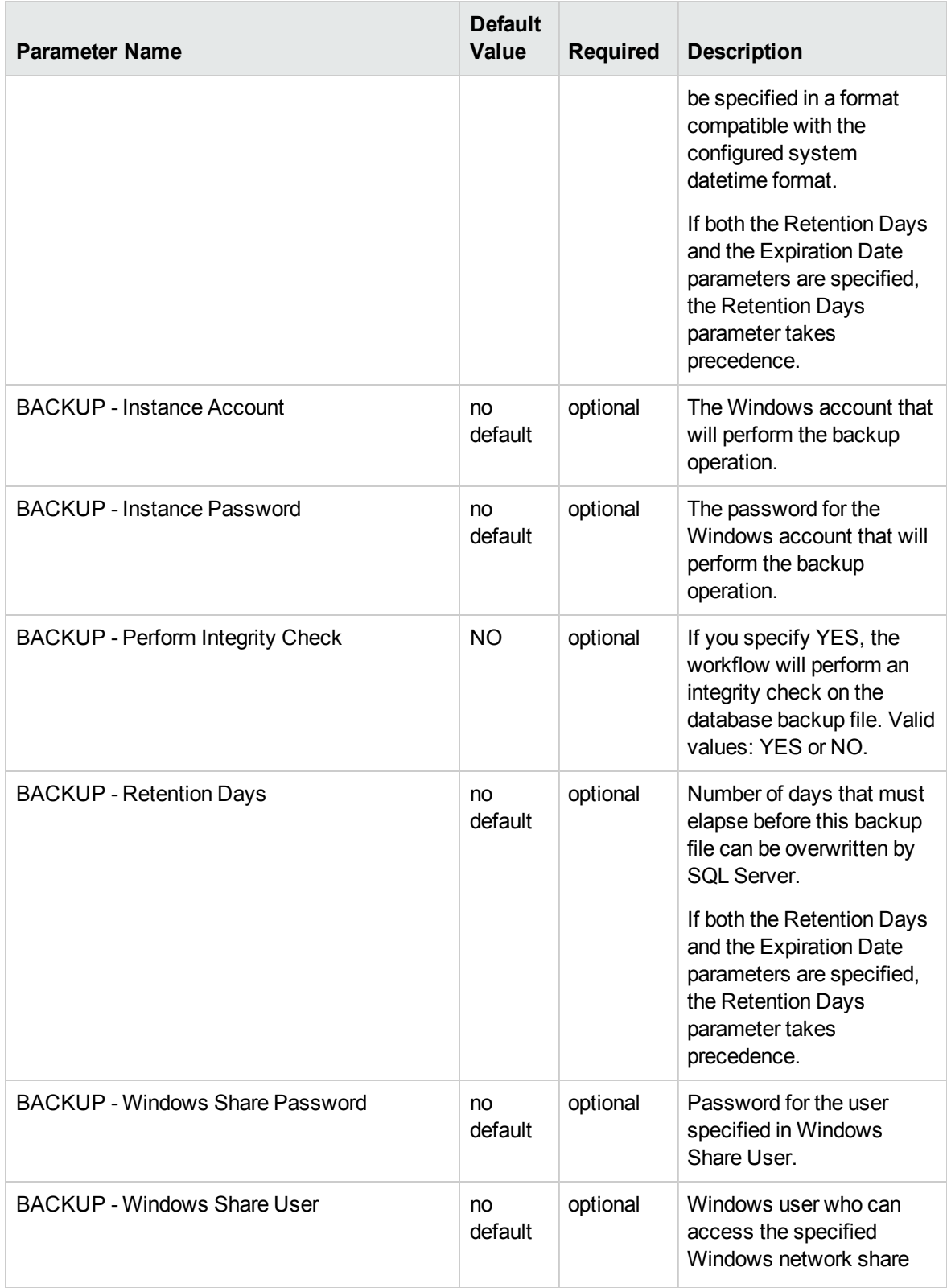

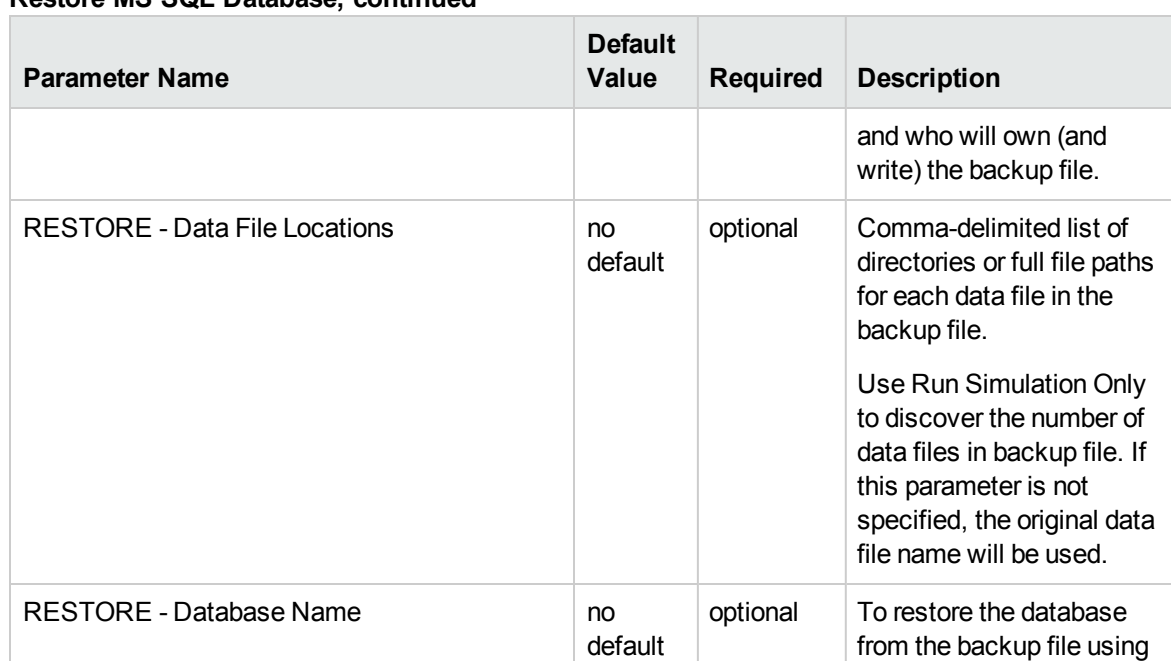

default

default

default

default

#### **Additional Parameters Defined in this Step: Gather Advanced Parameters for Backup and Restore MS SQL Database, continued**

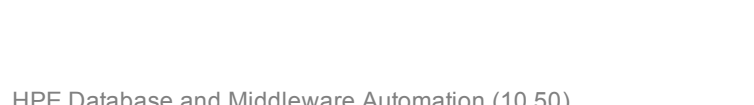

RESTORE - Download Target Destination no

RESTORE - Instance Account no contract no

RESTORE - Instance Password no

RESTORE - Log File Locations no

a different database name, specify that name here. If this parameter is not specified, the original database name will be

database backup file will

will perform the restore

Windows account that will

directories or full file paths for each log file in the backup file. Use Run Simulation Only mode to discover the number of log files in backup file. If this parameter is not specified, the original log file name

perform the restore

used.

optional The directory where the

be stored.

operation.

optional The password for the

operation.

optional Comma-delimited list of

optional The Windows account that

**Additional Parameters Defined in this Step: Gather Advanced Parameters for Backup and Restore MS SQL Database, continued**

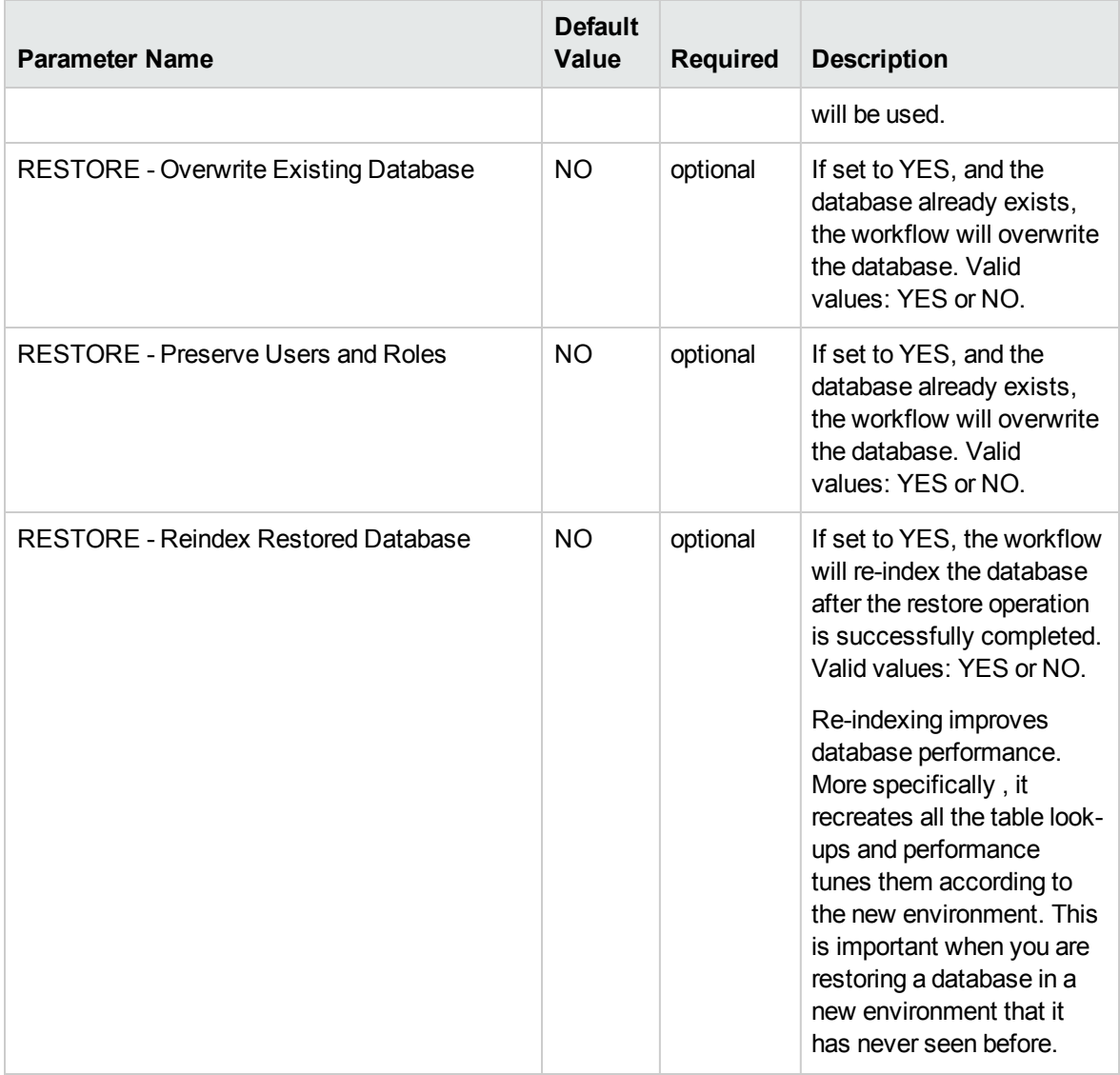

## <span id="page-75-0"></span>DB Release for SQL Server v2

This workflow will check a list of T-SQL script and embedded SQL files for disallowed commands, check the syntax, then execute the files on the targetMicrosoft SQL Server Microsoft SQL Server databases if they pass all required tests.

This workflow is designed for SQL script transactions to be deployed and executed against target SQL Server databases. SQL scripts are stored and downloaded from the HPE DMA software repository.

If the SQL scripts are embedded within a SQL script, this workflow has the ability to download the embedded scripts from SA core, provided the location of the sub-script is same as the staging directory. This workflow can download only one level of embedded SQL scripts.

Before running the DB Release for SQL Server workflow you need to create the SQL script file (or files). For example:

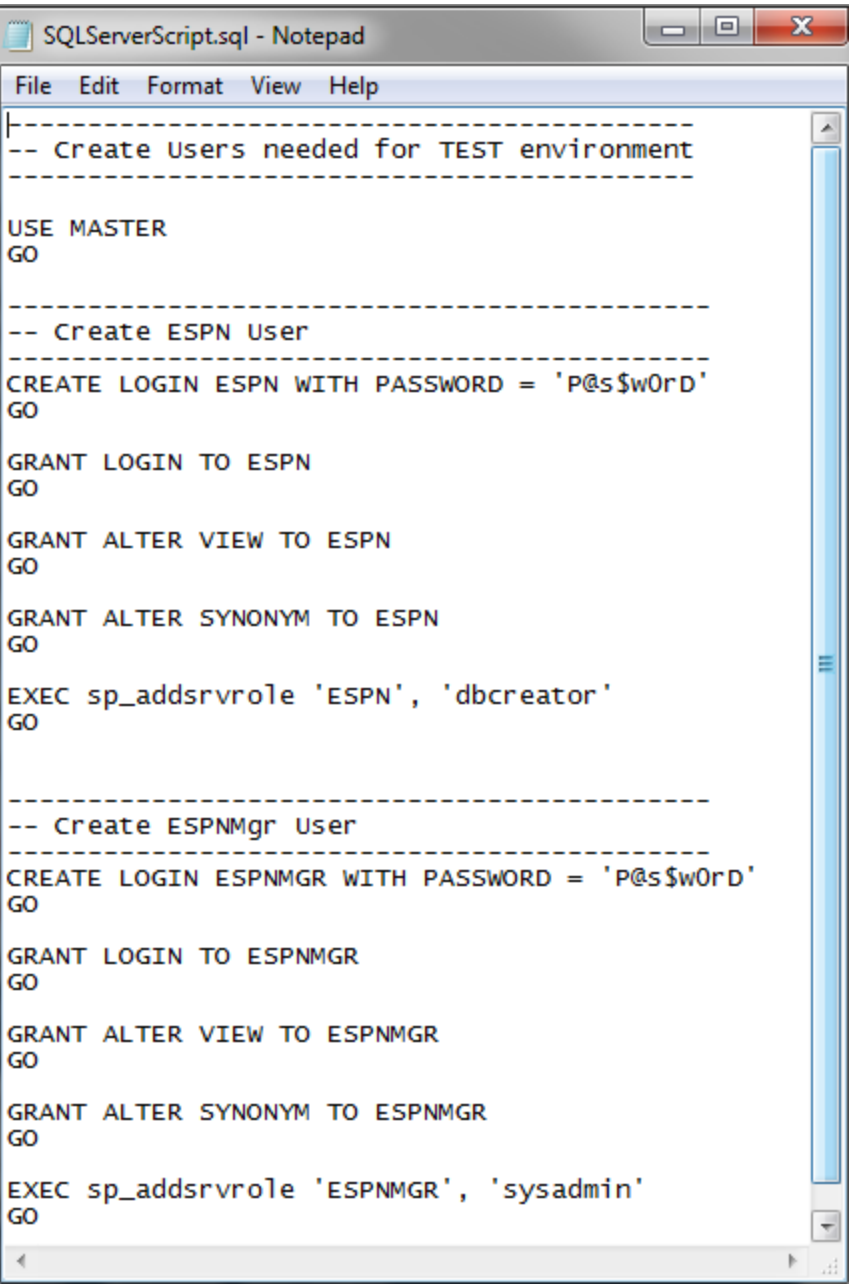

You can customize what the workflow checks in the SQL scripts:

- SQL advanced features
- SQL database commands
- SQL database links
- SQL syntax
- SQL system grants
- A regular expression

If all the tests pass, the SQL scripts may be deployed and executed against the target SQL Server databases.

**Note:** This workflow does not provide any rollback capability.

To use this workflow in your environment, see the following information:

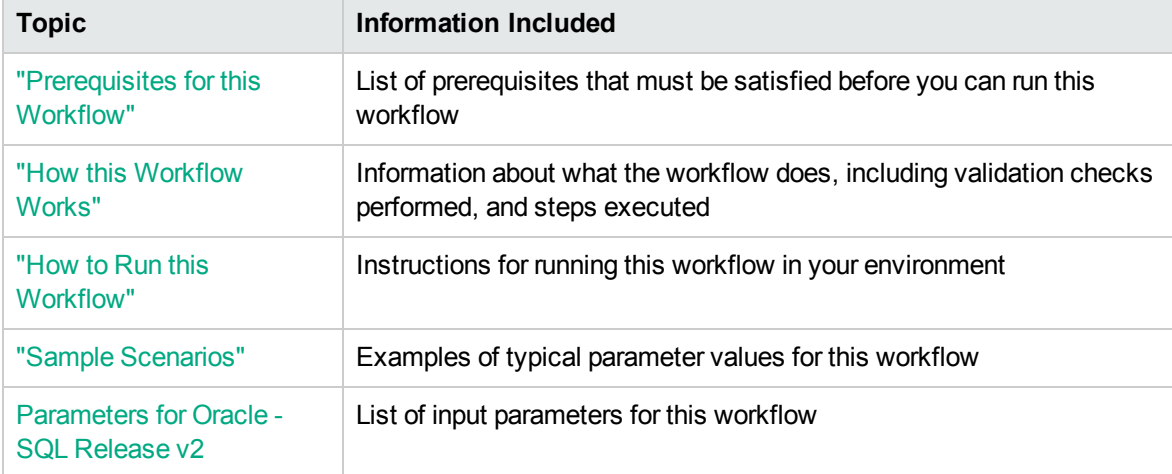

### <span id="page-78-0"></span>Prerequisites for this Workflow

Be sure that the following prerequisites are satisfied before you run the "DB [Release](#page-75-0) for SQL Server [v2"](#page-75-0) workflow.

#### **Dependencies**

• This solution requires HPE DMA version 10.40 (or later).

The latest HPE DMA solution packs require the latest HPE DMA platform. To use the latest solution packs, update the HPE DMA platform. HPE DMA10.50 solution packs are supported on HPE DMA10.50 (and later).

- You have installed the Database Compliance solution pack.
- An SQL Server instance and its databases should already be provisioned and added to the Environment section—this can be accomplished by using Discovery.
- The SQL scripts must be available in the HPE DMA software repository.
- You have installed the osql or SQLCMD utility and made it accessible via the user/password settings stored in the metadata. Check the Environment page for those settings. If there is no metadata, the connection will use Windows authentication.
- You need an SA ( System Administrator) role to perform any server level or database level updates.

#### **Supported Versions of SQL Server**

2008, 2008 R2, 2012, 2014

#### **SQL Scripts**

You need to create the SQL scripts that manage the release. The files may contain the normal SQL Server DML and DDL commands.

**Tip:** List the SQL scripts in the SQL scripts parameter in the order in which they need to be executed.

#### **SQL Server Documentation**

For more information about prerequisites for SQL Server, refer to the [Microsoft SQL Server](http://msdn.microsoft.com/en-us/library) [Documentation](http://msdn.microsoft.com/en-us/library).

### <span id="page-79-0"></span>How this Workflow Works

The following information describes how the "DB [Release](#page-75-0) for SQL Server v2" workflow works.

#### **Overview** show

The workflow starts by gathering input parameters.

If the SQL scripts do not exist on the specified target location, they are downloaded from the software repository.

Based on the parameters you set when you create your deployment, the workflow will do the following:

- Check the SQL code for SQL advanced features—unless specified in the exception list. If any are found, the workflow will exit with a failure code.
- Check the SQL code for SQL database commands—unless specified in SQL commands to be excluded from the check. If any are found, the workflow will exit with a failure code.
- Check the SQL code for any SQL database links—if any are found, the workflow will exit with a failure code.
- Check the SQL code for syntax errors—if any are found, the workflow will exit with a failure code.
- Check the SQL code for any SQL system grants—unless specified in the exception list. If any are found, the workflow will exit with a failure code.
- Check the SQL code for a regular expression that you specify—if any matches are found, the workflow will exit with a failure code.

If there were no errors in the checks and the Run Flag is set, the workflow uses the osql or SQLCMD utility to execute the SQL script files.

#### **Validation Checks Performed** show

This workflow validates the SQL scripts in the following ways:

- 1. If you set the Run Flag to Check SQL Advanced Features, the workflow searches for any instance configuration options—unless included in your exclusion list. These are instance level settings that most users shouldn't be changing, for example, startup procs and xp\_cmdshell.
- 2. If you set the Run Flag to Check SQL Database Commands, the workflow searches the SQL statements for the commands that you specify in SQL Commands.
- 3. If you set the Run Flag to Check SQL Database Links, the workflow searches the SQL statements for OPENQUERY, OPENROWSET, and OPENDATASOURCE statements. It also checks for this pattern: [server].[instance].[owner].[database]
- 4. If you set the Run Flag to Check SQL Syntax, the workflow verifies that all the SQL statements have valid syntax.
- 5. If you set the Run Flag to Check SQL System Grants, the workflow searches the SQL statements for any system level (server role) grants—unless included in your exclusion list. For example: GRANT CONTROL SERVER TO SOMEUSER
- 6. If you set the Run Flag to Match Regular Expression to SQL Server Scripts and you specify a regular expression, the workflow searches the SQL statements for any regex matches.

If any of the validations fail, the workflow will output the offending SQL line to stdout, return an error status, and the SQL scripts will not be executed.

#### **Steps Executed** show

The "DB [Release](#page-75-0) for SQL Server v2" workflow includes the following steps. Each step must complete successfully before the next step can start. If a step fails, the workflow reports a failure and all subsequent steps are skipped.

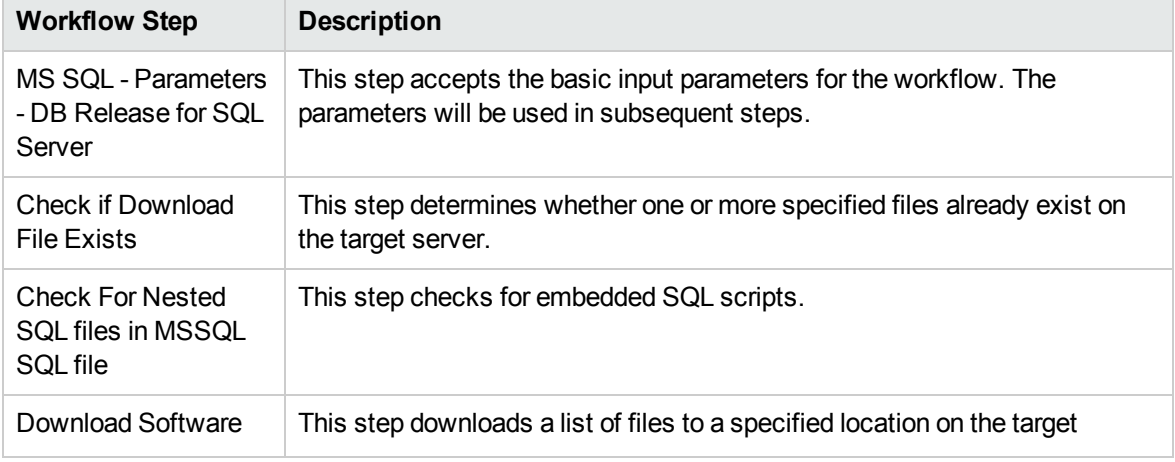

#### **Steps Used in DB Release for SQL Server**

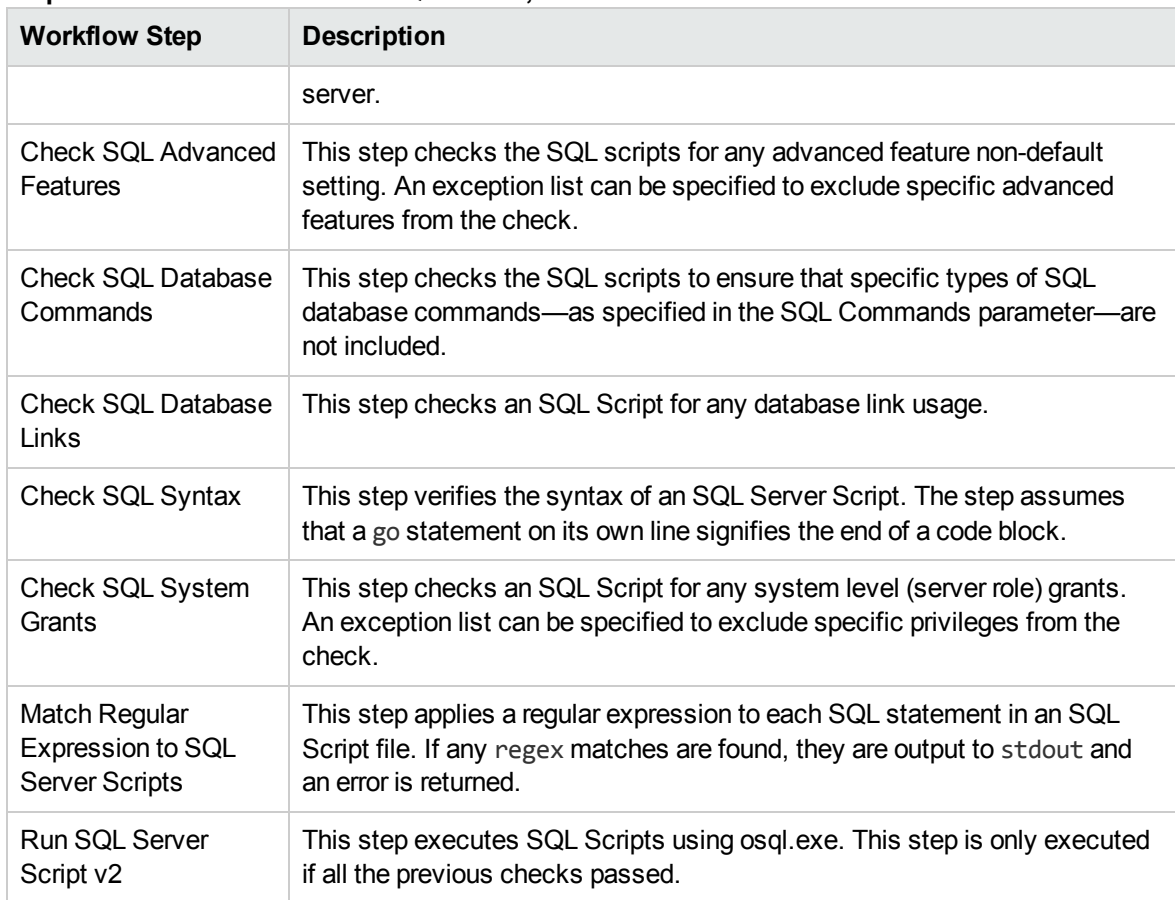

#### **Steps Used in DB Release for SQL Server, continued**

**Note:** For input parameter descriptions and defaults, see ["Parameters](#page-91-0) for DB Release for SQL [Server](#page-91-0) v2" on page 92.

### <span id="page-82-0"></span>How to Run this Workflow

The following instructions show you how to customize and run the "DB [Release](#page-75-0) for SQL Server v2" workflow in your environment.

The workflow provides default values for some parameters. These default values are usually sufficient for a "typical" installation. You can override the defaults by specifying parameter values in the deployment. You can also expose additional parameters in the workflow, if necessary, to accomplish more advanced scenarios. Any parameters not explicitly specified in the deployment will have the default values listed in ["Parameters](#page-91-0) for DB Release for SQL Server v2" on page 92.

**Note:** Before following this procedure, review the ["Prerequisites](#page-78-0) for this Workflow" on page 79, and ensure that all requirements are satisfied.

#### **To use the DB Release for SQL Server workflow:**

- 1. Create a deployable copy of the workflow.
- 2. Determine the values that you will specify for the following parameters:

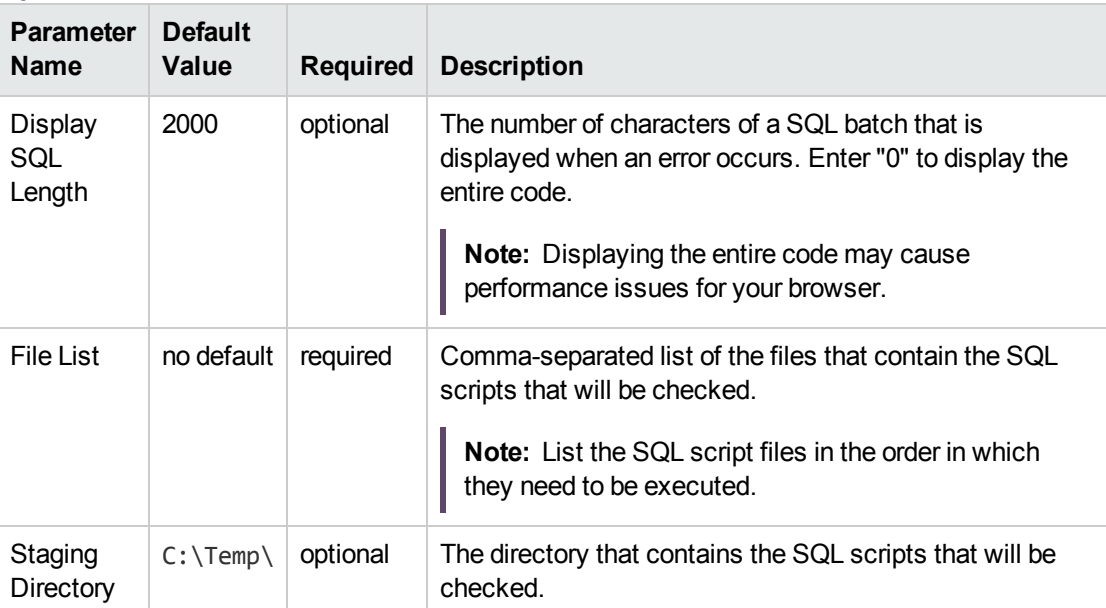

#### **Input Parameters for MS SQL - Parameters - DB Release for SQL Server**

#### **Input Parameters for Check SQL Advanced Features**

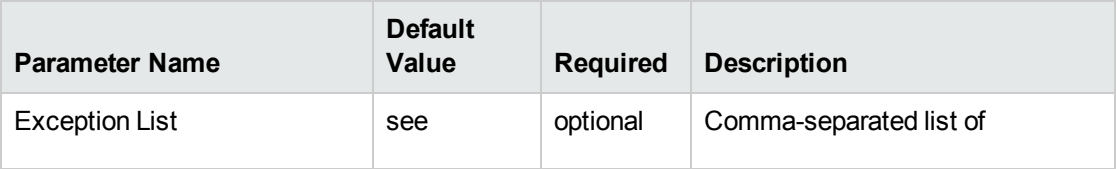

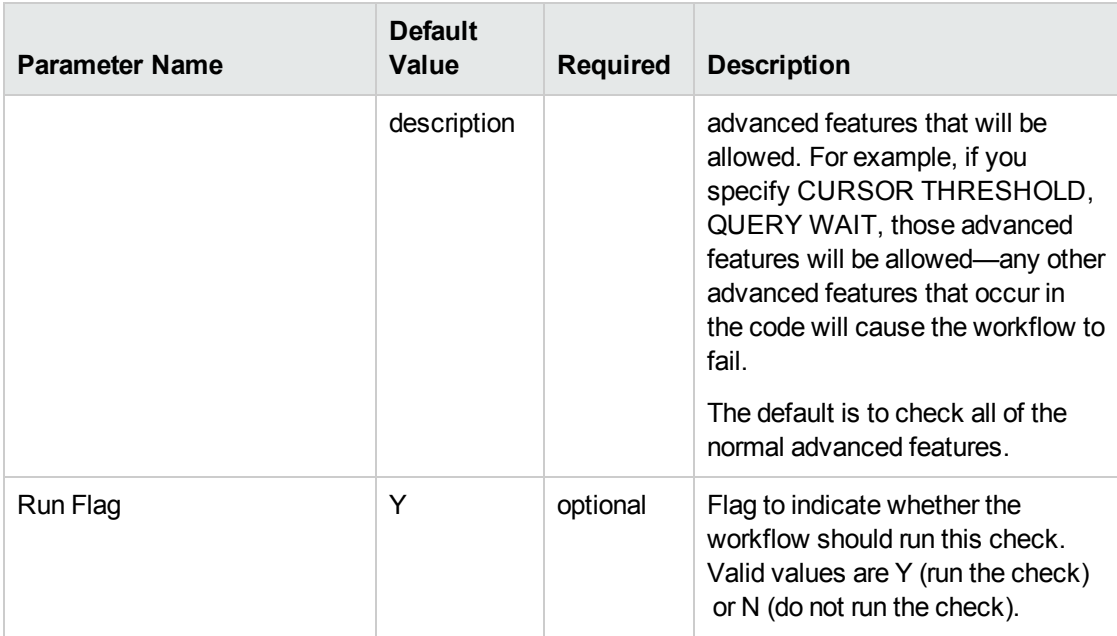

#### **Input Parameters for Check SQL Advanced Features, continued**

#### **Input Parameters for Check SQL Database Commands**

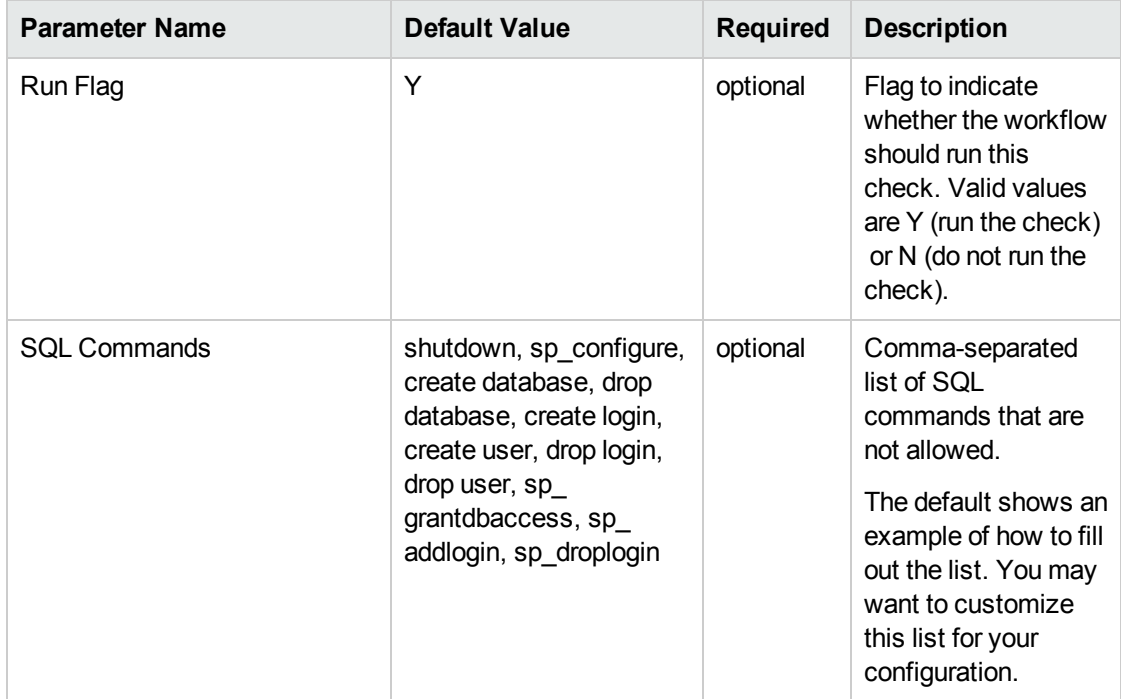

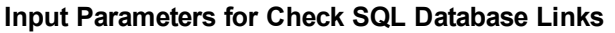

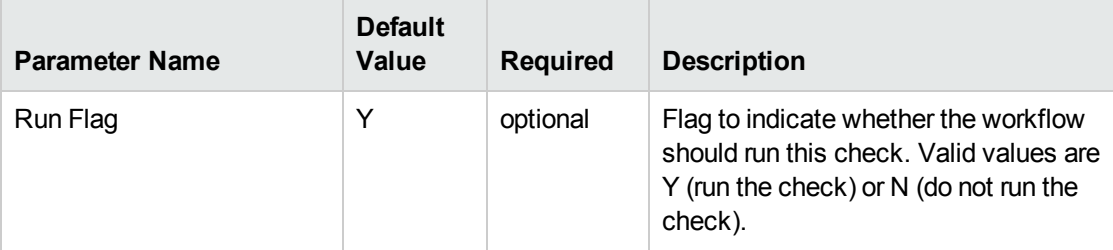

#### **Input Parameters for Check SQL Syntax**

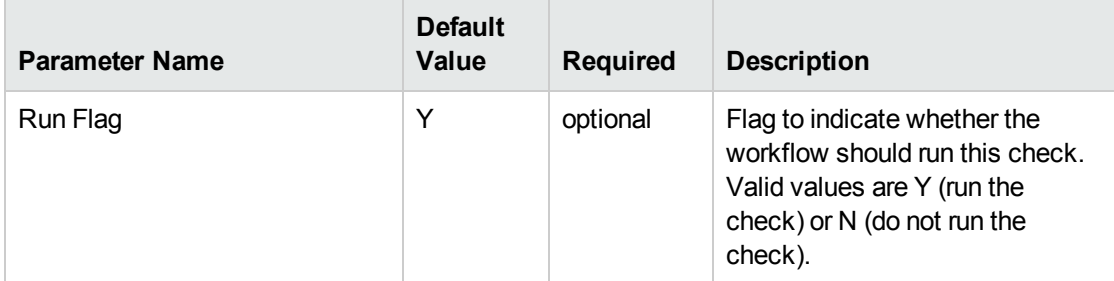

#### **Input Parameters for Check SQL System Grants**

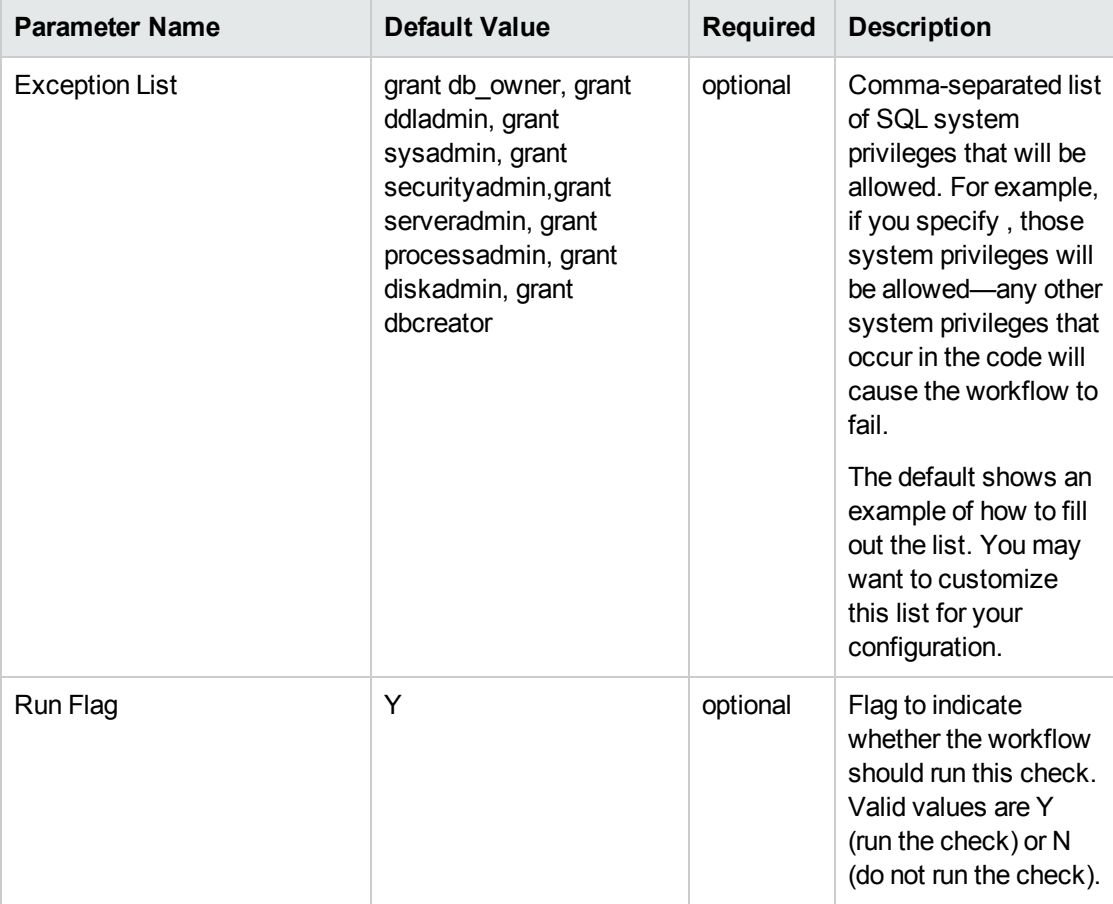

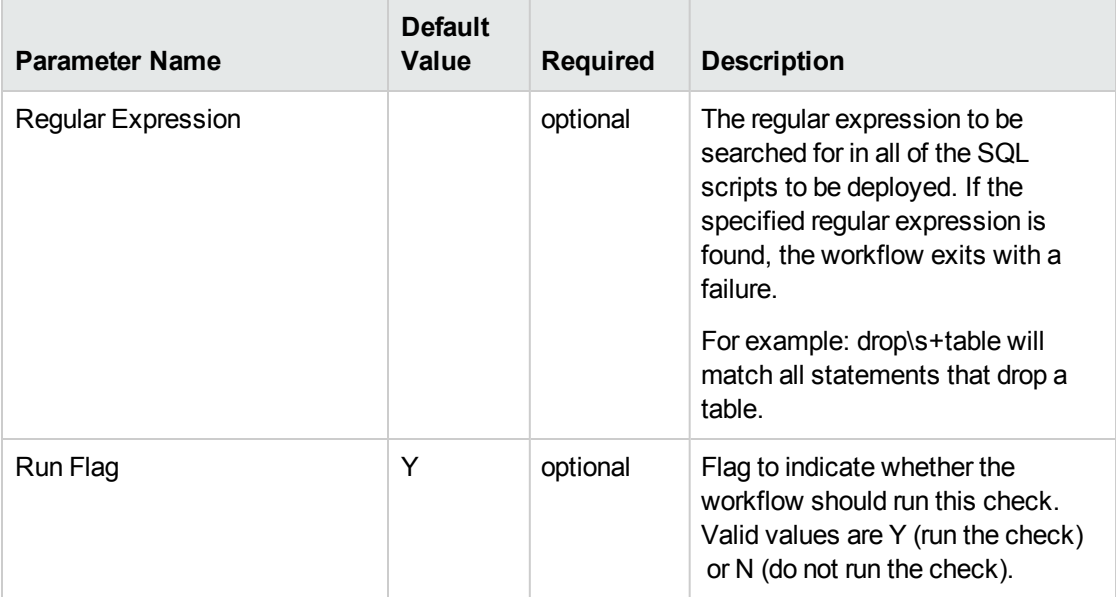

#### **Input Parameters for Match Regular Expression to SQL Server Scripts**

#### **Input Parameters for Run SQL Server Script**

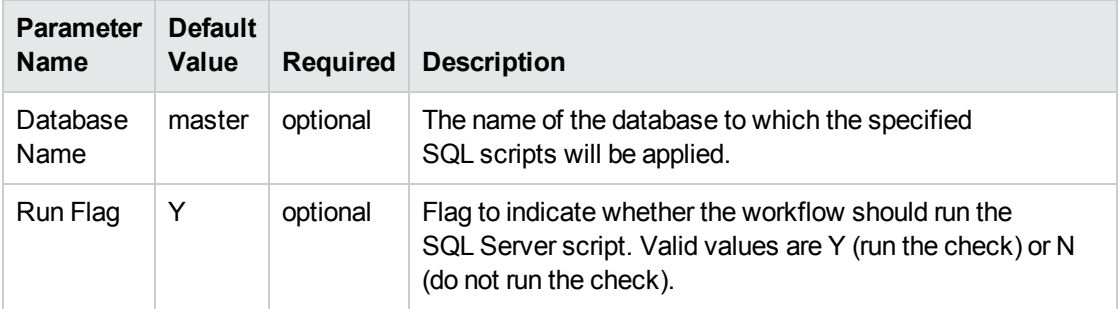

**Note:** See ["Parameters](#page-91-0) for DB Release for SQL Server v2" on page 92 for detailed descriptions of all input parameters for this workflow, including default values.

- 3. In the workflow editor, expose any additional parameters that you need. You will specify values for those parameters when you create the deployment or at runtime.
- 4. Save the changes to the workflow (click **Save** in the lower right corner).
- 5. Create a new deployment.
- 6. On the Parameters tab, specify values (or set the type to Runtime Value) for the required parameters listed in step 2 and any additional parameters that you have exposed. You do not need to specify values for those parameters whose default values are appropriate for your environment.
- 7. On the Targets tab, specify one or more targets for this deployment.
- 8. Save the deployment (click **Save** in the lower right corner).
- 9. Run the workflow using this deployment, specifying any runtime parameters.

#### **To verify the results:**

The workflow will complete and report SUCCESS on the Console if it has run successfully. If an error occurs during workflow execution, the error is logged, and the workflow terminates in the FAILURE state.

*Optional:* If you want to further verify the results:

Log in to your database to make sure that whatever you created or modified was actually done.

#### **To view the output:**

The workflow writes the execution output for SQL script execution in the HPE DMA Steplog.

# <span id="page-87-0"></span>Sample Scenarios

This topic shows you typical parameter values for different use cases for the "DB [Release](#page-75-0) for SQL [Server](#page-75-0) v2" workflow.

#### **Scenario 1: Check the SQL script files for disallowed commands, check the syntax, then deploy and execute the scripts** show

You only need to specify the File List and the Staging Directory since this scenario takes advantage of many parameter defaults. The workflow will check the SQL script files for:

- All of the normal advanced features
- All of the SQL database commands that are in the default SQL Commands parameter
- SQL database links
- SQL syntax
- All the SQL system grants—except those in the default Exception List parameter
- No regular expression—since none is specified by default

As long as no error is discovered in the checks, the SQL scripts will be deployed and executed on the target SQL Server databases.

Determine the values that you will specify for the following parameters:

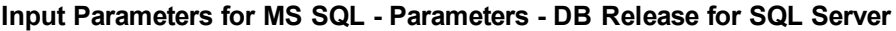

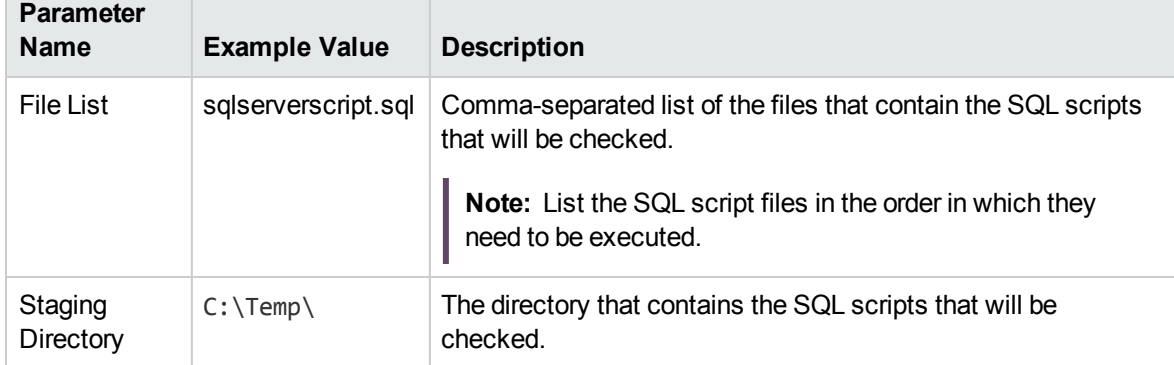

Be sure that the default values for all remaining input parameters are appropriate for your environment (see ["Parameters](#page-91-0) for DB Release for SQL Server v2" on page 92).

#### **Scenario 2: Check the SQL script files for disallowed commands, check the syntax, configure Windows domain user using runtime parameters, but do not deploy and execute the scripts** show

This scenario takes advantage of many parameter defaults and also demonstrates some optional parameters. The workflow will check the SQL script files for:

- All of the SQL database commands that are in the default SQL Commands parameter
- SQL database links
- SQL syntax
- All the SQL system grants—except those in the default Exception List parameter
- $\bullet$  The regular expression drop\s+table
- A database to which the SQL scripts will be applied

**Note:** You may want to run this workflow against a MS SQL instance that can only be accessed by a Windows user with a temporary password. By using a runtime parameter for the password, you can ensure that the password used is always the latest.

To specify the Windows domain user at the time you execute a deployment with runtime parameters, perform the following additional steps:

- 1. When you make a copy of the workflow, expand the appropriate step, and then set the Windows domain user parameters—Instance Account and Instance Password—to **- User selected -**.
- 2. When you create a deployment from the copy of the workflow, set the parameter types to **Runtime Value**.
- 3. When you execute the deployment, specify the Windows domain user account and password.

This workflow run will only report the results of the checks. The SQL scripts will NOT be deployed and executed on the target SQL Server databases.

Determine the values that you will specify for the following parameters:

#### **Input Parameters for MS SQL - Parameters - DB Release for SQL Server**

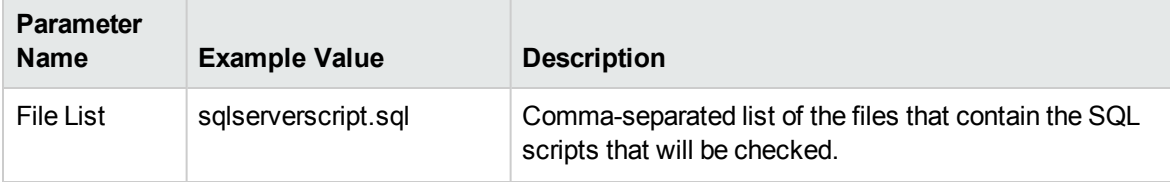

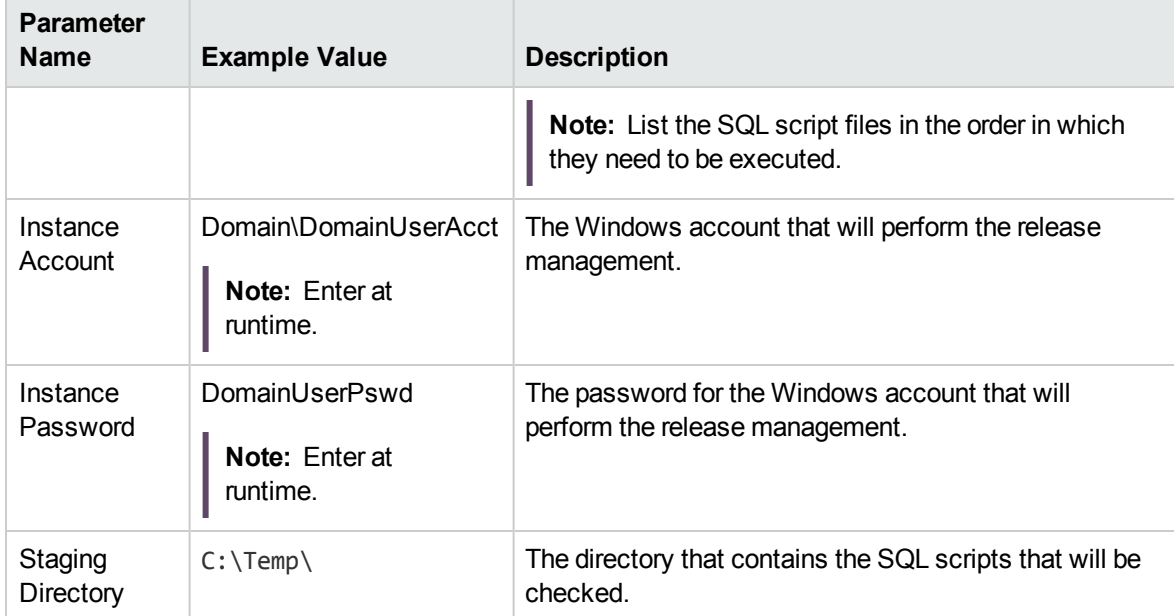

#### **Input Parameters for MS SQL - Parameters - DB Release for SQL Server, continued**

#### **Input Parameters for Match Regular Expression to SQL Server Scripts**

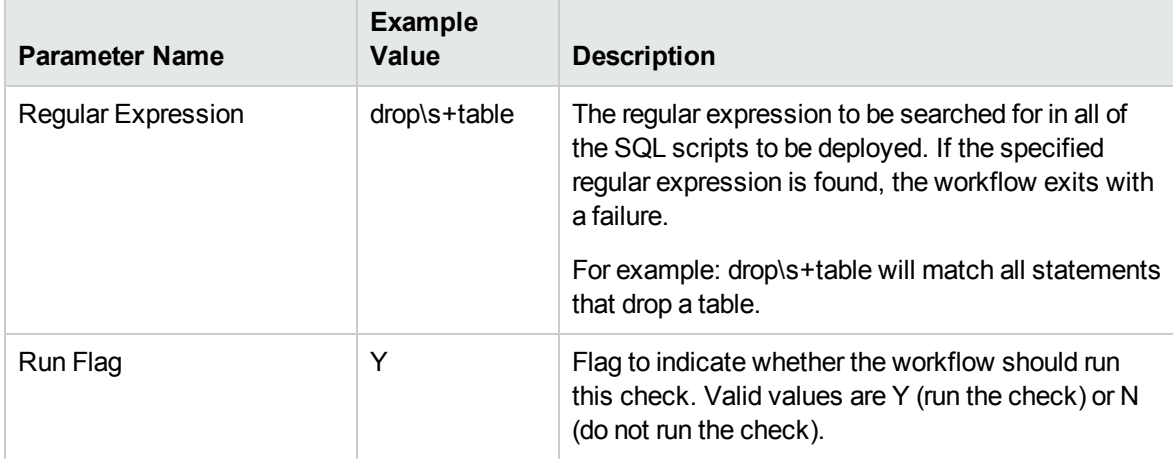

#### **Input Parameters for Run SQL Server Script**

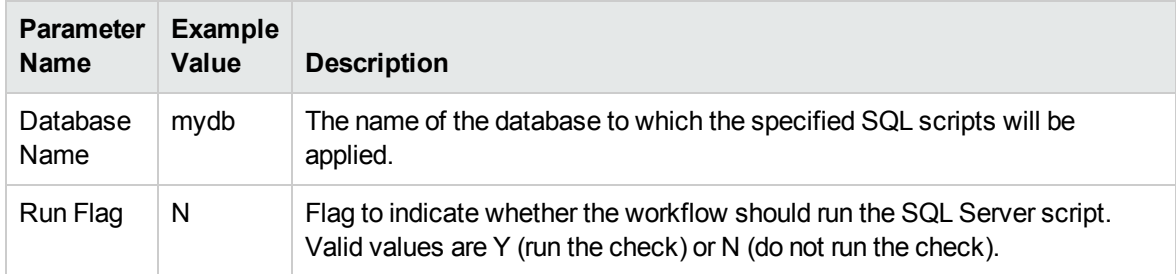

**Note:** Some of these parameters are not exposed by default in the deployment.

Be sure that the default values for all remaining input parameters are appropriate for your environment (see ["Parameters](#page-91-0) for DB Release for SQL Server v2" on the next page).

### <span id="page-91-0"></span>Parameters for DB Release for SQL Server v2

The following tables describe the required and optional input parameters for this workflow. Some of these parameters may not be initially visible in a deployment. For some parameters, if you do not specify a value for a parameter, a default value is assigned.

**Note:** Only those parameters that are configurable in a standard deployment are listed here. Input parameters that must be mapped to output parameters of previous steps are not listed.

| <b>Parameter</b><br><b>Name</b> | <b>Default</b><br>Value | <b>Required</b> | <b>Description</b>                                                                                                    |  |
|---------------------------------|-------------------------|-----------------|----------------------------------------------------------------------------------------------------|--|
| Display<br>SQL<br>Length        | 2000                    | optional        | The number of characters of a SQL batch that is displayed<br>when an error occurs. Enter "0" to display the entire code. |  |
|                                 |                         |                 | Note: Displaying the entire code may cause performance<br>issues for your browser.                                       |  |
| <b>File List</b>                | no default              | required        | Comma-separated list of the files that contain the SQL scripts<br>that will be checked.                                  |  |
|                                 |                         |                 | <b>Note:</b> List the SQL script files in the order in which they<br>need to be executed.                                |  |
| Instance<br>Account             | no default              | optional        | The Windows account that will perform the release<br>management.                                                         |  |
| Instance<br>Password            | no default              | optional        | The password for the Windows account that will perform the<br>release management.                                        |  |
| Staging<br>Directory            | $C:\$ Temp              | optional        | The directory that contains the SQL scripts that will be<br>checked.                                                     |  |

**Input Parameters Defined in this Step: MS SQL - Parameters - DB Release for SQL Server**

#### **Additional Input Parameters Defined in this Step: Check SQL Advanced Features**

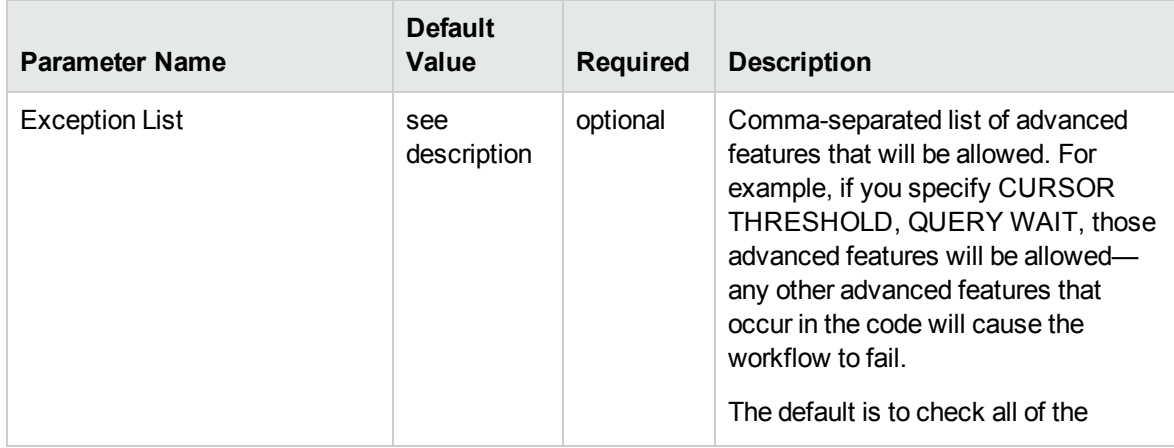

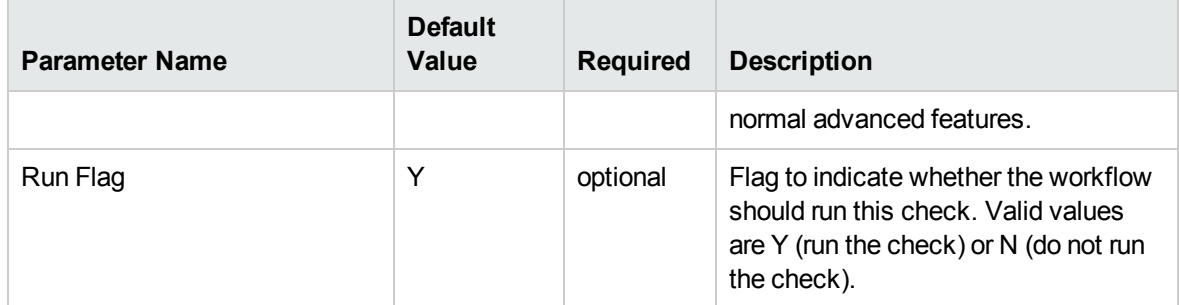

#### **Additional Input Parameters Defined in this Step: Check SQL Advanced Features, continued**

#### **Additional Input Parameters Defined in this Step: Check SQL Database Commands**

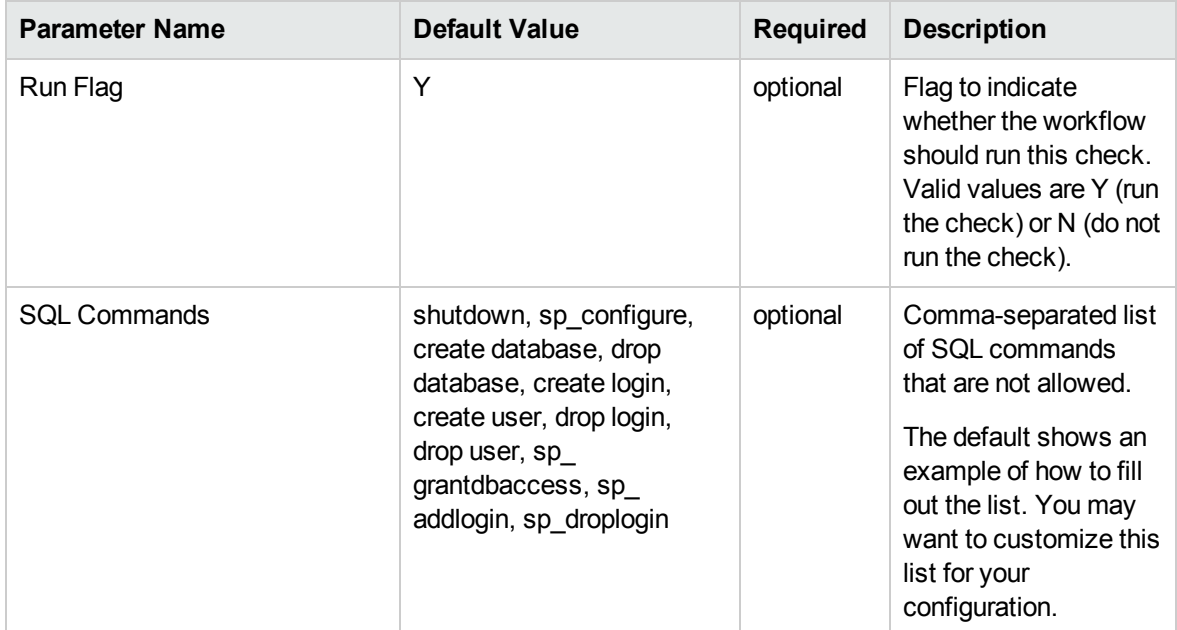

#### **Additional Input Parameters Defined in this Step: Check SQL Database Links**

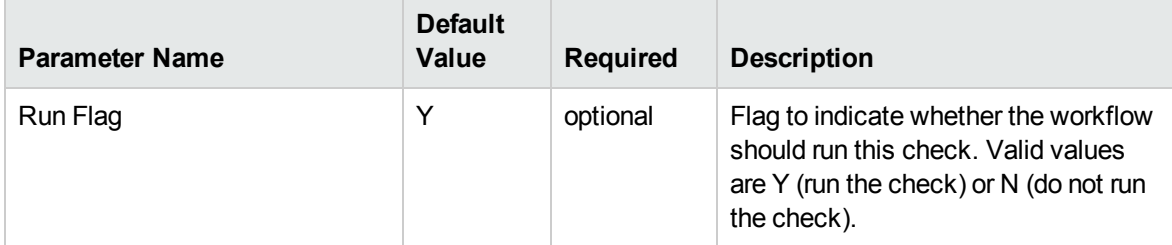

#### **Additional Input Parameters Defined in this Step: Check SQL Syntax**

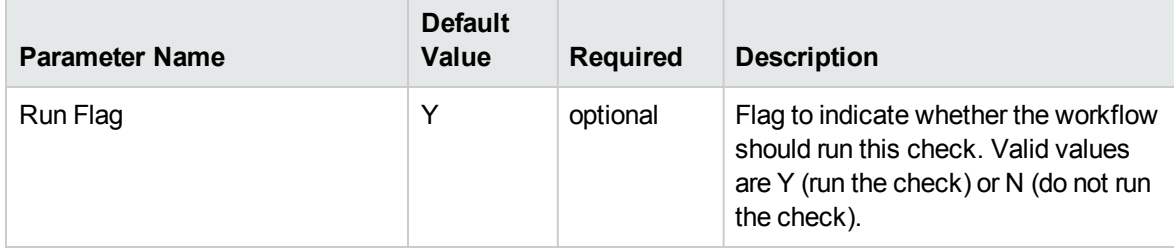

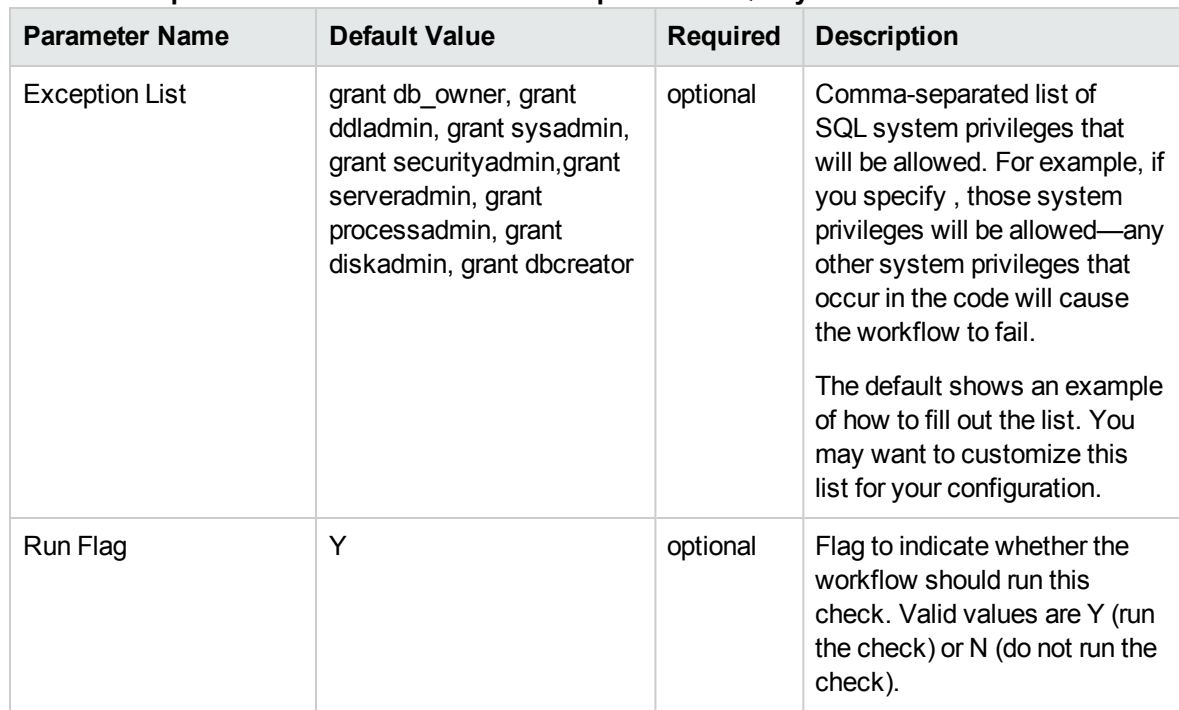

#### **Additional Input Parameters Defined in this Step: Check SQL System Grants**

#### **Additional Input Parameters Defined in this Step: Match Regular Expression to SQL Server Scripts**

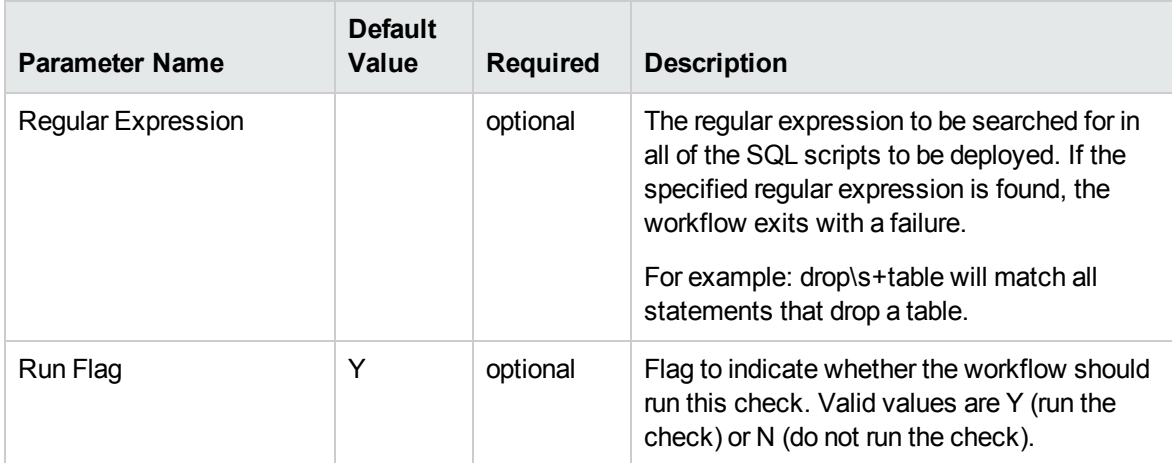

#### **Additional Input Parameters Defined in this Step: Run SQL Server Script**

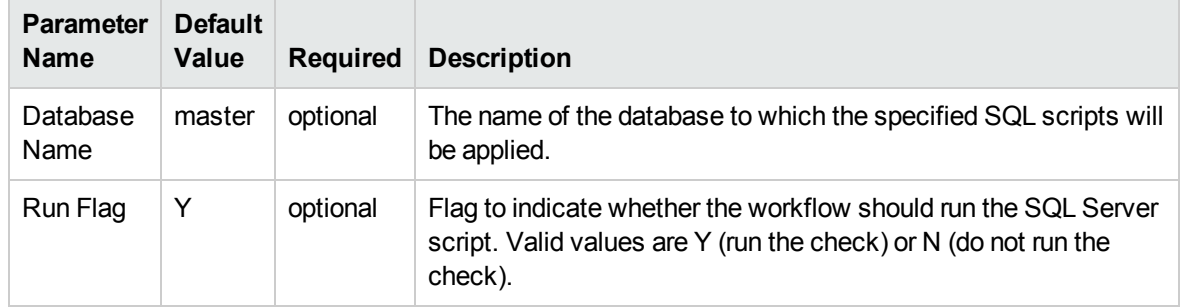

# MS SQL Drop Database

This workflow is supported on the Windows operating system platform. The MS SQL Drop Database enables you to remove the target database from the MS SQL instance and from the DMA environment..

To use this workflow in your environment, see the following information:

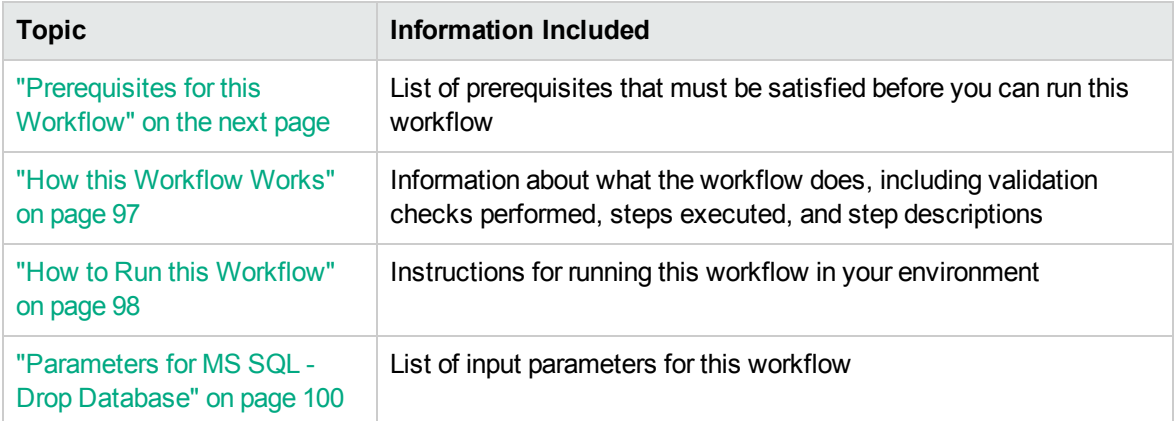

### <span id="page-95-0"></span>Prerequisites for this Workflow

Be sure that the following prerequisites are satisfied before you run the MS SQL Drop Database workflow:

• This solution requires HPE DMA version 10.30 (or later).

The latest HPE DMA solution packs require the latest HPE DMA platform. To use the latest solution packs, update the HPE DMA platform. HPE DMA10.50 solution packs are supported on HPE DMA10.50 (and later).

• You have installed the Database Compliance solution pack.

The workflow must be able to:

- MS SQL service should be up and running.
- Log in to the MS SQL instance using MS SQL login credentials.
- It should drop the database upon connecting to the MS SQL instance.

The information presented here assumes the following: show assumptions

- HPE DMA is installed and operational.
- At least one suitable target server is available.
- You are logged in to the HPE DMA web interface.
- You have permission to create, edit, and deploy copies of the workflows included in this solution pack.

For more information about prerequisites for MS SQL database, refer to the [MS SQL Server](https://msdn.microsoft.com/en-us/library/bb545450.aspx) [Documentation](https://msdn.microsoft.com/en-us/library/bb545450.aspx).

### <span id="page-96-0"></span>How this Workflow Works

This workflow performs the following actions:

Drops a MS SQL database and removes it from the DMA environment.

#### **Steps Executed by the Workflow**

The MS SQL Drop Database workflow includes the following steps. Each step must complete successfully before the next step can start. If a step fails, the workflow reports a failure and all subsequent steps are skipped.

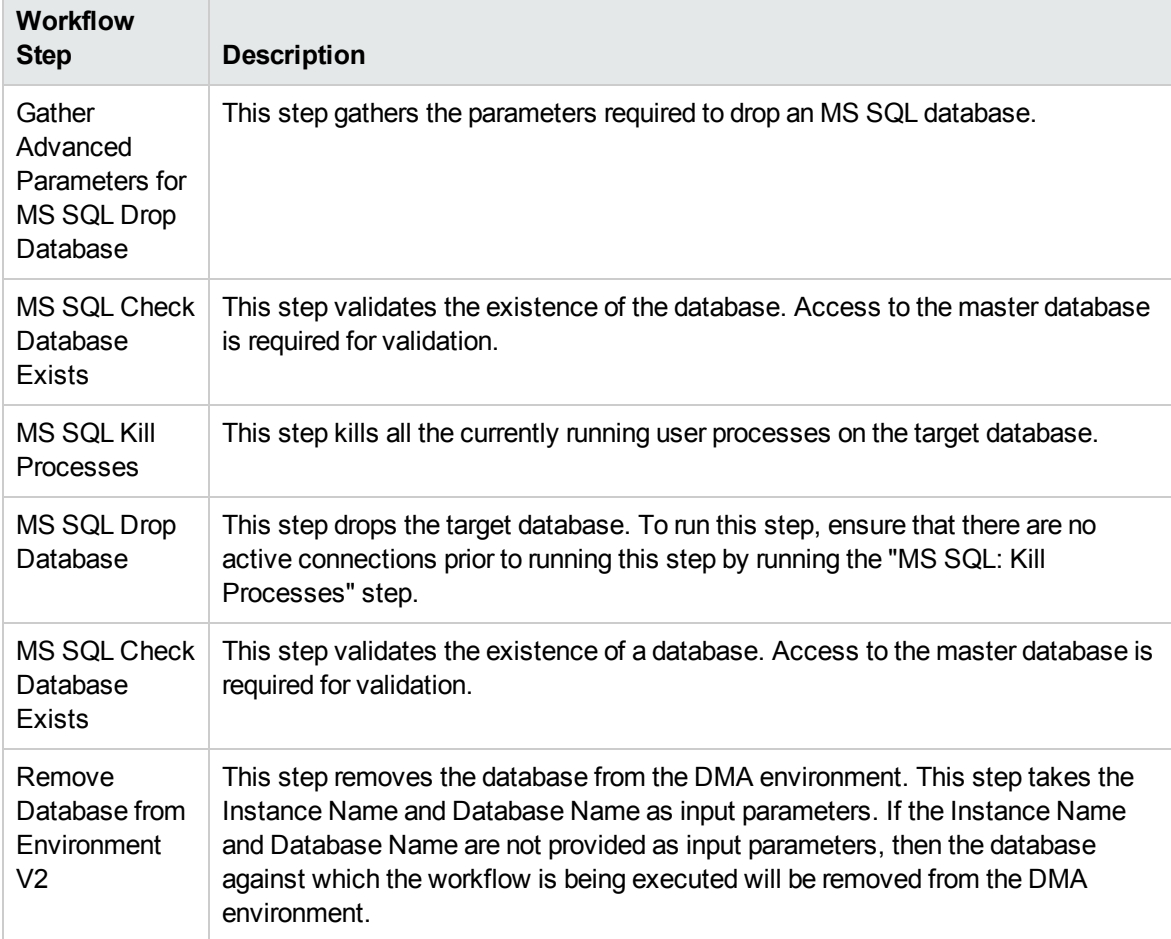

#### **Steps Used by MS SQL**

**Note:** For input parameter descriptions and defaults, see ["Parameters](#page-99-0) for MS SQL - Drop [Database"](#page-99-0) on page 100.

### <span id="page-97-0"></span>How to Run this Workflow

The following instructions show you how to customize and run the MS SQL Drop Database workflow in your environment.

The workflow provides default values for some parameters. These default values are usually sufficient for a "typical" installation. You can override the defaults by specifying parameter values in the deployment. You can also expose additional parameters in the workflow, if necessary, to accomplish more advanced scenarios. Any parameters not explicitly specified in the deployment will have the default values listed in ["Parameters](#page-99-0) for MS SQL - Drop Database" on page 100.

**Note:** Before following this procedure, review the ["Prerequisites](#page-95-0) for this Workflow" on page 96, and ensure that all requirements are satisfied.

#### **To use the Run MySQL Drop Database workflow:**

- 1. Create a deployable copy of the workflow.
- 2. Determine the values that you will specify for the following parameters:

**Note:** There are no mandatory parameters required to run this workflow. All parameters are optional. You may need to expose additional parameters depending on your objectives.

See ["Parameters](#page-99-0) for MS SQL - Drop Database" on page 100 for detailed descriptions of all input parameters for this workflow, including default values.

- 3. In the workflow editor, expose any additional parameters that you need. You will specify values for those parameters when you create the deployment or at runtime.
- 4. Save the changes to the workflow (click **Save** in the lower right corner).
- 5. Create a new deployment.
- 6. On the Parameters tab, specify values (or set the type to Runtime Value) for the required parameters listed in step 2 and any additional parameters that you have exposed. You do not need to specify values for those parameters whose default values are appropriate for your environment.
- 7. On the Targets tab, specify one or more targets for this deployment.
- 8. Save the deployment (click **Save** in the lower right corner).
- 9. Run the workflow using this deployment, specifying any runtime parameters.

#### **To verify the results:**

The workflow will complete and report SUCCESS on the Console if it has run successfully. If an error occurs during workflow execution, the error is logged, and the workflow terminates in the FAILURE state. Also verify by checking that the target database no longer appears in the DMA Environment section.

### <span id="page-99-0"></span>Parameters for MS SQL - Drop Database

There are no mandatory parameters required to run this workflow. All parameters are optional. Some of these parameters are not initially visible in a deployment. For most parameters, if you do not specify a value for a parameter, a default value is assigned.

# MS SQL - Upgrade Standalone SQL Instance

This workflow is supported on the Windows operating system platform. The MS SQL - Upgrade Standalone SQL Instance enables you to update and existing instance of SQL Server.

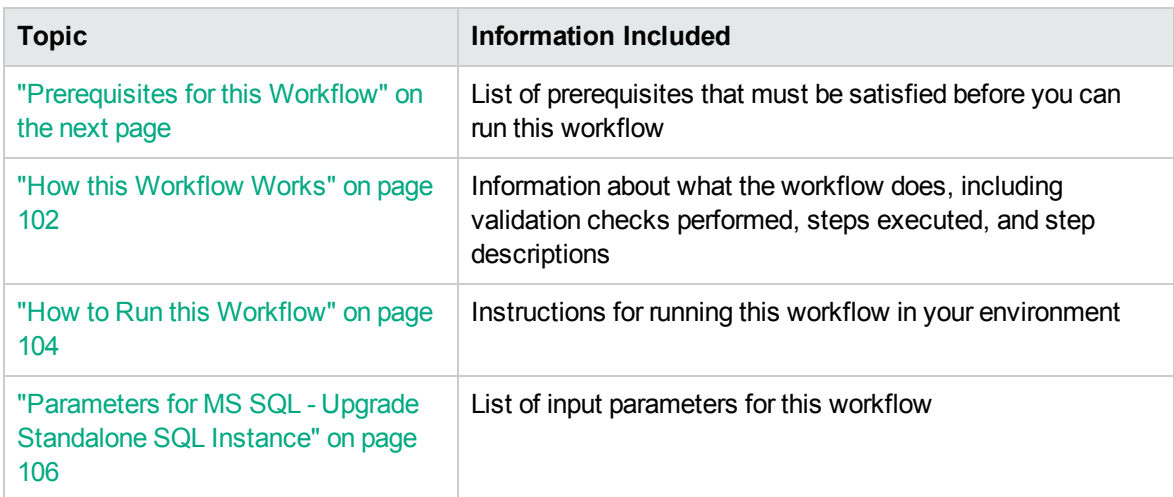

To use this workflow in your environment, see the following information:

### <span id="page-100-0"></span>Prerequisites for this Workflow

Be sure that the following prerequisites are satisfied before you run the MS SQL - Upgrade Standalone SQL Instance workflow:

• This solution requires HPE DMA version 10.30 (or later).

The latest HPE DMA solution packs require the latest HPE DMA platform. To use the latest solution packs, update the HPE DMA platform. HPE DMA10.50 solution packs are supported on HPE DMA10.50 (and later).

• You have installed the Database Compliance solution pack.

The workflow must be able to:

- MS SQL service should be up and running.
- Log in to the MS SQL instance using MS SQL login credentials.
- It should drop the database upon connecting to the MS SQL instance.

The information presented here assumes the following: show assumptions

- HPE DMA is installed and operational.
- At least one suitable target server is available.
- You are logged in to the HPE DMA web interface.
- You have permission to create, edit, and deploy copies of the workflows included in this solution pack.

For more information about prerequisites for MS SQL database, refer to the [MS SQL Server](https://msdn.microsoft.com/en-us/library/bb545450.aspx) [Documentation](https://msdn.microsoft.com/en-us/library/bb545450.aspx).

### <span id="page-101-0"></span>How this Workflow Works

This workflow performs the following actions:

Upgrades an existing standalone instance of SQL Server 2005/08/08R2/12 to SQL Server 2008/08R2/12/14 on an existing Windows 2008/08R2/12/12 R2 server.

#### **Steps Executed by the Workflow**

The MS SQL - Upgrade Standalone SQL Instance workflow includes the following steps. Each step must complete successfully before the next step can start. If a step fails, the workflow reports a failure and all subsequent steps are skipped.

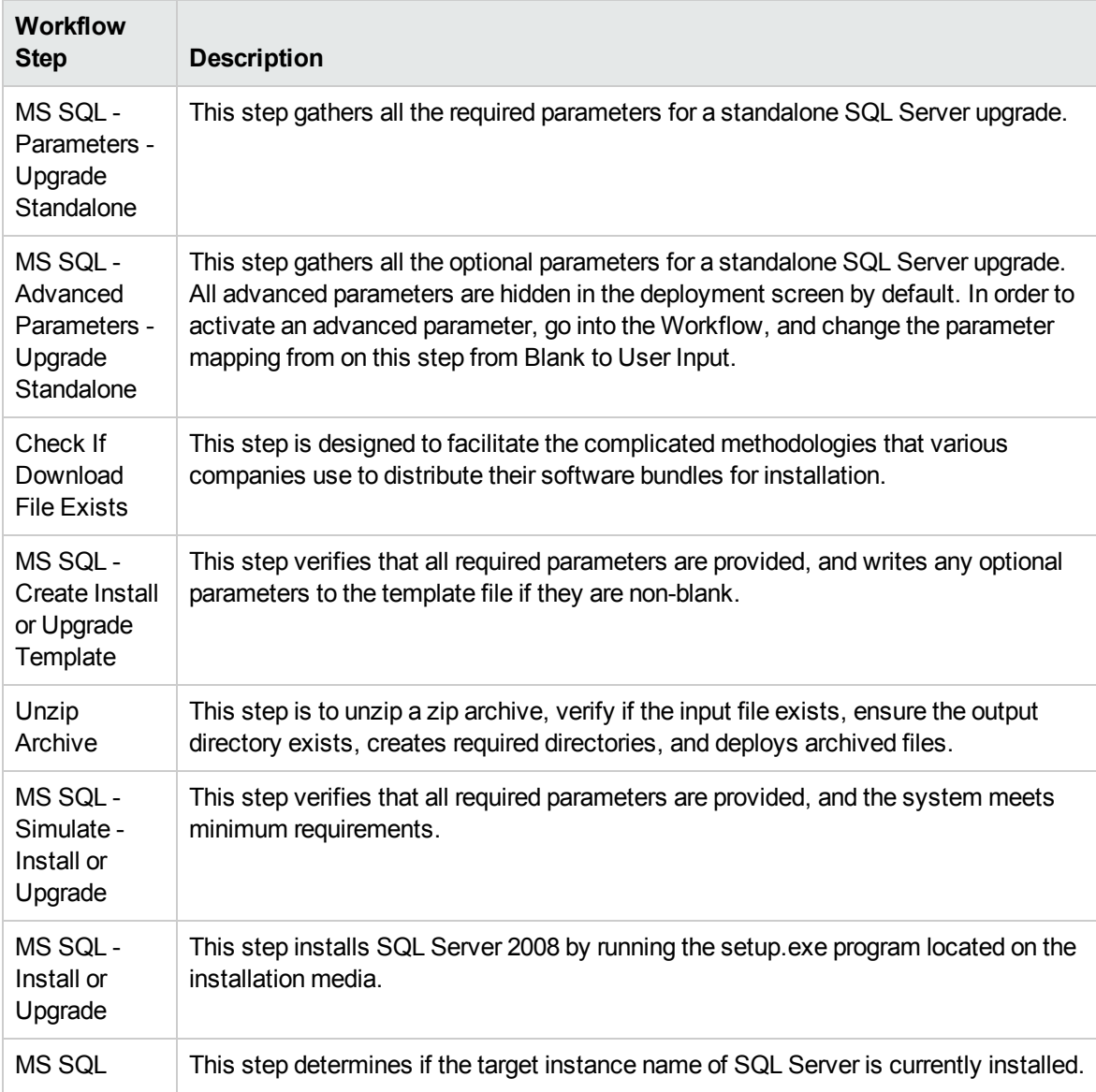

#### **Steps Used by MS SQL**

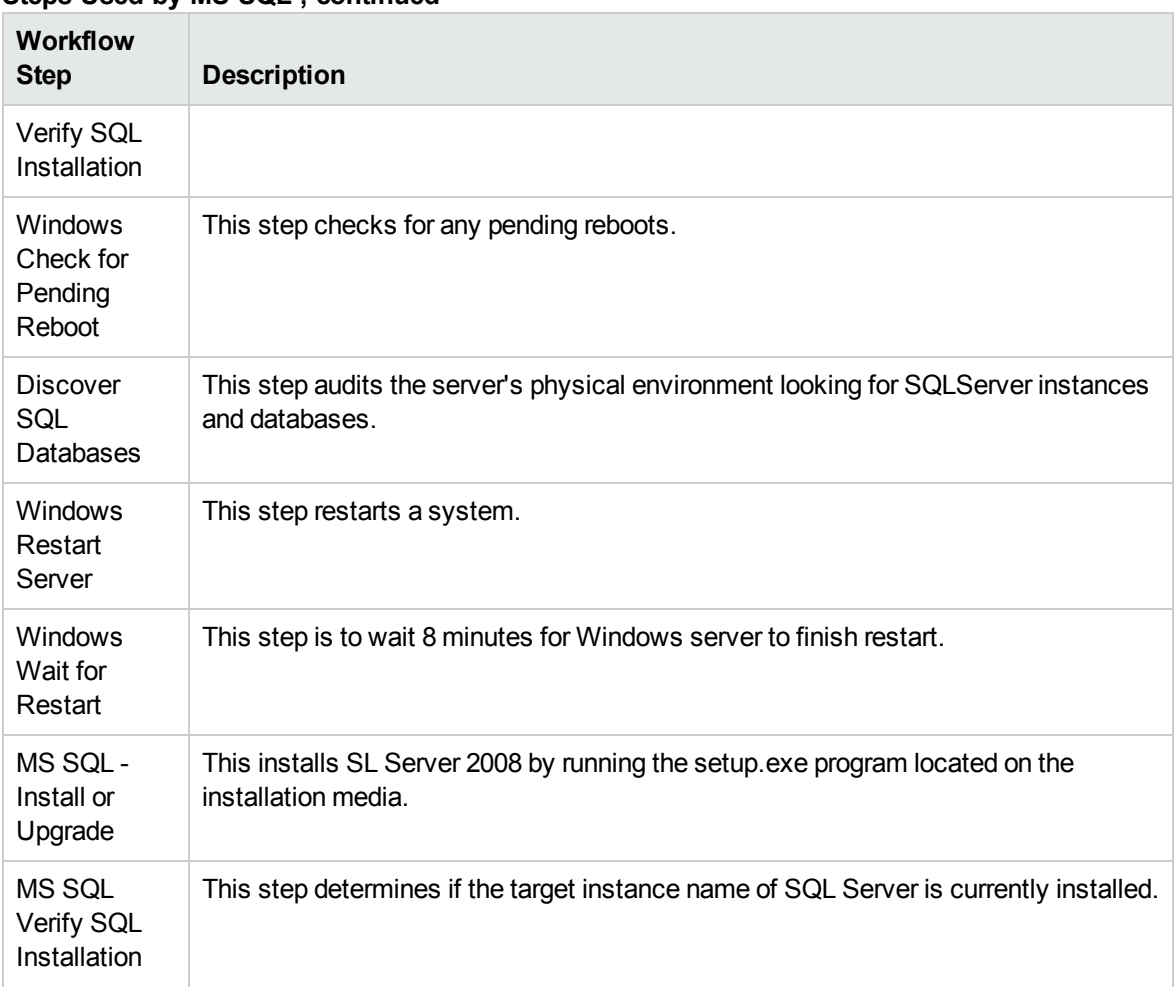

#### **Steps Used by MS SQL , continued**

**Note:** For input parameter descriptions and defaults, see ["Parameters](#page-105-0) for MS SQL - Upgrade [Standalone](#page-105-0) SQL Instance" on page 106.

### <span id="page-103-0"></span>How to Run this Workflow

The following instructions show you how to customize and run the MS SQL Upgrade Standalone SQL Instance workflow in your environment.

The workflow provides default values for some parameters. These default values are usually sufficient for a "typical" installation. You can override the defaults by specifying parameter values in the deployment. You can also expose additional parameters in the workflow, if necessary, to accomplish more advanced scenarios. Any parameters not explicitly specified in the deployment will have the default values listed in ["Parameters](#page-105-0) for MS SQL - Upgrade Standalone SQL Instance" on page 106.

**Note:** Before following this procedure, review the ["Prerequisites](#page-100-0) for this Workflow" on page 101, and ensure that all requirements are satisfied.

#### **To use the Run MS SQL - Upgrade Standalone SQL Instance workflow:**

- 1. Create a deployable copy of the workflow.
- 2. Determine the values that you will specify for the following parameters:

**Note:** There are no mandatory parameters required to run this workflow. All parameters are optional. You may need to expose additional parameters depending on your objectives.

See ["Parameters](#page-105-0) for MS SQL - Upgrade Standalone SQL Instance" on page 106 for detailed descriptions of all input parameters for this workflow, including default values.

- 3. In the workflow editor, expose any additional parameters that you need. You will specify values for those parameters when you create the deployment or at runtime.
- 4. Save the changes to the workflow (click **Save** in the lower right corner).
- 5. Create a new deployment.
- 6. On the Parameters tab, specify values (or set the type to Runtime Value) for the required parameters listed in step 2 and any additional parameters that you have exposed. You do not need to specify values for those parameters whose default values are appropriate for your environment.
- 7. On the Targets tab, specify one or more targets for this deployment.
- 8. Save the deployment (click **Save** in the lower right corner).
- 9. Run the workflow using this deployment, specifying any runtime parameters.

#### **To verify the results:**

The workflow will complete and report SUCCESS on the Console if it has run successfully. If an error occurs during workflow execution, the error is logged, and the workflow terminates in the FAILURE state. Also verify by checking that the target database no longer appears in the DMA Environment section.

# <span id="page-105-0"></span>Parameters for MS SQL - Upgrade Standalone SQL Instance

The following tables describe the required and optional input parameters for this workflow. Some of these parameters may not be initially visible in a deployment. For some parameters, if you do not specify a value for a parameter, a default value is assigned.

**Note:** Only those parameters that are configurable in a standard deployment are listed here. Input parameters that must be mapped to output parameters of previous steps are not listed.

| <b>Parameter</b><br><b>Name</b>        | <b>Default Value</b> | <b>Required</b> | <b>Description</b>                                                                                                    |
|----------------------------------------|----------------------|-----------------|----------------------------------------------------------------------------------------------------|
| Download<br>From Software<br>Directory | no default           | optional        | The name of the ZIP file containing the SQL<br>Server setup files                                                                          |
| Download<br>Target<br>Destination      | no default           | required        | The local directory where the SQL Setup files<br>should be stored.                                                                         |
| Instance<br>Name                       | <b>MSSQLSERVER</b>   | required        | The name of the newly created instance. Use<br>MSSQLSERVER for the default instance, any<br>other alphanumeric value for a named instance. |

**Parameters Defined in this Step: MS SQL - Parameters - Upgrade Standalone**

**Additional Parameters Defined in this Step: MS SQL - Advanced Parameters - Upgrade Standalone**

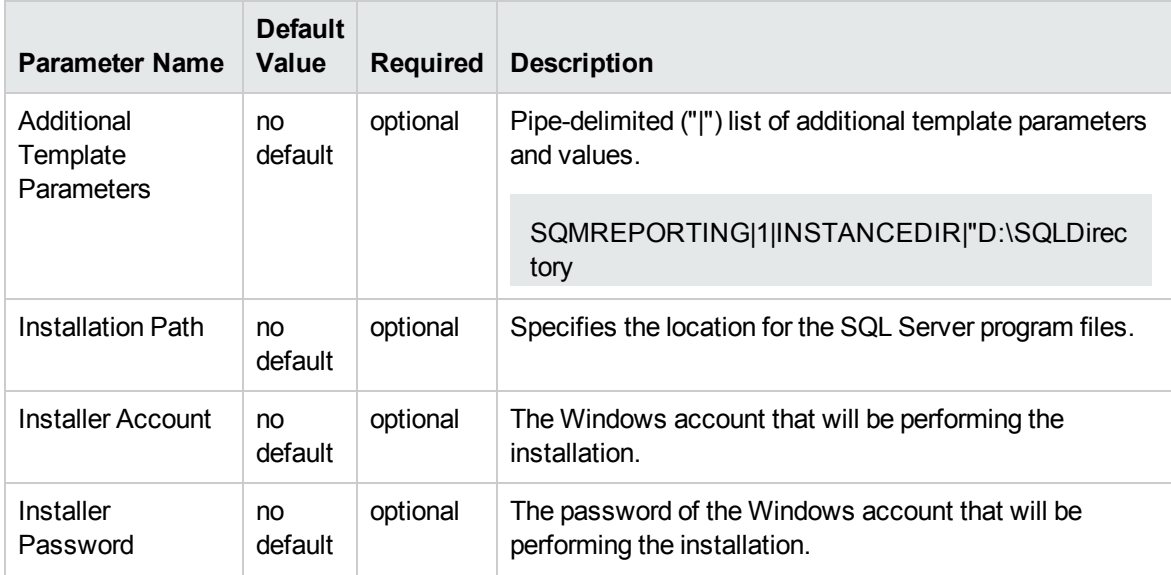

#### **Additional Parameters Defined in this Step: MS SQL - Advanced Parameters - Upgrade Standalone, continued**

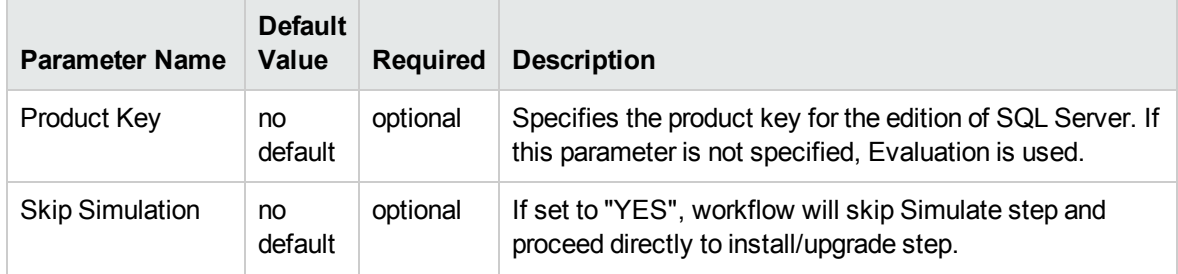

# MS SQL Rollback Patch

This workflow is supported on the Windows operating system platform. The MS SQL Rollback Patch enables you to uninstall a SQL Server patch on a standalone 2005/2008/2008R2 instance.

To use this workflow in your environment, see the following information:

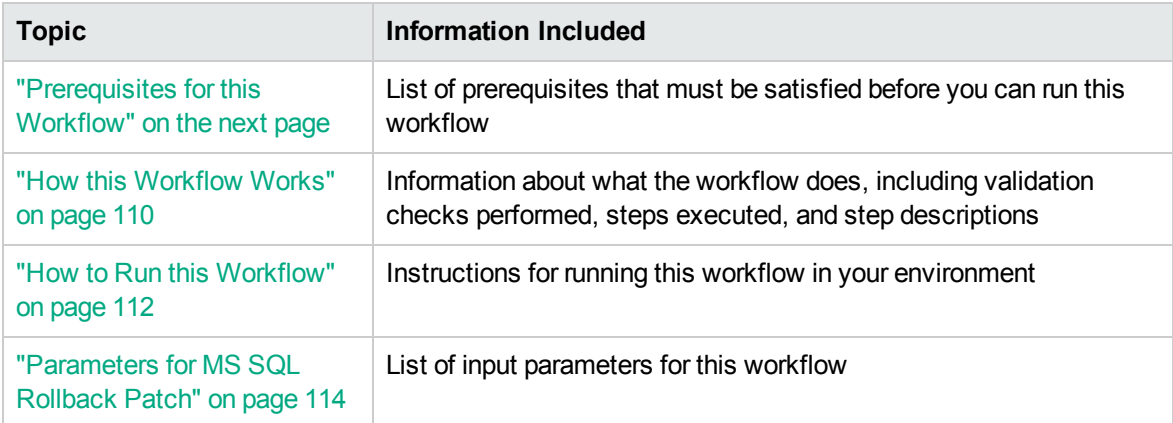
### <span id="page-108-0"></span>Prerequisites for this Workflow

Be sure that the following prerequisites are satisfied before you run the MS SQL Rollback Patch workflow:

• This solution requires HPE DMA version 10.30 (or later).

The latest HPE DMA solution packs require the latest HPE DMA platform. To use the latest solution packs, update the HPE DMA platform. HPE DMA10.50 solution packs are supported on HPE DMA10.50 (and later).

• You have installed the Database Compliance solution pack.

The workflow must be able to:

- MS SQL service should be up and running.
- Log in to the MS SQL instance using MS SQL login credentials.
- It should drop the database upon connecting to the MS SQL instance.

The information presented here assumes the following: show assumptions

- HPE DMA is installed and operational.
- At least one suitable target server is available.
- You are logged in to the HPE DMA web interface.
- You have permission to create, edit, and deploy copies of the workflows included in this solution pack.

For more information about prerequisites for MS SQL database, refer to the [MS SQL Server](https://msdn.microsoft.com/en-us/library/bb545450.aspx) [Documentation](https://msdn.microsoft.com/en-us/library/bb545450.aspx).

### How this Workflow Works

This workflow performs the following actions:

Uninstalls a SQL Server patch on a standalone 2005/2008/2008R2 instance. The default deployment will only show required parameters.

#### **Steps Executed by the Workflow**

The MS SQL Rollback Patch workflow includes the following steps. Each step must complete successfully before the next step can start. If a step fails, the workflow reports a failure and all subsequent steps are skipped.

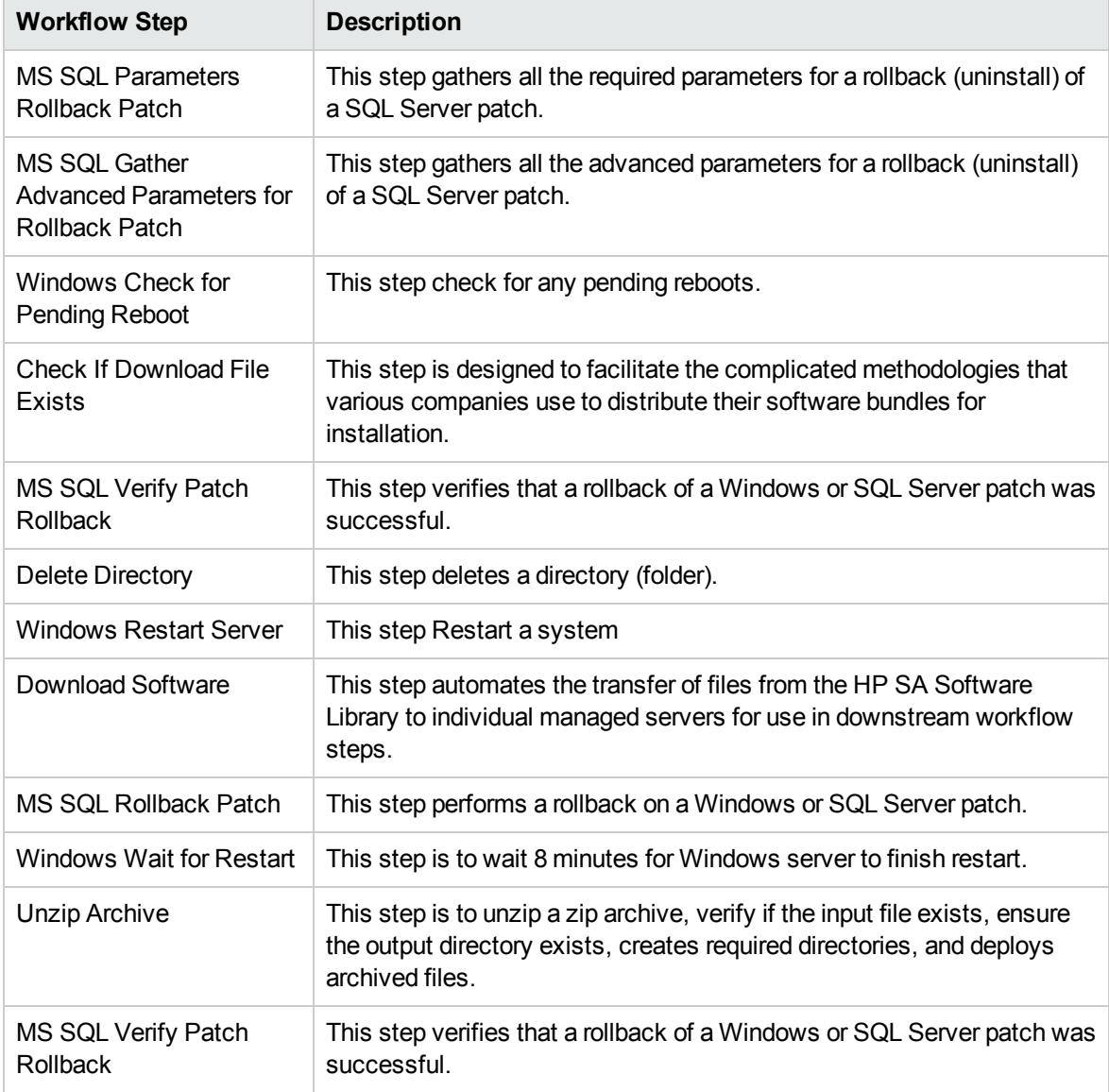

#### **Steps Used by MS SQL Rollback Patch**

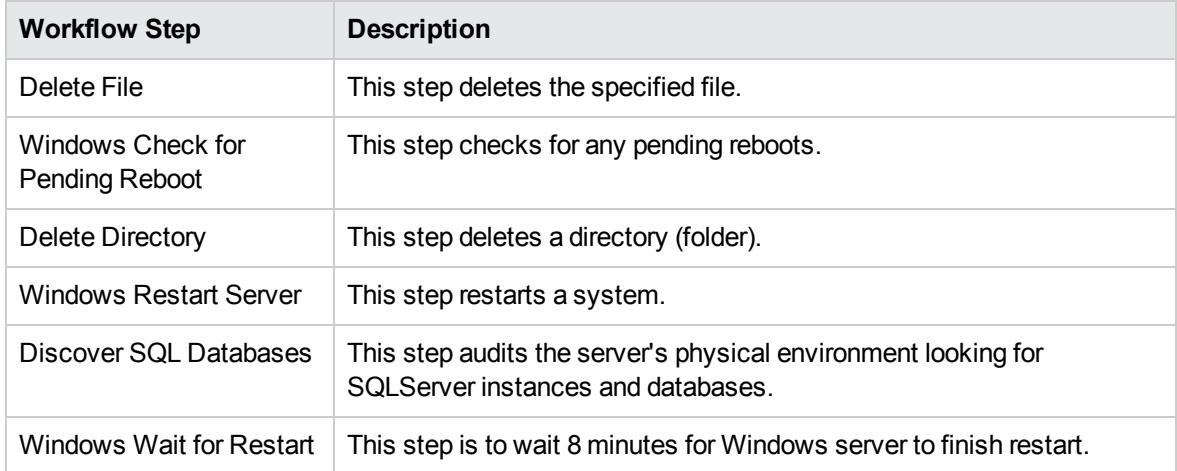

#### **Steps Used by MS SQL Rollback Patch, continued**

**Note:** For input parameter descriptions and defaults, see ["Parameters](#page-113-0) for MS SQL Rollback [Patch"](#page-113-0) on page 114.

### How to Run this Workflow

The following instructions show you how to customize and run the MS SQL Rollback Patch workflow in your environment.

The workflow provides default values for some parameters. These default values are usually sufficient for a "typical" installation. You can override the defaults by specifying parameter values in the deployment. You can also expose additional parameters in the workflow, if necessary, to accomplish more advanced scenarios. Any parameters not explicitly specified in the deployment will have the default values listed in ["Parameters](#page-113-0) for MS SQL Rollback Patch" on page 114.

**Note:** Before following this procedure, review the ["Prerequisites](#page-108-0) for this Workflow" on page 109, and ensure that all requirements are satisfied.

#### **To use the Run MS SQL Rollback Patch workflow:**

- 1. Create a deployable copy of the workflow.
- 2. Determine the values that you will specify for the following parameters:

**Note:** There are no mandatory parameters required to run this workflow. All parameters are optional. You may need to expose additional parameters depending on your objectives.

See ["Parameters](#page-113-0) for MS SQL Rollback Patch" on page 114 for detailed descriptions of all input parameters for this workflow, including default values.

- 3. In the workflow editor, expose any additional parameters that you need. You will specify values for those parameters when you create the deployment or at runtime.
- 4. Save the changes to the workflow (click **Save** in the lower right corner).
- 5. Create a new deployment.
- 6. On the Parameters tab, specify values (or set the type to Runtime Value) for the required parameters listed in step 2 and any additional parameters that you have exposed. You do not need to specify values for those parameters whose default values are appropriate for your environment.
- 7. On the Targets tab, specify one or more targets for this deployment.
- 8. Save the deployment (click **Save** in the lower right corner).
- 9. Run the workflow using this deployment, specifying any runtime parameters.

#### **To verify the results:**

The workflow will complete and report SUCCESS on the Console if it has run successfully. If an error occurs during workflow execution, the error is logged, and the workflow terminates in the FAILURE state. Also verify by checking that the target database no longer appears in the DMA Environment section.

### <span id="page-113-0"></span>Parameters for MS SQL Rollback Patch

The following tables describe the required and optional input parameters for this workflow. Some of these parameters may not be initially visible in a deployment. For some parameters, if you do not specify a value for a parameter, a default value is assigned.

**Note:** Only those parameters that are configurable in a standard deployment are listed here. Input parameters that must be mapped to output parameters of previous steps are not listed.

| <b>Parameter</b><br>Name | <b>Default</b><br>Value | Required | <b>Description</b>                                                                                                    |
|--------------------------|-------------------------|----------|----------------------------------------------------------------------------------------------------|
| Patch<br>Name            | no<br>default           | required | Name of the patch, the KB number of the patch, or "Latest"<br>Patch" to automatically rollback latest patch on instance. This<br>field is case-insensitive. |

**Input Parameters Defined in this Step: MS SQL Parameters Rollback Patch**

# MS SQL - Create AlwaysOn Availability Group

The MS SQL - Create AlwaysOn Availability Group workflow creates a new AlwaysOn Availability Group on the primary target, then adds secondary replicas to the group. Member databases will then be added to the Availability Group, while replica configuration is handled during the entire process.

To use this workflow in your environment, see the following information:

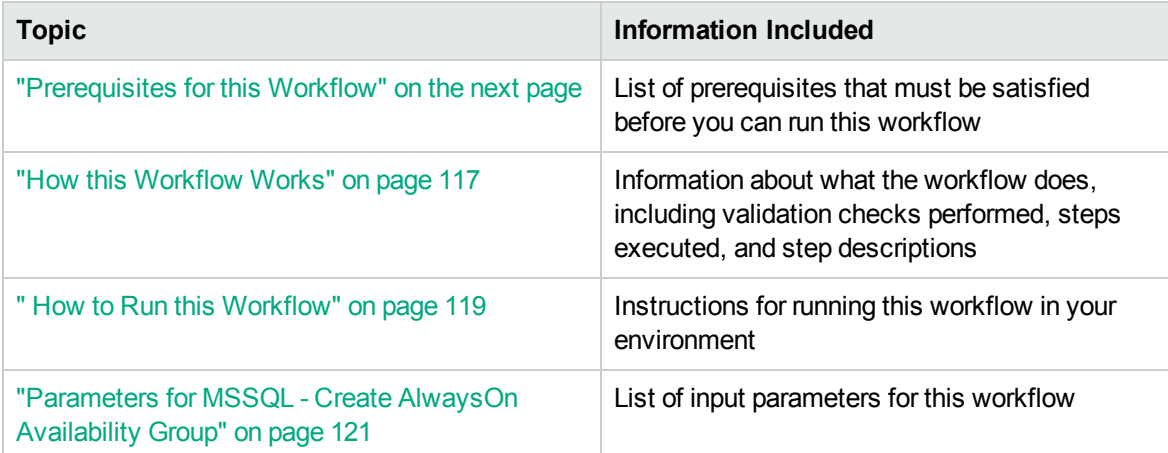

### <span id="page-115-0"></span>Prerequisites for this Workflow

Be sure that the following prerequisites are satisfied before you run the MS SQL - Create AlwaysOn Availability Group workflow:

• This solution requires HPE DMA version 10.50 (or later).

The latest HPE DMA solution packs require the latest HPE DMA platform. To use the latest solution packs, update the HPE DMA platform. HPE DMA10.50 solution packs are supported on HPE DMA10.50 (and later).

- You have installed the Database Provisioning solution pack.
- An existing SQL server instance to be used as the target instance.
- Workflow needs to run against nodes that are members of the same Windows cluster.
- Each workflow target should be a standalone instance that is installed on a cluster node.
- Workflow should run under a domain account that has access to all instances to be added to new Availability Group, as well as has access to the Windows share where backup files will be saved.

The information presented here assumes the following: show assumptions

- HPE DMA is installed and operational.
- At least one suitable target server (database) is available.
- You are logged in to the HPE DMA web interface.
- You have permission to create, edit, and deploy copies of the workflows included in this solution pack.

For more information about prerequisites for MySQL database, refer to the [Microsoft SQL Server](http://msdn.microsoft.com/en-us/library) [Documentation](http://msdn.microsoft.com/en-us/library).

### <span id="page-116-0"></span>How this Workflow Works

This workflow performs the following actions:

• Creates a new AlwaysOn Availability Group on the primary target, then adds secondary replicas to the group.

#### **Steps Executed by the Workflow**

The MS SQL - Create AlwaysOn Availability Group workflow includes the following steps. Each step must complete successfully before the next step can start. If a step fails, the workflow reports a failure and all subsequent steps are skipped.

| <b>Workflow Step</b>                                            | <b>Description</b>                                                                                                    |
|-----------------------------------------------------------------|----------------------------------------------------------------------------------------------------|
| MS SQL - Gather<br>Parameters for<br>AlwaysOn Group             | This step gathers parameters to create AlwaysOn availability group.                                                                                                    |
| MS SQL - Gather<br>Advanced<br>Parameters for<br>AlwaysOn Group | This steps gathers advanced parameters to create AlwaysOn availability<br>group.                                                                                                    |
| MS SQL - Check<br>AlwaysOn<br>Prerequisites                     | This step checks for pre-requisites that are mandatory to create AlwaysOn<br>group if the Windows version is greater than 2008, the installed SQL server is<br>an Enterprise edition, and the server that if the AlwaysOn group is not a domain<br>controller. |
| MS SQL - Enable<br>AlwaysOn                                     | This step enables the AlwaysOn feature on the instance that will be added to<br>the AlwaysOn group.                                                                                                    |
| MS SQL - Create<br>Mirroring Endpoint                           | This step creates the endpoint and grants connect permission to the created<br>endpoint.                                                                                                    |
| MS SQL - Run<br>Setup AlwaysOn<br>Secondary                     | This step triggers the execution of subflow MS SQL - Setup AlwaysOn<br>Secondary on the secondary servers.                                                                                                    |
| MS SQL - Backup<br>Databases for<br>AlwaysOn                    | This step creates backup databases on an instance (Full, Differential, or Log<br>backup types). The list of databases to backup can range from all databases<br>(default), all except a select few (ignore list), or just a select few (exclusive list).       |
| MS SQL - Create<br>AlwaysOn Group                               | This step creates the AlwaysOn group.                                                                                                    |
| MS SQL - Backup<br>Databases for<br>AlwaysOn                    | This step creates backup databases on an instance (Full, Differential, or Log<br>backup types). The list of databases to backup can range from all databases<br>(default), all except a select few (ignore list), or just a select few (exclusive list).       |

**Steps Used by MS SQL - Create AlwaysOn Availability Group**

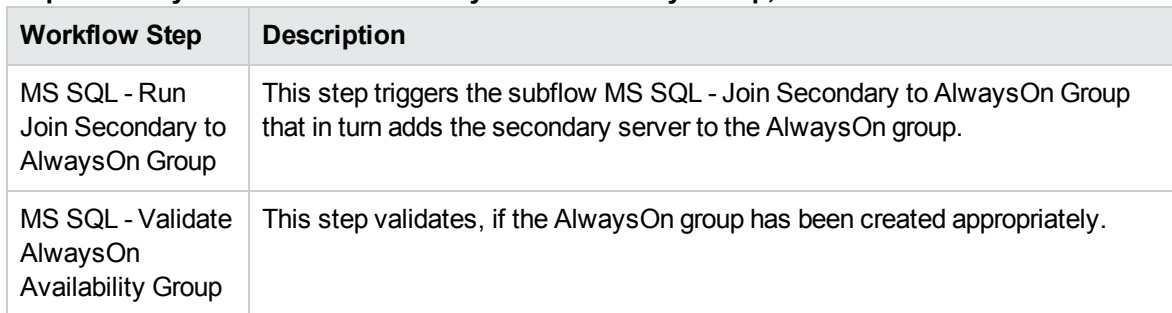

#### **Steps Used by MS SQL - Create AlwaysOn Availability Group, continued**

### <span id="page-118-0"></span>How to Run this Workflow

The following instructions show you how to customize and run the MS SQL - Create AlwaysOn Availability Group workflow in your environment.

The workflow provides default values for some parameters. These default values are usually sufficient for a "typical" installation. You can override the defaults by specifying parameter values in the deployment. You can also expose additional parameters in the workflow, if necessary, to accomplish more advanced scenarios. Any parameters not explicitly specified in the deployment will have the default values listed in ["Parameters](#page-120-0) for MSSQL - Create AlwaysOn Availability Group" on page 121.

**Note:** Before following this procedure, review the ["Prerequisites](#page-115-0) for this Workflow" on page 116, and ensure that all requirements are satisfied.

#### **To use the MS SQL - Create AlwaysOn Availability Group workflow:**

- 1. Create a deployable copy of the workflow.
- 2. Determine the values that you will specify for the parameters.

**Note:** There are no mandatory parameters required to run this workflow. All parameters are optional. You may need to expose additional parameters depending on your objectives.

- 3. In the workflow editor, expose any additional parameters that you need. You will specify values for those parameters when you create the deployment or at runtime.
- 4. Save the changes to the workflow (click **Save** in the lower right corner).
- 5. Create a new deployment.
- 6. On the Parameters tab, specify values (or set the type to Run time Value) for the required parameters listed in step 2 and any additional parameters that you have exposed. You do not need to specify values for those parameters whose default values are appropriate for your environment.
- 7. On the Targets tab, specify one or more targets for this deployment.
- 8. Save the deployment (click **Save** in the lower right corner).
- 9. Run the workflow using this deployment, specifying any runtime parameters.

#### **To verify the results:**

.

The workflow will complete and report SUCCESS on the Console if it has run successfully. If an error occurs during workflow execution, the error is logged, and the workflow terminates in the FAILURE state. The database will be removed from the DMA environment section upon SUCCESS as well.

Use SQL Server Management Studio to verify that Availability Group has been created (see <http://msdn.microsoft.com/en-us/library/ff878267.aspx> for more information).

# <span id="page-120-0"></span>Parameters for MSSQL - Create AlwaysOn Availability Group

The following tables describe the required and optional input parameters for this workflow. Some of these parameters are not initially visible in a deployment. For most parameters, if you do not specify a value for a parameter, a default value is assigned.

| <b>Paramete</b><br>r Name                      | <b>Default Value</b>   | <b>Require</b><br>d | <b>Description</b>                                                                                                    |  |
|------------------------------------------------|------------------------|---------------------|----------------------------------------------------------------------------------------------------|--|
| Database<br>s in Group                         | no default<br>required |                     | Comma-separated list of database names to be<br>included in Availability Group.                                                                                                    |  |
| List of<br>Secondar<br>y Server-<br>Instances  | no default             | required            | Comma-separated list of server-instances to be<br>secondaries. For example:<br>Server1\Instance1,Server2\Instance2,Server3\Instanc<br>e3.                                                                                                    |  |
| Mirroring<br>Endpoint<br>Port                  | 4022                   | required            | Specifies the port number listened to for connections by<br>the service broker TCP/IP protocol. Default is 4022.<br>Valid values are between 1024 and 32767.                                                                                                    |  |
| Path to<br>Share for<br>Backup<br><b>Files</b> | no default             | required            | A Windows share location that all the cluster nodes can<br>access, which will store backup files for the group<br>databases.                                                                                                    |  |
| Primary<br>Availabilit<br>y Mode               | <b>SYNCHRONOU</b><br>S | required            | Specifies whether the primary replica has to wait for the<br>secondary replica to acknowledge the hardening<br>(writing) of the log records to disk before the primary<br>replica can commit the transaction on a given primary<br>database. Valid values are SYNCHRONOUS and<br>ASYNCHRONOUS. |  |
| Primary<br>Failover<br>Mode                    | <b>AUTOMATIC</b>       | required            | Specifies the failover mode of the primary instance.<br>Valid values are AUTOMATIC and MANUAL.                                                                                                    |  |
| Secondar<br>y<br>Availabilit<br>y Modes        | SYNCHRONOU<br>S        | required            | Comma-separated list of availability modes of<br>secondary instances. Including the primary instance,<br>you can specify up to three instances with<br>SYNCHRONOUS mode, while up to five can be<br>specified with ASYNCHRONOUS mode.                                                          |  |
| Secondar<br>y Failover<br><b>Modes</b>         | <b>AUTOMATIC</b>       | required            | Comma-separated list of Failover Modes of secondary<br>instances. Including the primary instance, you can<br>specify up to two instances with AUTOMATIC mode,                                                                                                    |  |

**Parameters Defined in this Step: MS SQL - Gather Parameters for AlwaysOn Group**

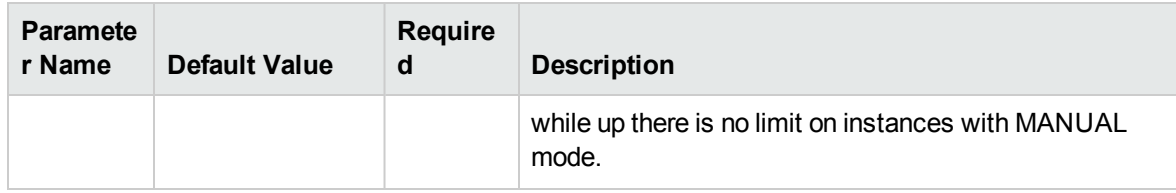

#### **Parameters Defined in this Step: MS SQL - Gather Parameters for AlwaysOn Group, continued**

#### **Parameters Defined in this Step: MS SQL - Gather Advanced Parameters for AlwaysOn Group**

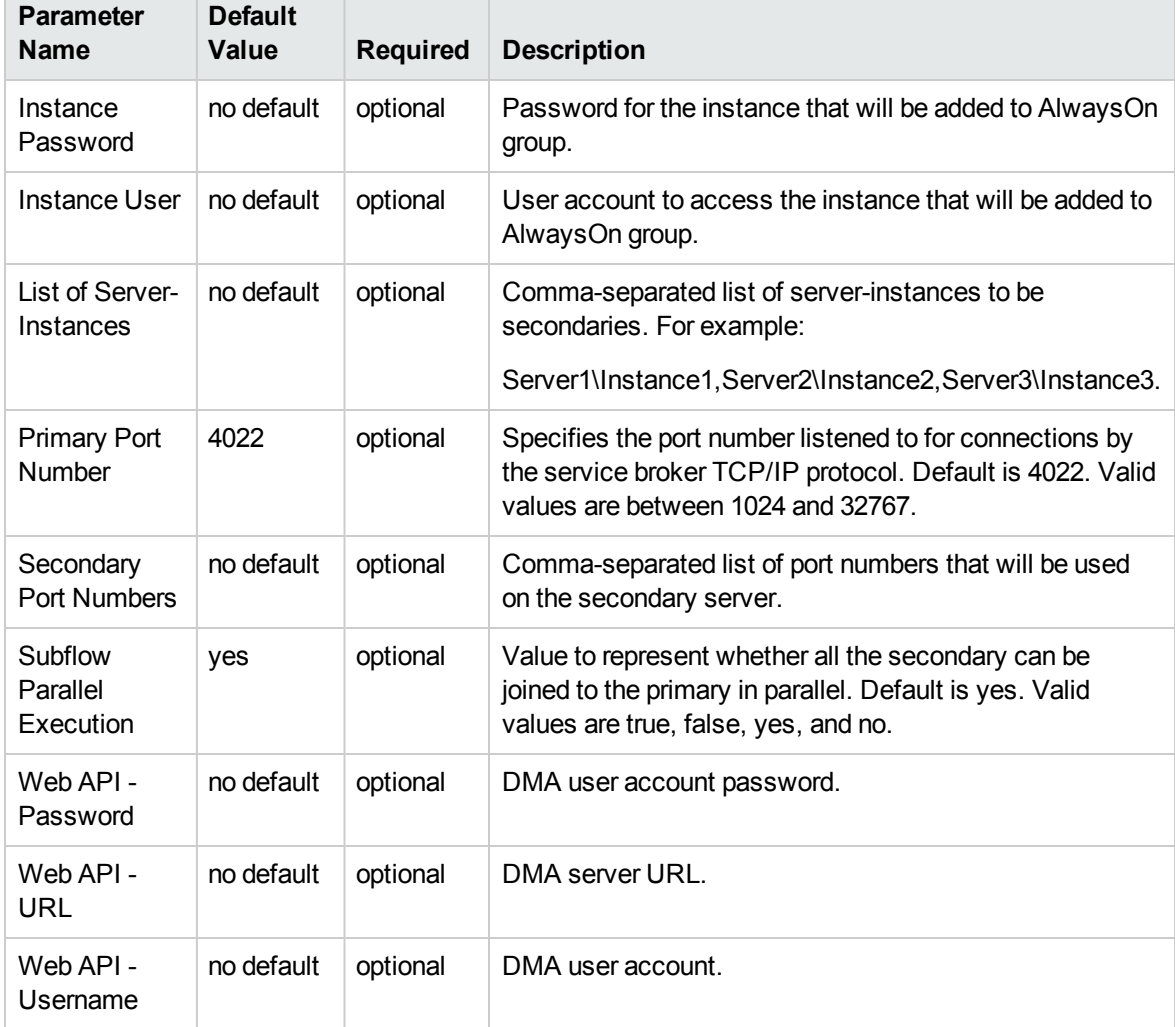

# MS SQL - Install Clustered SQL Instance

This workflow installs a new standalone instance of SQL Server 2008/2008 R2/2012/2014 on an already existing Windows 2003/2008/2008 R2/2012/2012 R2 server. The default deployment will only show required parameters.

To use this workflow in your environment, see the following information:

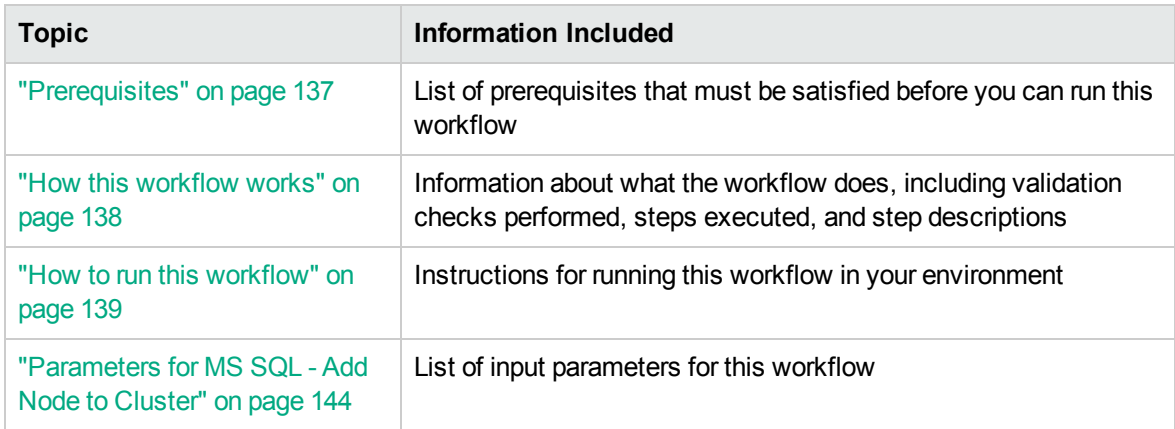

### **Prerequisites**

Before performing the procedures in this section, your environment must meet the following minimum requirements:

- An existing Windows 2008, 2008 R2, or 2012 cluster
- Installation software:

The SQL Server 2008, 2008 R2, or 2012 software installation files, obtained from Microsoft.

The installation media must be available locally or available for download from the software repository.

• Storage:

An available shared disk for SQL Server shared files

A staging directory with 4 gigabytes available to unzip the SQL Server software

• Permissions to create an SQL Server database:

System Stored Procedures (SP)

CREATE LOGIN

If using a non-default database owner, the sp\_changedbowner process is available

If a non-default database owner is specified and does not exist, permission to create the appropriate login

 $\bullet$  .NET 3.5 is installed.

**Note:** For additional information, see "Run as a Windows Domain User" in the *HPE DMA Installation Guide*, available at: <https://softwaresupport.hp.com/>

• Licenses for SQL Server and HPE DMA.

For additional requirements, see the following Microsoft documentation:

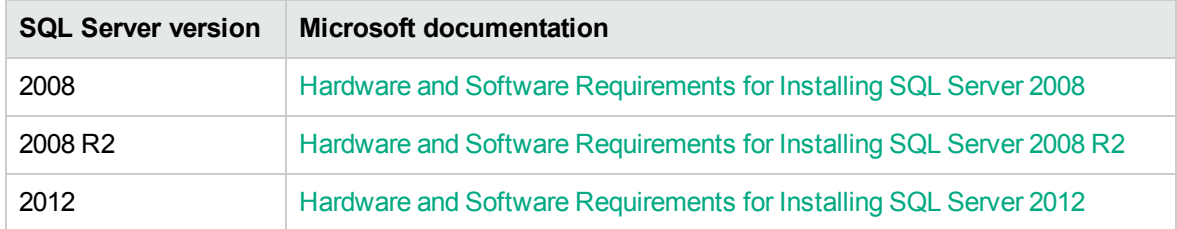

### How this workflow works

This workflow performs the following actions:

Installs a new clustered instance of SQL Server 2008, 2008 R2, 2012, or 2014 on an already existing Windows 2008/2008 R2/2012/2012 R2 cluster.

#### **Steps Executed**

The MS SQL - Install Clustered SQL Instance workflow includes the following steps. Each step must complete successfully before the next step can start. If a step fails, the workflow reports a failure and all subsequent steps are skipped.

| <b>Workflow Step</b>                                                            | <b>Description</b>                                                                                                    |  |
|---------------------------------------------------------------------------------|----------------------------------------------------------------------------------------------------|--|
| MS SQL - Gather<br>Parameters For Install<br>Clustered SQL Instance             | This step gathers all the required parameters for a clustered SQL 2008<br>install.                                                                        |  |
| MS SQL - Gather<br>Advanced Parameters For<br>Install Clustered SQL<br>Instance | This step gathers all the optional parameters for a clustered SQL 2008<br>install.                                                                        |  |
| <b>Check If Download File</b><br>Exists                                         | This step is designed to facilitate the complicated methodologies that<br>various companies use to distribute their software bundles for<br>installation. |  |
| MS SQL - Create Install or<br>Upgrade Template                                  | This step verifies that all required parameters are provided, and writes<br>any optional parameters to the template file if they are non-blank.           |  |

**Steps used by MS SQL - Install Clustered SQL Instance**

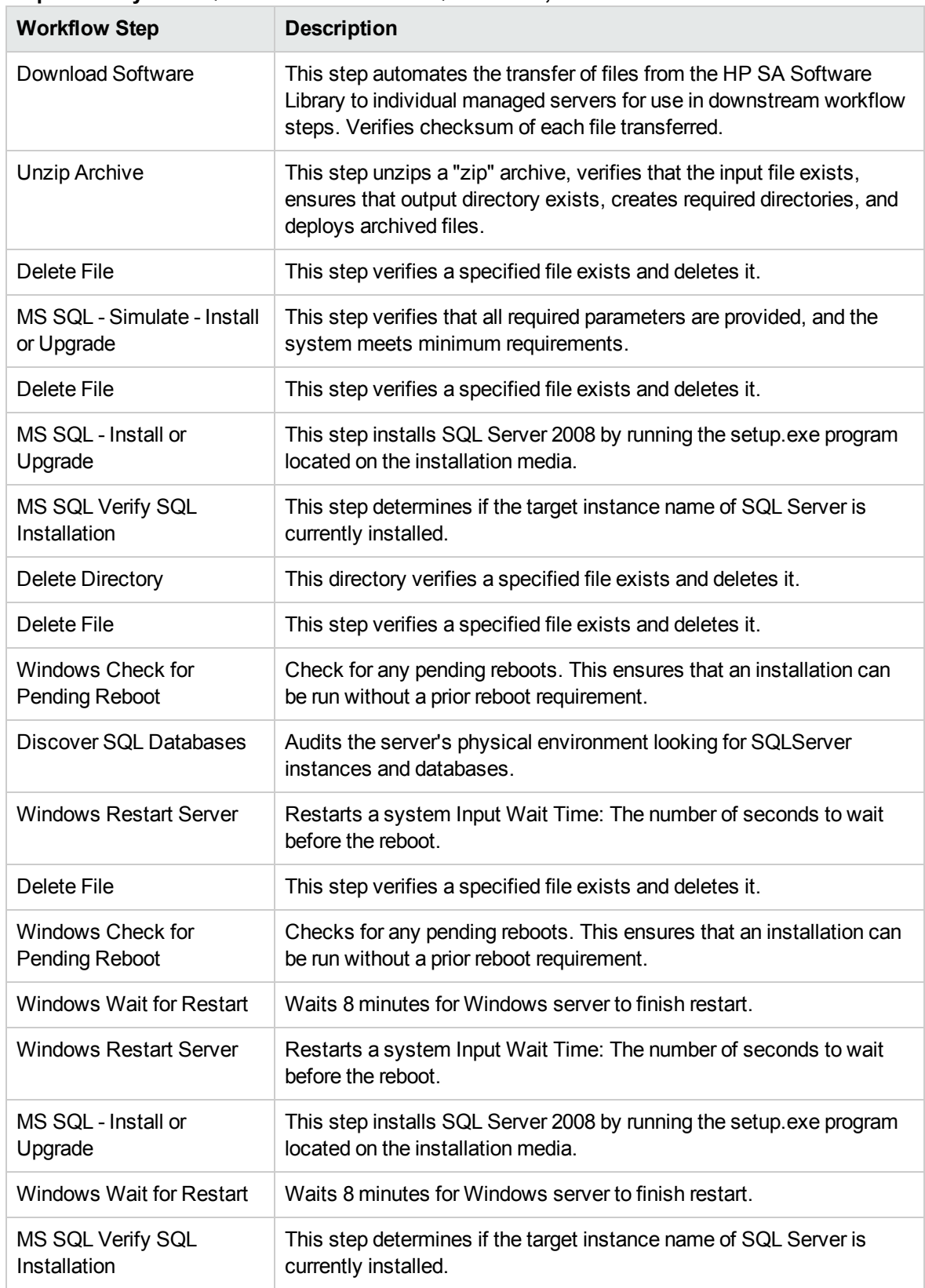

#### **Steps used by MS SQL - Install Clustered SQL Instance, continued**

### How to run this workflow

The following instructions show you how to customize and run the MS SQL - Install Standalone SQL Instance workflow in your environment.

The workflow provides default values for some parameters. These default values are usually sufficient for a "typical" installation. You can override the defaults by specifying parameter values in the deployment. You can also expose additional parameters in the workflow, if necessary, to accomplish more advanced scenarios. Any parameters not explicitly specified in the deployment will have the default values listed in Parameters for MS SQL - Install Standalone SQL Instance.

**Note:** Before following this procedure, review the Prerequisites, and ensure that all requirements are satisfied.

#### **To use the MS SQL - Install Standalone SQL Instance workflow:**

- 1. Create a deployable copy of the workflow (see "Create a Deployable Workflow" in *HPE DMA Quick Start Tutorial*)
	- a. Determine the values that you will specify for the following parameters.

The following tables describe the required and optional input parameters for this workflow.

| <b>Parameter</b>                       | <b>Description</b>                                                                                                    | <b>Example Value</b> |
|----------------------------------------|----------------------------------------------------------------------------------------------------|----------------------|
| Download<br>From Software<br>Directory | Optional: The name of the ZIP file<br>that contains the SQL Server<br>installation software files obtained<br>from Microsoft. <sup>1</sup><br>Note: If necessary, manually<br>zip the installation software | SQL12.zip            |
|                                        | files up.                                                                                                    |                      |
| Download<br>Target<br>Destination      | Required: The local directory where<br>the SQL Server setup files are<br>stored: <sup>2</sup>                                                                                                    | $C:\text{temp}$      |
|                                        | If source files are in the software<br>repository: Location where                                                                                                    |                      |

**Step: MS SQL - Parameters - Install Standalone**

<sup>1</sup> If the file is not found on the target server(s), it will be downloaded from the software repository. For additional information, see Alternative methods for specifying input files. 2For additional information, see Alternative methods for specifying input files.

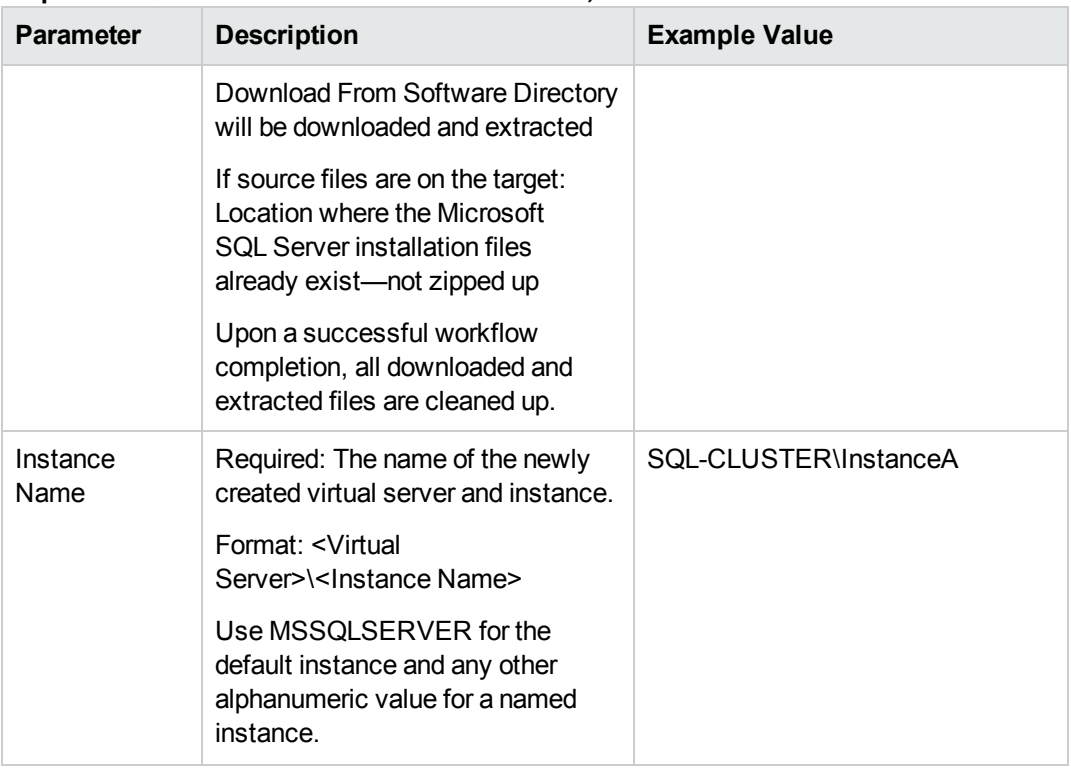

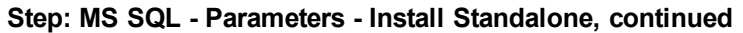

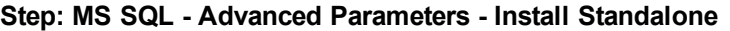

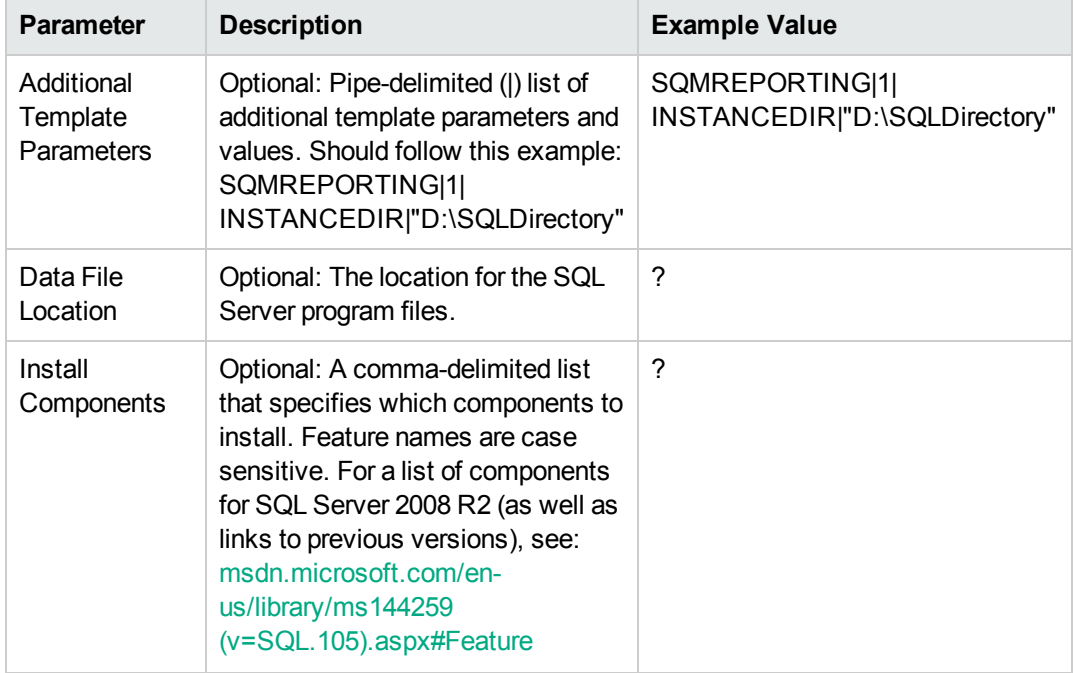

| <b>Parameter</b>              | <b>Description</b>                                                                                                    | <b>Example Value</b>     |
|-------------------------------|----------------------------------------------------------------------------------------------------|--------------------------|
| Installation<br>Path          | Optional: The location for the SQL<br>Server program files.                                                                                                    | $\overline{\phantom{0}}$ |
| Installer<br>Account          | Optional: The Windows account<br>that will perform the installation.                                                                                                    | $\overline{?}$           |
| Installer<br>Password         | Optional: The password of the<br>Windows account that will perform<br>the installation                                                                                                    | $\overline{?}$           |
| <b>Product Key</b>            | Optional: Specifies the product key<br>for the edition of SQL Server. If this<br>parameter is not specified,<br>Evaluation is used.                                                                                                    | $\boldsymbol{?}$         |
| <b>SA Password</b>            | Optional: The password for the<br>SQL Server SA account. If<br>specified, the security mode will be<br>set to SQL authentication. If left<br>blank, security mode will be set to<br>Windows authentication.                                                        | $\overline{\phantom{0}}$ |
| <b>SQL Agent</b><br>Account   | Optional: The login account for the<br>SQL Server Agent service. Can be<br>a local Windows user, a domain<br>user, or a built-in account (for<br>example, NT<br>AUTHORITY\NETWORK<br>SERVICE). If not a built-in<br>account, also specify SQL Agent<br>Password.   | Win12\Administrator      |
| <b>SQL Agent</b><br>Password  | Optional: Specify if SQL Agent<br>Account is specified.                                                                                                    | ,,,                      |
| <b>SQL Browser</b><br>Account | Optional: The login account for the<br>SQL Server Agent service. Can be<br>a local Windows user, a domain<br>user, or a built-in account (for<br>example, NT<br>AUTHORITY\NETWORK<br>SERVICE). If not a built-in<br>account, also specify SQL Browser<br>Password. | ?                        |
| <b>SQL Browser</b>            | Required if SQL Browser Account                                                                                                    | $\overline{\cdot}$       |

**Step: MS SQL - Advanced Parameters - Install Standalone, continued**

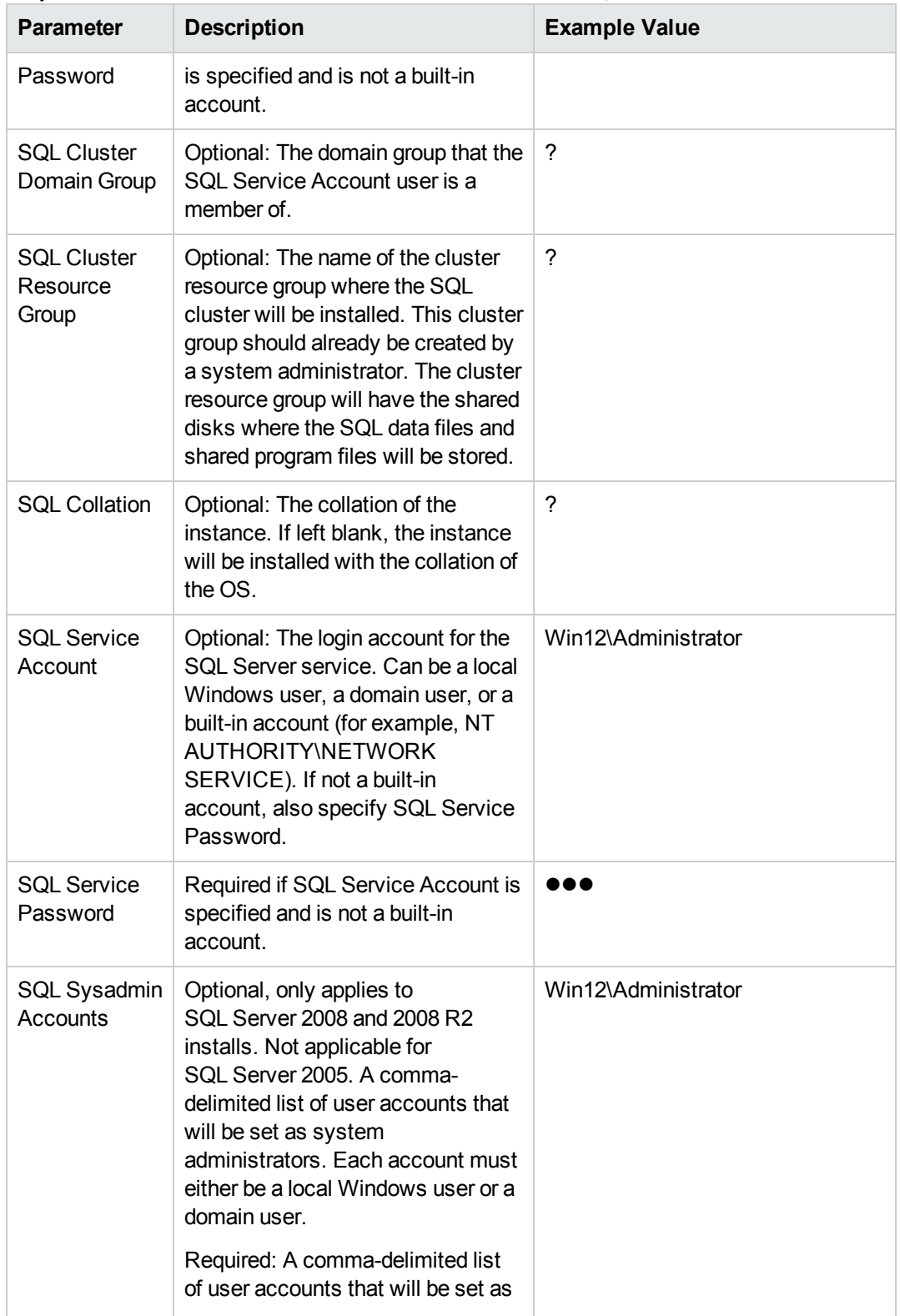

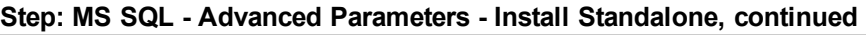

| <b>Parameter</b>          | <b>Description</b>                                                                                   | <b>Example Value</b> |
|---------------------------|----------------------------------------------------------------------------------------------------|----------------------|
|                           | system administrators.                                                                               |                      |
|                           | Each account must either be a local<br>Windows user or a domain user.                                |                      |
|                           | This parameter is optional for<br>SQL Server 2008 or 2008 R2.                                        |                      |
| <b>Skip</b><br>Simulation | If set to "YES", workflow will skip<br>Simulate step and proceed directly<br>to install/upgrade step | <b>NA</b>            |

**Step: MS SQL - Advanced Parameters - Install Standalone, continued**

- 2. In the workflow editor, expose any additional parameters that you need. You will specify values for those parameters when you create the deployment or at runtime.
- 3. Save the changes to the workflow (click **Save** in the lower right corner).
- 4. Create a new deployment. See "Create a Deployment" in *HPE DMA Quick Start Tutorial* for instructions.
- 5. On the Parameters tab, specify values (or set the type to Runtime Value) for the required parameters listed in step 2 and any additional parameters that you have exposed. You do not need to specify values for those parameters whose default values are appropriate for your environment.
- 6. On the Targets tab, specify one or more targets for this deployment.
- 7. Save the deployment (click **Save** in the lower right corner).
- 8. Run the workflow using this deployment, specifying any runtime parameters. See "Run Your Workflow" in (*HPE DMA Quick Start Tutorial* for instructions.

#### **To verify the results:**

The workflow will complete and report SUCCESS on the Console if it has run successfully. If an error occurs during workflow execution, the error is logged, and the workflow terminates in the FAILURE state.

# Parameters for MS SQL - Install Clustered SQL

### Instance

The following tables describe the required and optional input parameters for this workflow.

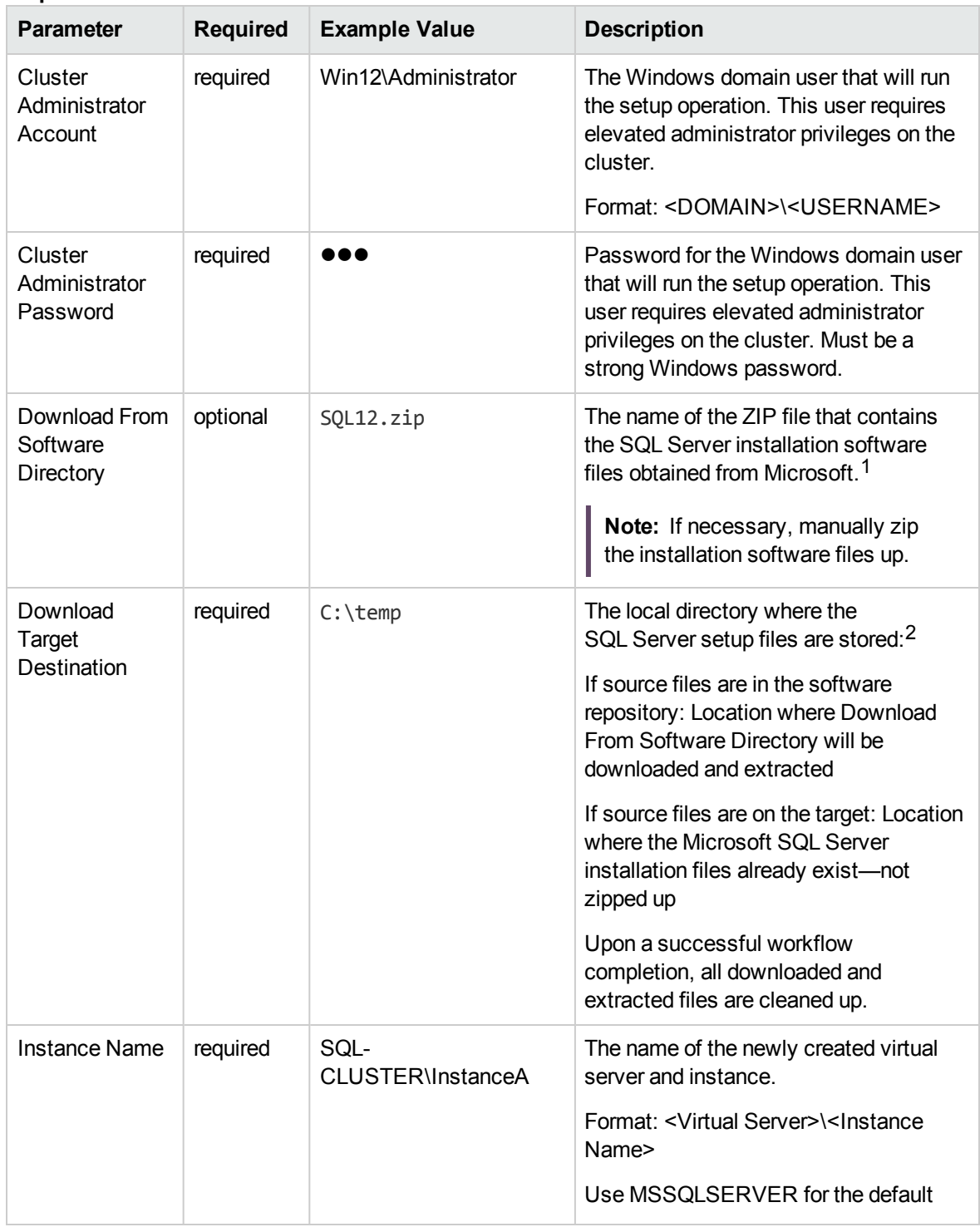

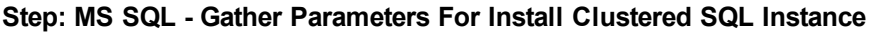

 $1$ If the file is not found on the target server(s), it will be downloaded from the software repository. For additional information, see Alternative methods for specifying input files. 2For additional information, see Alternative methods for specifying input files.

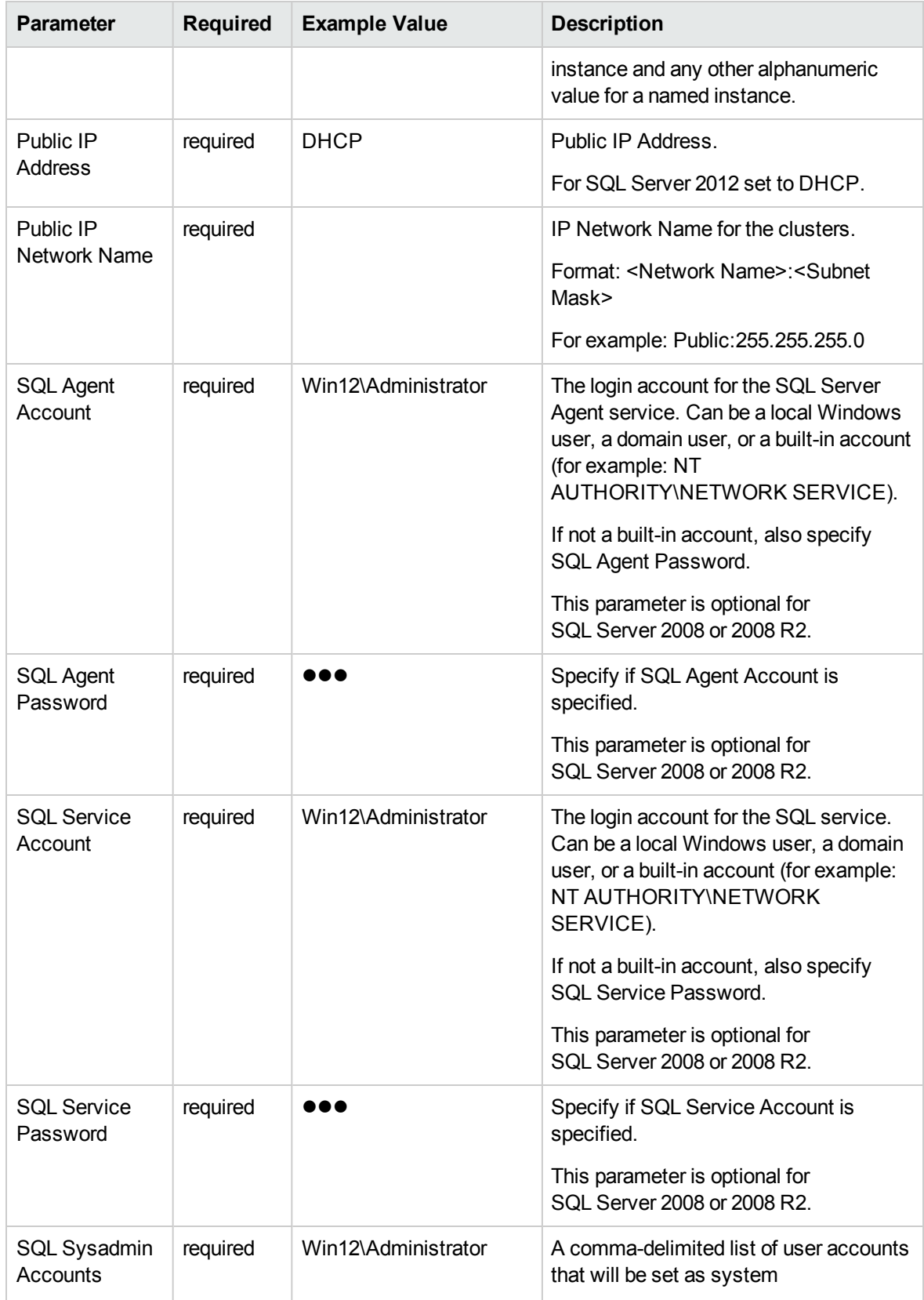

#### **Step: MS SQL - Gather Parameters For Install Clustered SQL Instance, continued**

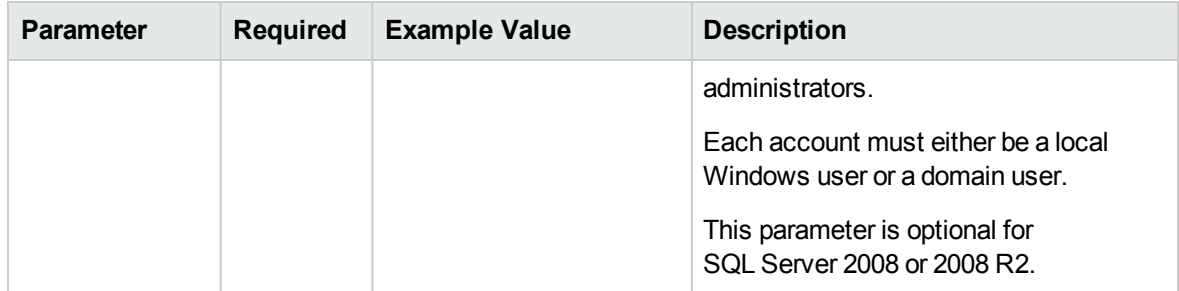

#### **Step: MS SQL - Gather Parameters For Install Clustered SQL Instance, continued**

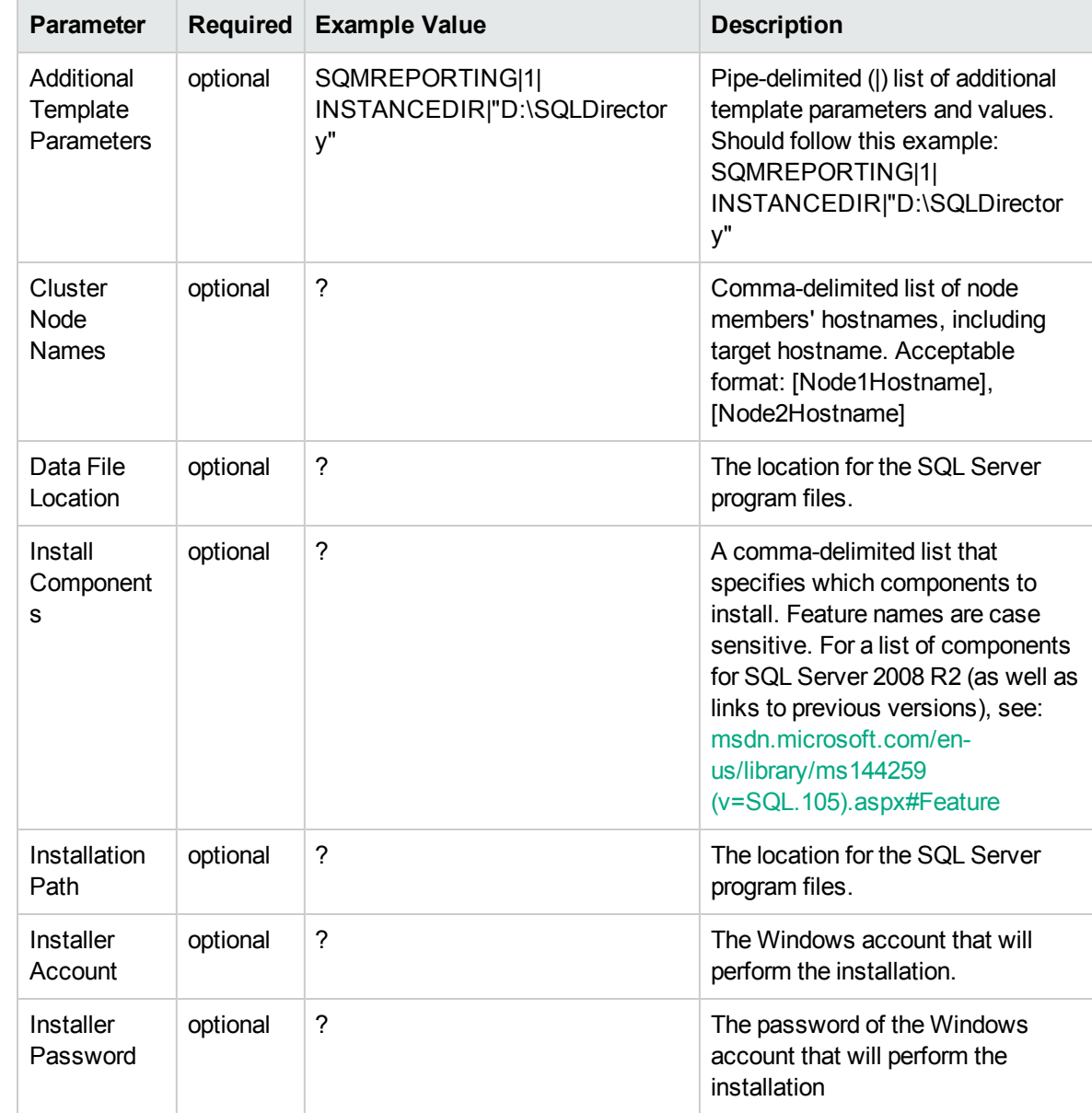

#### **Step: MS SQL - Gather Advanced Parameters For Install Clustered SQL Instance**

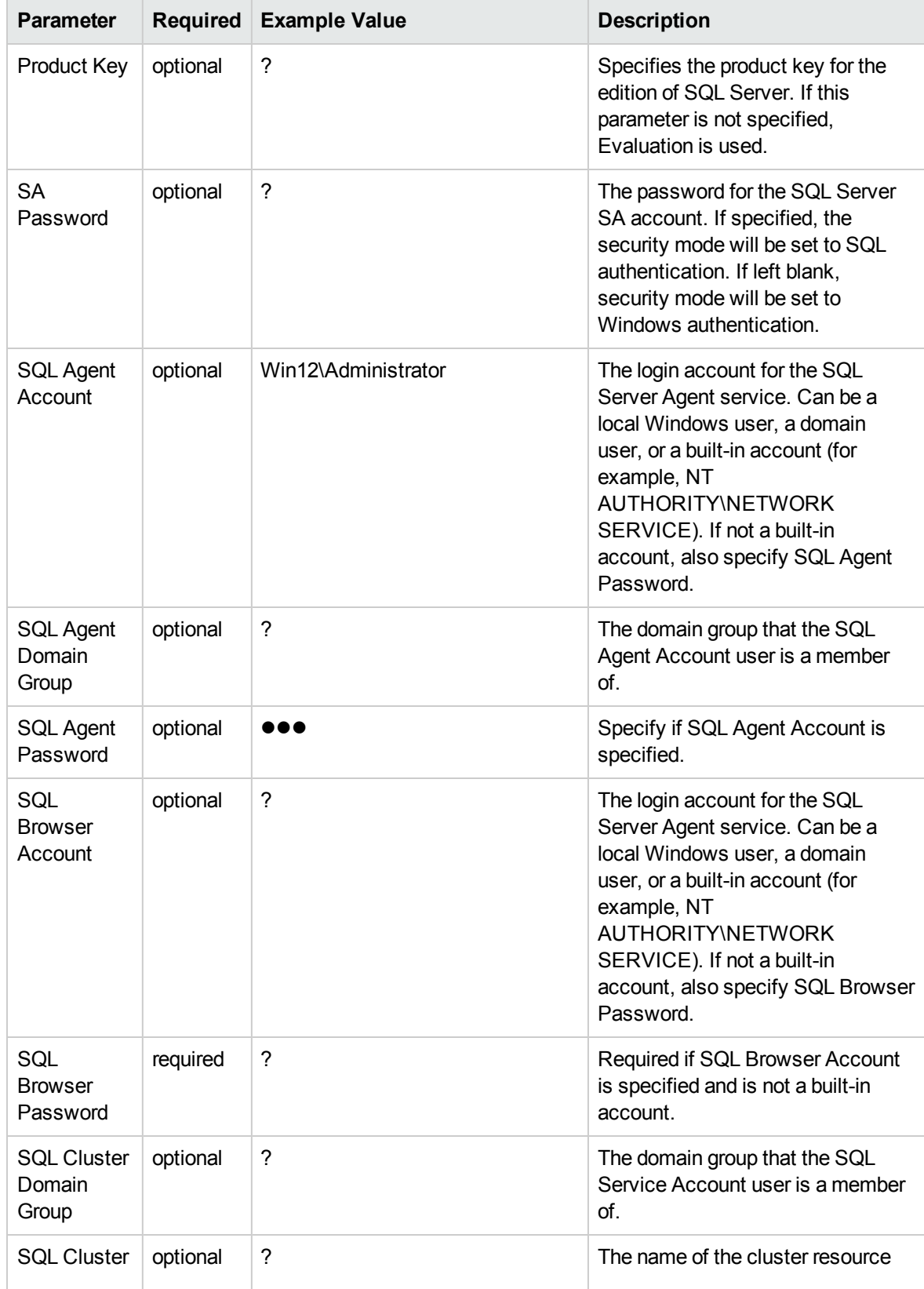

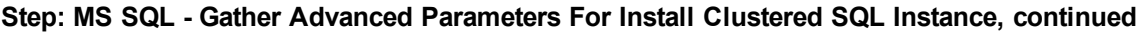

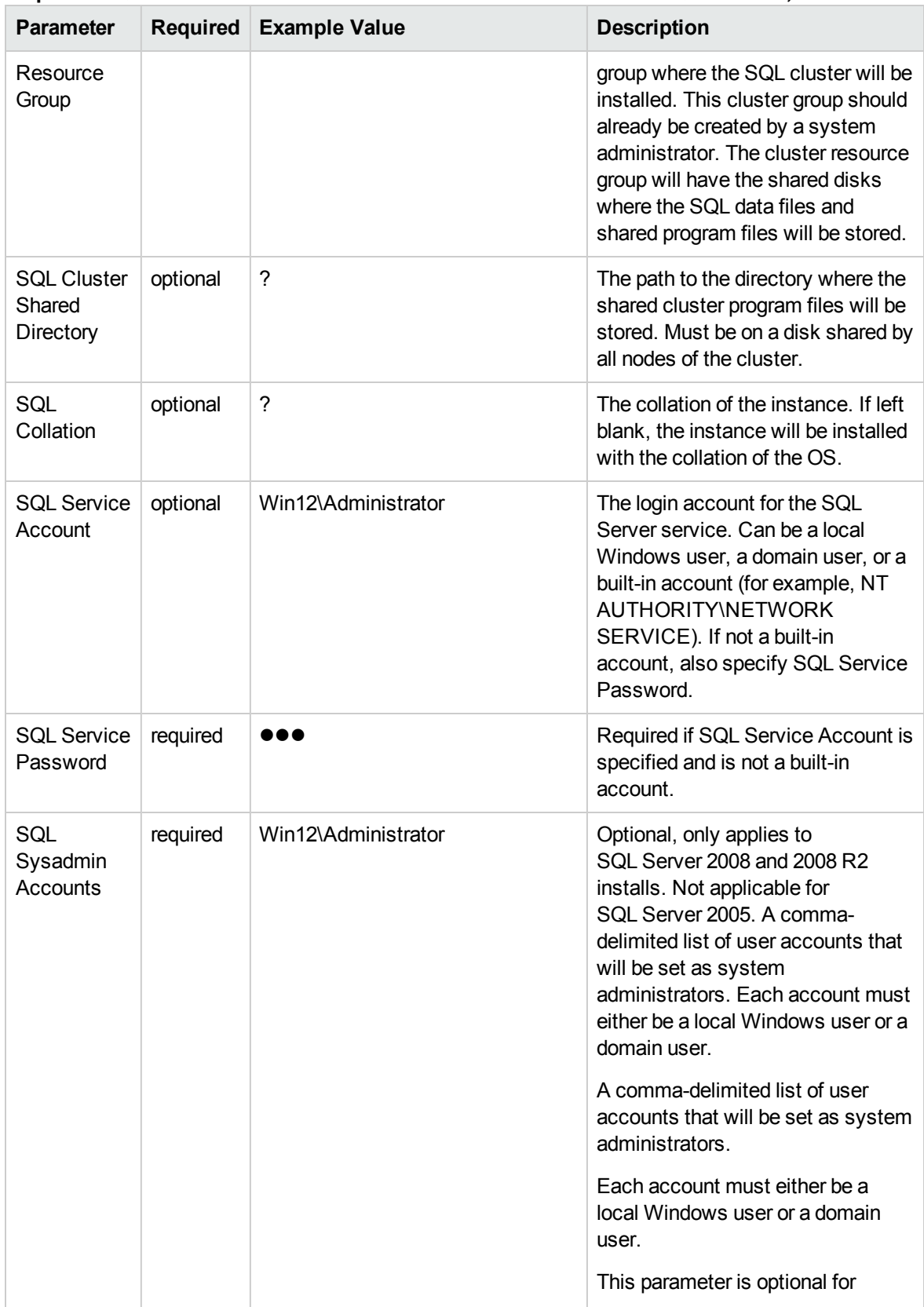

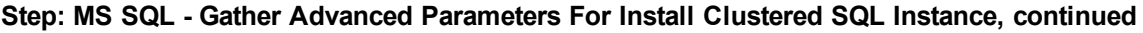

| <b>Parameter</b>            | <b>Required</b> | <b>Example Value</b> | <b>Description</b>                                                                                                    |
|-----------------------------|-----------------|----------------------|----------------------------------------------------------------------------------------------------|
|                             |                 |                      | SOL Server 2008 or 2008 R2.                                                                                                    |
| TempDB<br>Data<br>Directory | NA.             | NA.                  | Specifies the directory for the data<br>files for tempdb.                                                                                                    |
| TempDB<br>Log<br>Directory  | NA.             | NA.                  | Specifies the directory for the log<br>files for tempdb.                                                                                                    |
| Update<br>Source            | NA.             | MU                   | The location where SQL Server<br>setup will obtain product updates.<br>The valid values are "MU" to<br>search Microsoft Update, a valid<br>folder path, a relative path such as<br>.\MyUpdates or a UNC share. |

**Step: MS SQL - Gather Advanced Parameters For Install Clustered SQL Instance, continued**

## MS SQL - Add Node to Cluster v2

This workflow installs a new clustered instance of SQL Server 2008, 2008 R2, 2012, or 2014 on an already existing Windows 2008/2008 R2/2012/2012 R2 cluster. The default deployment will only show required parameters.

To use this workflow in your environment, see the following information:

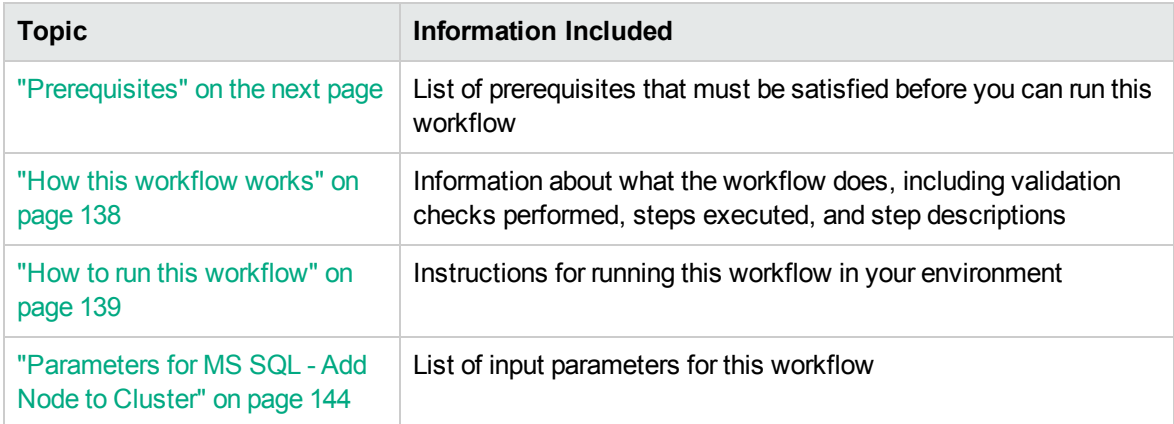

### <span id="page-136-0"></span>**Prerequisites**

Before performing the procedures in this section, your environment must meet the following minimum requirements:

- An existing Windows 2008, 2008 R2, or 2012 cluster
- Installation software:

The SQL Server 2008, 2008 R2, or 2012 software installation files, obtained from Microsoft.

The installation media must be available locally or available for download from the software repository.

• Storage:

An available shared disk for SQL Server shared files

A staging directory with 4 gigabytes available to unzip the SQL Server software

• Permissions to create an SQL Server database:

System Stored Procedures (SP)

CREATE LOGIN

If using a non-default database owner, the sp\_changedbowner process is available

If a non-default database owner is specified and does not exist, permission to create the appropriate login

 $\bullet$  .NET 3.5 is installed.

**Note:** For additional information, see "Run as a Windows Domain User" in the *HPE DMA Installation Guide*, available at: <https://softwaresupport.hp.com/>

• Licenses for SQL Server and HPE DMA.

For additional requirements, see the following Microsoft documentation:

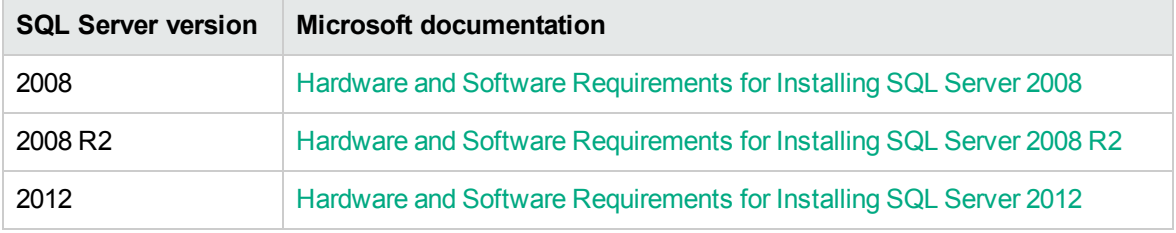

### <span id="page-137-0"></span>How this workflow works

This workflow installs a new a new standalone instance of SQL Server 2008/2008 R2/2012/2014 on an already existing Windows 2003/2008/2008 R2/2012/2012 R2 server.

#### **Steps Executed**

The MS SQL - Add Node to Cluster workflow includes the following steps. Each step must complete successfully before the next step can start. If a step fails, the workflow reports a failure and all subsequent steps are skipped.

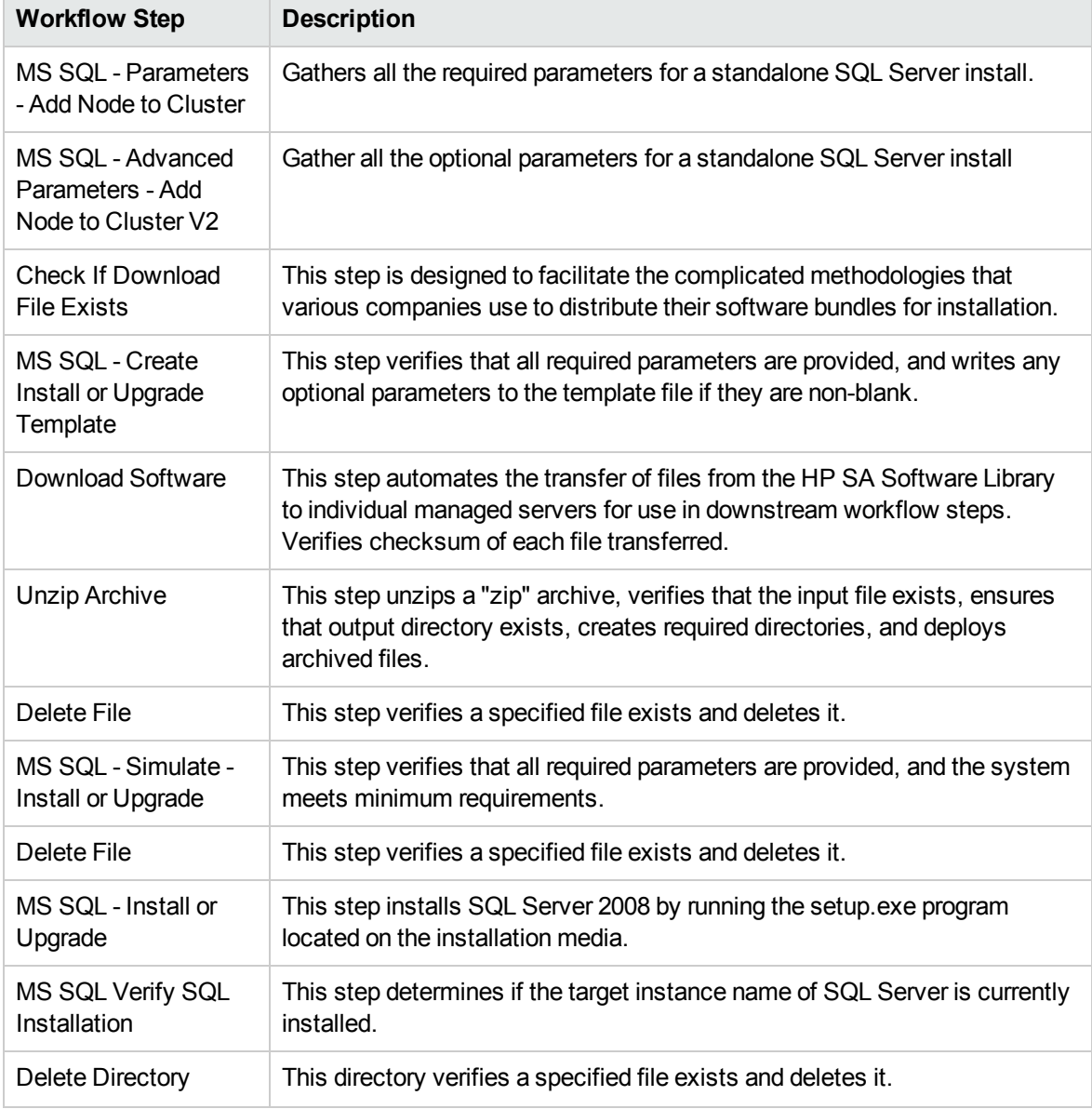

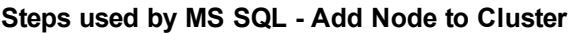

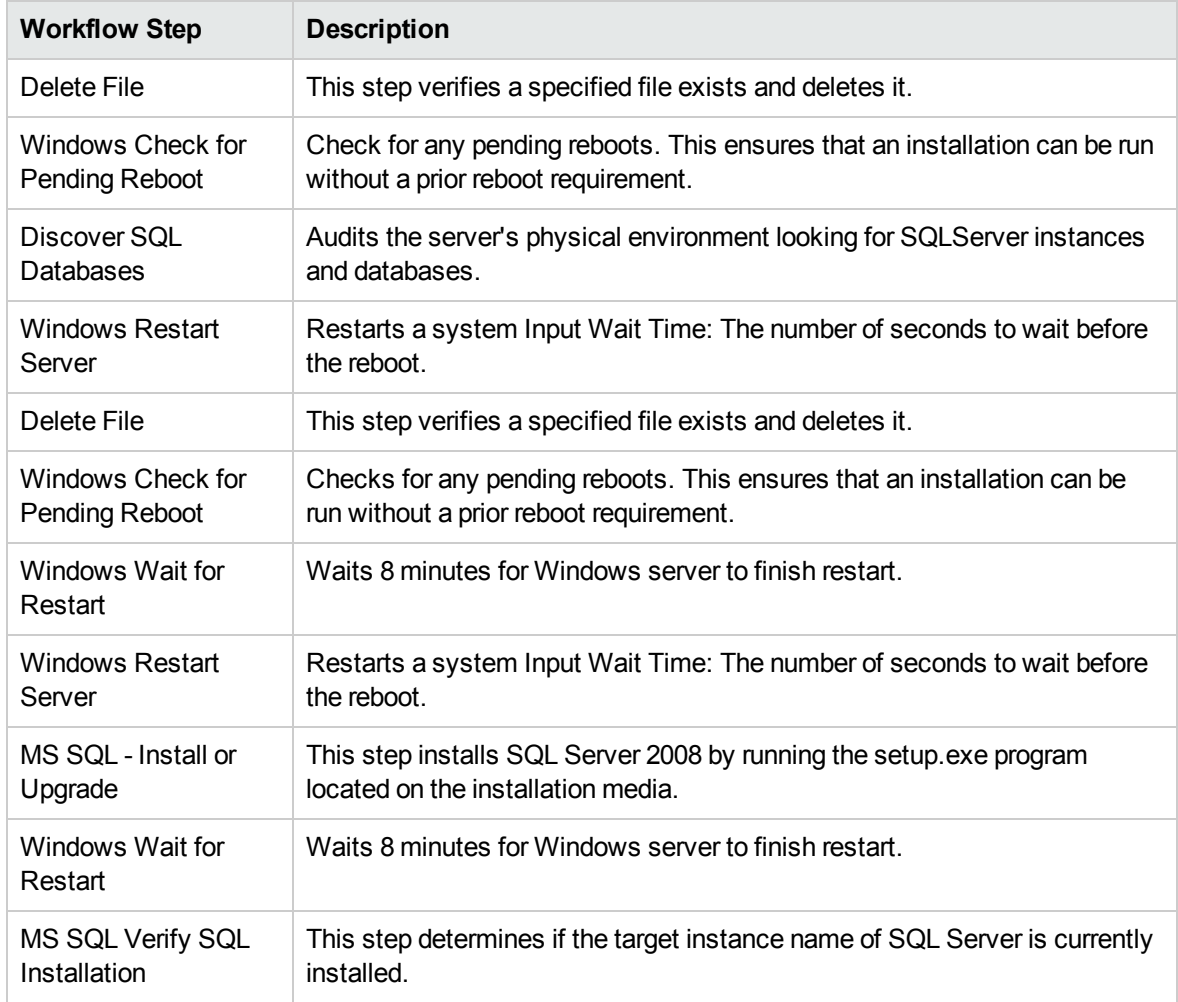

#### **Steps used by MS SQL - Add Node to Cluster, continued**

### <span id="page-138-0"></span>How to run this workflow

The following instructions show you how to customize and run the MS SQL - Add Node to Cluster workflow in your environment.

The workflow provides default values for some parameters. These default values are usually sufficient for a "typical" installation. You can override the defaults by specifying parameter values in the deployment. You can also expose additional parameters in the workflow, if necessary, to accomplish more advanced scenarios. Any parameters not explicitly specified in the deployment will have the default values listed in ["Parameters](#page-143-0) for MS SQL - Add Node to Cluster" on page 144.

**Note:** Before following this procedure, review the ["Prerequisites"](#page-136-0) on page 137, and ensure that all requirements are satisfied.

#### **To use the MS SQL - Add Node to Cluster workflow:**

- 1. Create a deployable copy of the workflow (see "Create a Deployable Workflow" in *HPE DMA Quick Start Tutorial*)
	- a. Determine the values that you will specify for the following parameters.

The following tables describe the required and optional input parameters for this workflow.

| <b>Parameter</b>                              | <b>Description</b>                                                                                                    | <b>Example Value</b> |
|-----------------------------------------------|----------------------------------------------------------------------------------------------------|----------------------|
| Cluster<br>Administrator<br>Account           | Required: The Windows domain<br>user that will run the setup<br>operation. This user requires<br>elevated administrator privileges on<br>the cluster.<br>Format:<br><domain>\<username></username></domain> | Win12\Administrator  |
| Cluster<br>Administrator<br>Password          | Required: Password for the<br>Windows domain user that will run<br>the setup operation. This user<br>requires elevated administrator<br>privileges on the cluster. Must be a<br>strong Windows password.    |                      |
| Download<br><b>From Software</b><br>Directory | Optional: The name of the ZIP file<br>that contains the SQL Server<br>installation software files obtained<br>from Microsoft. <sup>1</sup>                                                                  | SQL12.zip            |
|                                               | Note: If necessary, manually<br>zip the installation software<br>files up.                                                                                                    |                      |
| Download<br>Target<br>Destination             | Required: The local directory where<br>the SQL Server setup files are<br>stored: <sup>2</sup>                                                                                                    | $C:\text{temp}$      |
|                                               | If source files are in the software<br>repository: Location where<br>Download From Software Directory<br>will be downloaded and extracted                                                                   |                      |

**Step: MS SQL - Parameters - Add Node to Cluster**

 $1$ If the file is not found on the target server(s), it will be downloaded from the software repository. For additional information, see Alternative methods for specifying input files. 2For additional information, see Alternative methods for specifying input files.

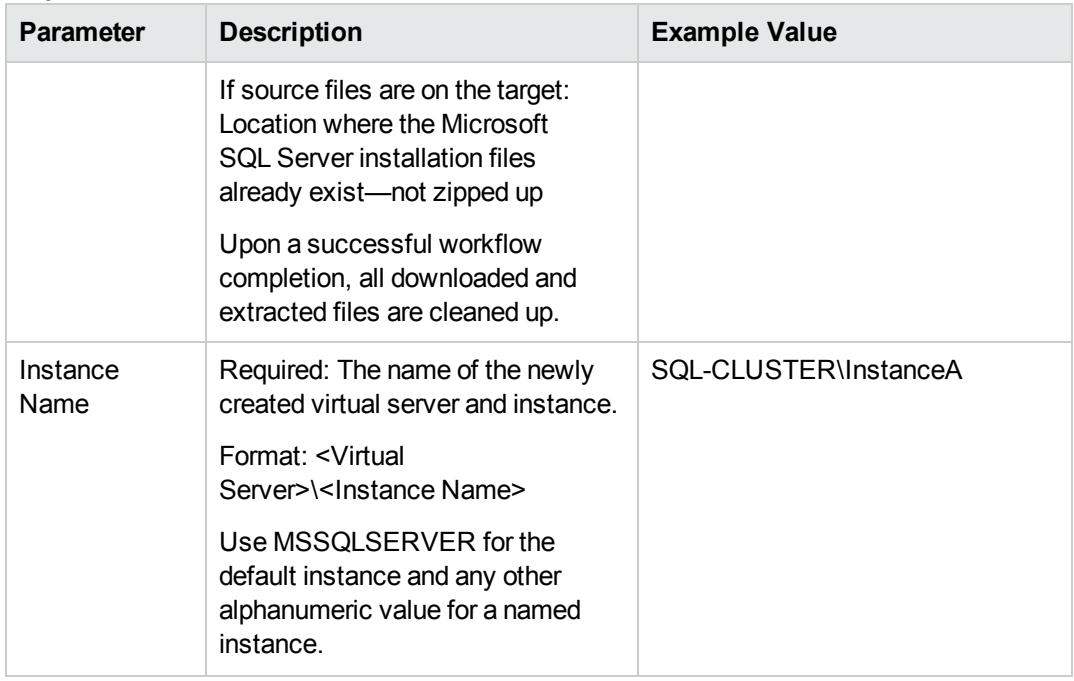

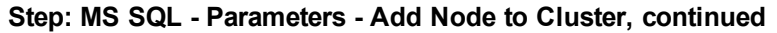

#### **Step: MS SQL - Advanced Parameters - Add Node to Cluster**

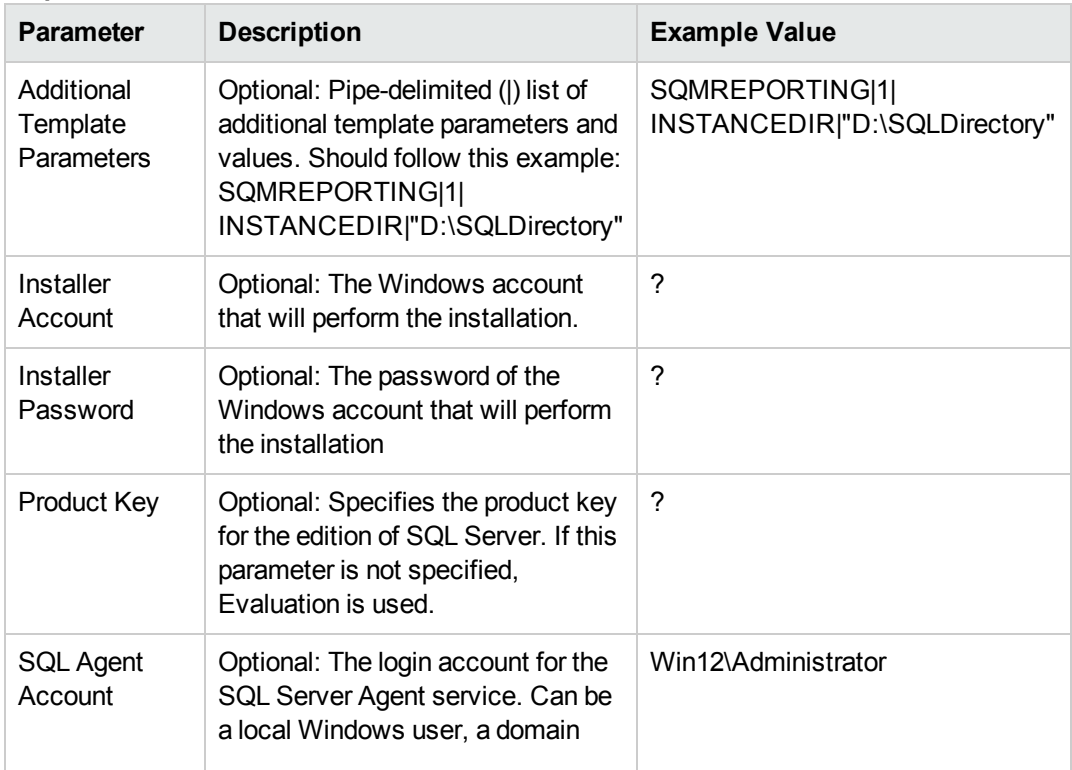

| <b>Parameter</b>               | <b>Description</b>                                                                                                    | <b>Example Value</b> |  |
|--------------------------------|----------------------------------------------------------------------------------------------------|----------------------|--|
|                                | user, or a built-in account (for<br>example, NT<br><b>AUTHORITY\NETWORK</b><br>SERVICE). If not a built-in<br>account, also specify SQL Agent<br>Password.                                                                                                    |                      |  |
| <b>SQL Agent</b><br>Password   | Optional: Specify if SQL Agent<br>Account is specified.                                                                                                    | ,,,                  |  |
| <b>SQL Service</b><br>Account  | Optional: The login account for the<br>SQL Server service. Can be a local<br>Windows user, a domain user, or a<br>built-in account (for example, NT<br><b>AUTHORITY\NETWORK</b><br>SERVICE). If not a built-in<br>account, also specify SQL Service<br>Password.                                                                  | Win12\Administrator  |  |
| <b>SQL Service</b><br>Password | Required if SQL Service Account is<br>specified and is not a built-in<br>account.                                                                                                    | ,                    |  |
| Public IP<br>Address           | Required: Public IP Address.<br>For SQL Server 2012 set to DHCP.                                                                                                    | <b>DHCP</b>          |  |
| Public IP<br>Network Name      | Required: IP Network Name for the<br>clusters.<br>Format: <network<br>Name&gt;:<subnet mask=""><br/>For example: Public: 255.255.255.0</subnet></network<br>                                                                                                    |                      |  |
| <b>SQL Agent</b><br>Account    | Required: The login account for the<br>SQL Server Agent service. Can be<br>a local Windows user, a domain<br>user, or a built-in account (for<br>example: NT<br>AUTHORITY\NETWORK<br>SERVICE).<br>If not a built-in account, also<br>specify SQL Agent Password.<br>This parameter is optional for<br>SQL Server 2008 or 2008 R2. | Win12\Administrator  |  |

**Step: MS SQL - Advanced Parameters - Add Node to Cluster, continued**

| <b>Parameter</b>                | <b>Description</b>                                                                                                    | <b>Example Value</b> |
|---------------------------------|----------------------------------------------------------------------------------------------------|----------------------|
| <b>SQL Agent</b><br>Password    | Required: Specify if SQL Agent<br>Account is specified.                                                                                                    |                      |
|                                 | This parameter is optional for<br>SQL Server 2008 or 2008 R2.                                                                                                    |                      |
| <b>SOL Service</b><br>Account   | Required: The login account for the<br>SQL service. Can be a local<br>Windows user, a domain user, or a<br>built-in account (for example: NT<br><b>AUTHORITY\NETWORK</b><br>SERVICE). | Win12\Administrator  |
|                                 | If not a built-in account, also<br>specify SQL Service Password.                                                                                                    |                      |
|                                 | This parameter is optional for<br>SQL Server 2008 or 2008 R2.                                                                                                    |                      |
| <b>SQL Service</b><br>Password  | Required: Specify if SQL Service<br>Account is specified.                                                                                                    |                      |
|                                 | This parameter is optional for<br>SQL Server 2008 or 2008 R2.                                                                                                    |                      |
| SQL Sysadmin<br><b>Accounts</b> | Required: A comma-delimited list<br>of user accounts that will be set as<br>system administrators.                                                                                    | Win12\Administrator  |
|                                 | Each account must either be a local<br>Windows user or a domain user.                                                                                                    |                      |
|                                 | This parameter is optional for<br>SQL Server 2008 or 2008 R2.                                                                                                    |                      |
| Skip<br>Simulation              | If set to "YES", workflow will skip<br>Simulate step and proceed directly<br>to install/upgrade step                                                                                  | <b>NA</b>            |

**Step: MS SQL - Advanced Parameters - Add Node to Cluster, continued**

- 2. In the workflow editor, expose any additional parameters that you need. You will specify values for those parameters when you create the deployment or at runtime.
- 3. Save the changes to the workflow (click **Save** in the lower right corner).
- 4. Create a new deployment. See "Create a Deployment" in *HPE DMA Quick Start Tutorial* for instructions.
- 5. On the Parameters tab, specify values (or set the type to Runtime Value) for the required

parameters listed in step 2 and any additional parameters that you have exposed. You do not need to specify values for those parameters whose default values are appropriate for your environment.

- 6. On the Targets tab, specify one or more targets for this deployment.
- 7. Save the deployment (click **Save** in the lower right corner).
- 8. Run the workflow using this deployment, specifying any runtime parameters. See "Run Your Workflow" in (*HPE DMA Quick Start Tutorial* for instructions.

#### **To verify the results:**

The workflow will complete and report SUCCESS on the Console if it has run successfully. If an error occurs during workflow execution, the error is logged, and the workflow terminates in the FAILURE state.

### <span id="page-143-0"></span>Parameters for MS SQL - Add Node to Cluster

The following tables describe the required and optional input parameters for this workflow.

| <b>Parameter</b>                       | <b>Required</b> | <b>Example Value</b> | <b>Description</b>                                                                                                    |
|----------------------------------------|-----------------|----------------------|----------------------------------------------------------------------------------------------------|
| Cluster<br>Administrator<br>Account    | required        | Win12\Administrator  | The Windows domain user that will run<br>the setup operation. This user requires<br>elevated administrator privileges on the<br>cluster.<br>Format: <domain>\<username></username></domain>              |
| Cluster<br>Administrator<br>Password   | required        | ه ه د                | Password for the Windows domain user<br>that will run the setup operation. This<br>user requires elevated administrator<br>privileges on the cluster. Must be a<br>strong Windows password.              |
| Download From<br>Software<br>Directory | optional        | SQL12.zip            | The name of the ZIP file that contains<br>the SQL Server installation software<br>files obtained from Microsoft. <sup>1</sup><br>Note: If necessary, manually zip<br>the installation software files up. |

**Step: MS SQL - Parameters - Add Node to Cluster**

<sup>1</sup> If the file is not found on the target server(s), it will be downloaded from the software repository. For additional information, see Alternative methods for specifying input files.
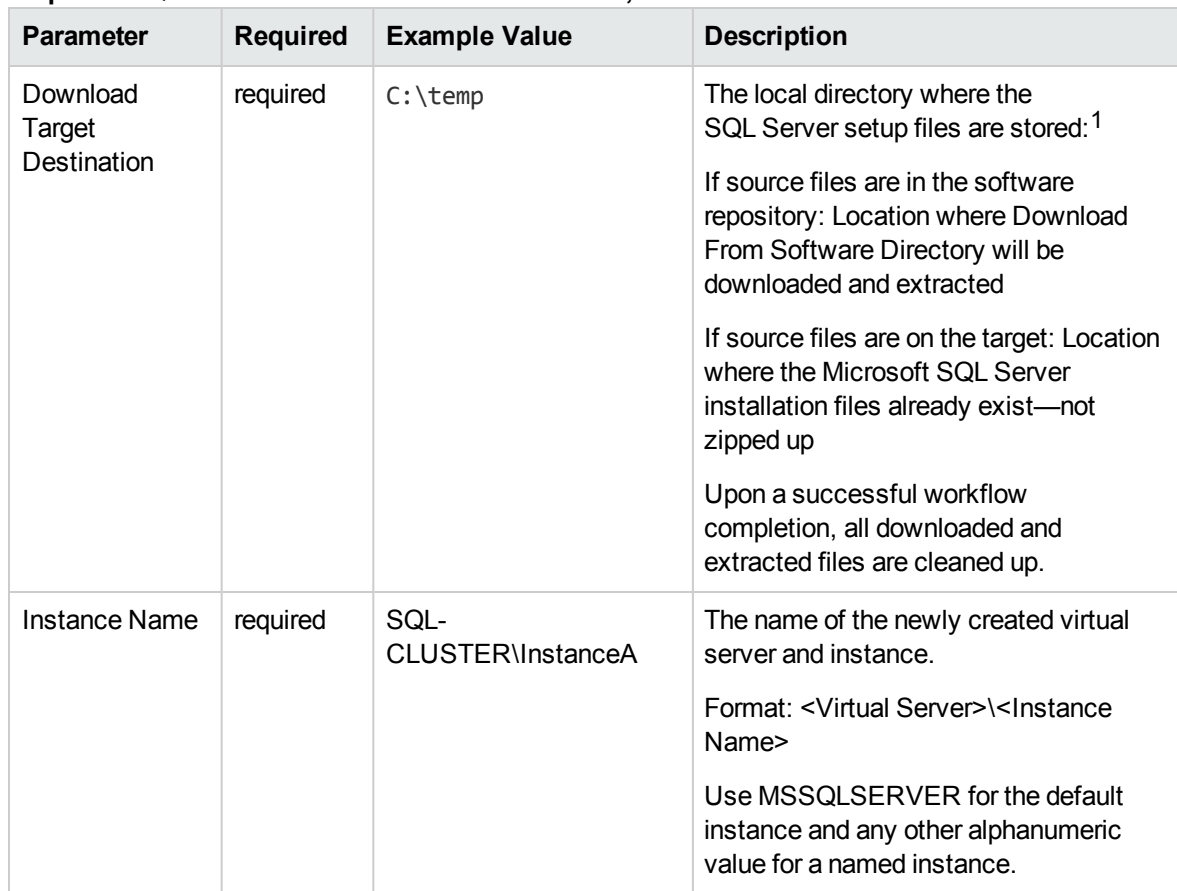

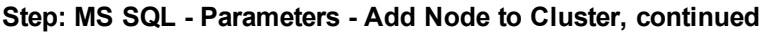

#### **Step: MS SQL - Advanced Parameters - Add Node to Cluster**

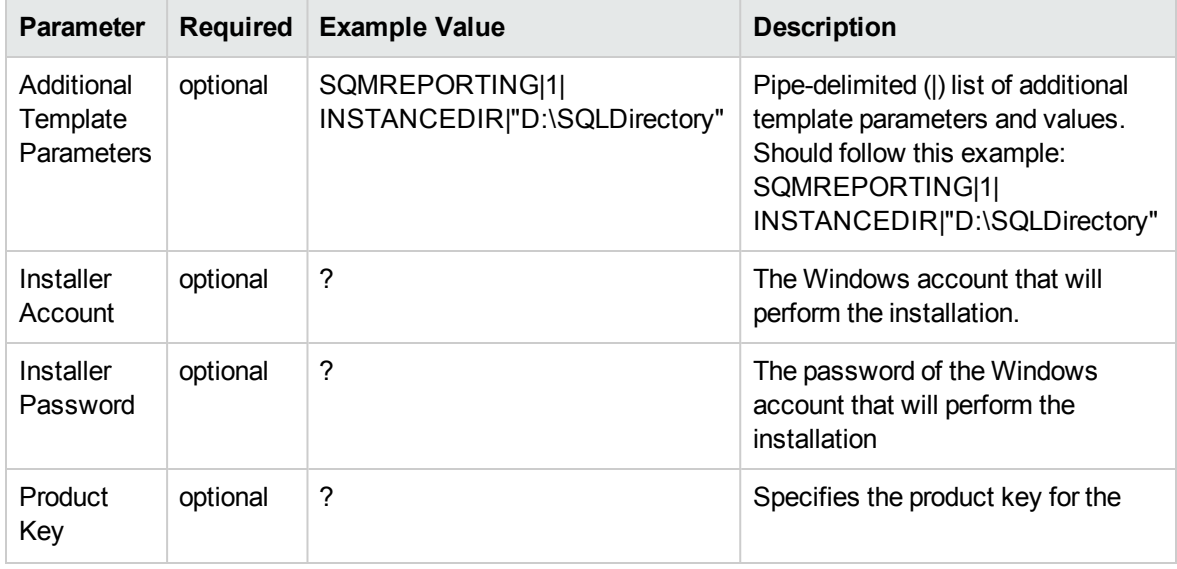

1For additional information, see Alternative methods for specifying input files.

| <b>Parameter</b>                    | <b>Required</b> | <b>Example Value</b> | <b>Description</b>                                                                                                    |
|-------------------------------------|-----------------|----------------------|----------------------------------------------------------------------------------------------------|
|                                     |                 |                      | edition of SQL Server. If this<br>parameter is not specified,<br>Evaluation is used.                                                                                                    |
| Public IP<br><b>Address</b>         | required        | <b>DHCP</b>          | Public IP Address.<br>For SQL Server 2012 set to DHCP.                                                                                                    |
| Public IP<br><b>Network</b><br>Name | required        |                      | IP Network Name for the clusters.<br>Format: <network name="">:<subnet<br>Mask&gt;<br/>For example: Public: 255.255.255.0</subnet<br></network>                                                                                                    |
| <b>SQL Agent</b><br>Account         | optional        | Win12\Administrator  | The login account for the SQL<br>Server Agent service. Can be a<br>local Windows user, a domain user,<br>or a built-in account (for example,<br>NT AUTHORITY\NETWORK<br>SERVICE). If not a built-in account,<br>also specify SQL Agent Password.       |
| <b>SQL Agent</b><br>Password        | optional        |                      | Specify if SQL Agent Account is<br>specified.                                                                                                    |
| SQL<br>Service<br>Account           | optional        | Win12\Administrator  | The login account for the SQL<br>Server service. Can be a local<br>Windows user, a domain user, or a<br>built-in account (for example, NT<br><b>AUTHORITY\NETWORK</b><br>SERVICE). If not a built-in account,<br>also specify SQL Service<br>Password. |
| SQL<br>Service<br>Password          | required        |                      | Required if SQL Service Account is<br>specified and is not a built-in<br>account.                                                                                                    |
| Skip<br>Simulation                  | optional        | <b>NA</b>            | If set to "YES", workflow will skip<br>Simulate step and proceed directly<br>to install/upgrade step                                                                                                    |

**Step: MS SQL - Advanced Parameters - Add Node to Cluster, continued**

## MS SQL - Create Database

This workflow creates a new database on the target instance. The only required parameter is "Database Name", but there are several optional parameters to customize the process.

To use this workflow in your environment, see the following information:

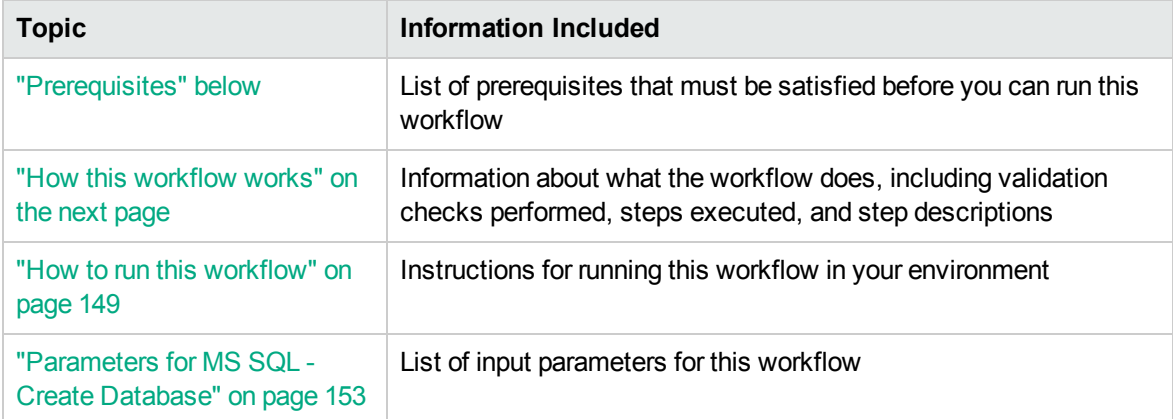

## <span id="page-146-0"></span>**Prerequisites**

Before performing the procedures in this section, your environment must meet the following minimum requirements:

- An existing Windows 2008, 2008 R2, or 2012 cluster
- Installation software:

The SQL Server 2008, 2008 R2, or 2012 software installation files, obtained from Microsoft.

The installation media must be available locally or available for download from the software repository.

• Storage:

An available shared disk for SQL Server shared files

- A staging directory with 4 gigabytes available to unzip the SQL Server software
- Permissions to create an SQL Server database:

System Stored Procedures (SP)

CREATE LOGIN

If using a non-default database owner, the sp\_changedbowner process is available

If a non-default database owner is specified and does not exist, permission to create the appropriate login

 $\bullet$  .NET 3.5 is installed.

**Note:** For additional information, see "Run as a Windows Domain User" in the *HPE DMA Installation Guide*, available at: <https://softwaresupport.hp.com/>

• Licenses for SQL Server and HPE DMA.

For additional requirements, see the following Microsoft documentation:

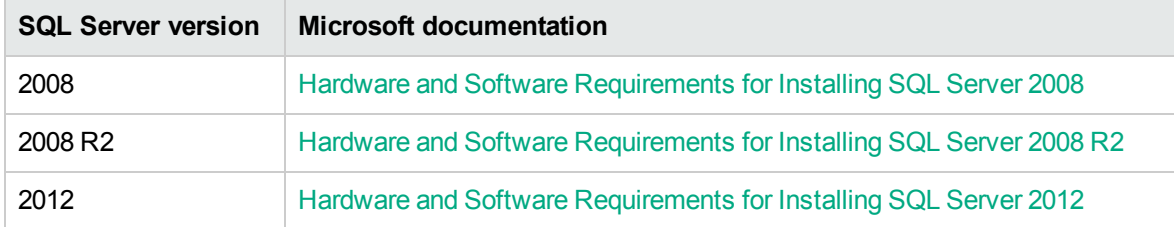

### <span id="page-147-0"></span>How this workflow works

This workflow creates a new database on the target instance.

#### **Steps Executed**

The MS SQL - Create Database workflow includes the following steps. Each step must complete successfully before the next step can start. If a step fails, the workflow reports a failure and all subsequent steps are skipped.

| <b>Workflow Step</b>                             | <b>Description</b>                                                    |  |
|--------------------------------------------------|-----------------------------------------------------------------------|--|
| MS SQL Parameters<br>Create Database             | Gather and validate parameters for Create Database workflow.          |  |
| MS SQL Advanced<br>Parameters Create<br>Database | Gather and validate optional parameters for Create Database workflow. |  |
| MS SQL Check<br>Database Exists                  | Validates existence of database.                                      |  |
| MS SQL Kill Processes                            | Kills all currently running user processes.                           |  |

**Steps used by MS SQL - Create Database**

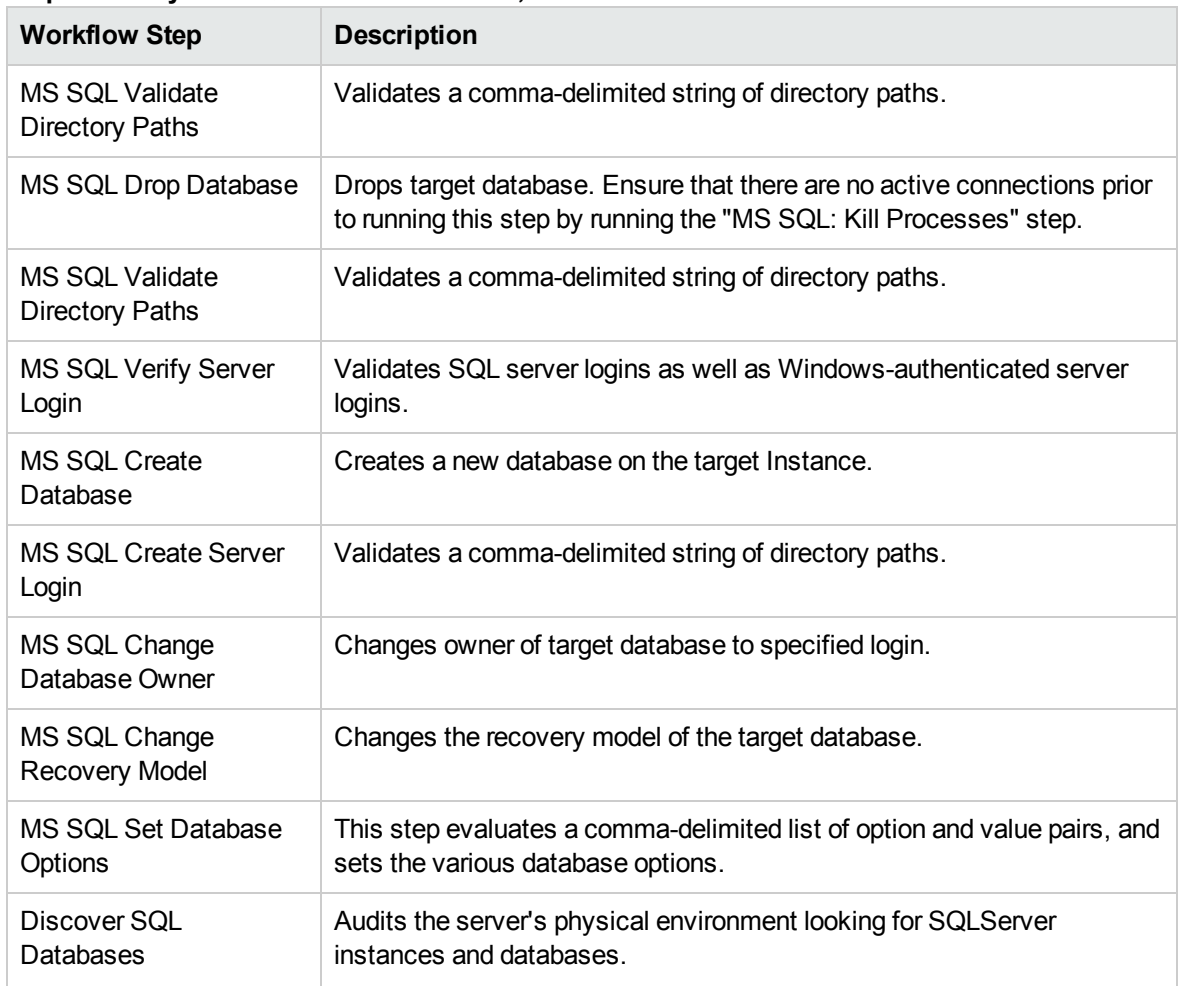

#### **Steps used by MS SQL - Create Database, continued**

### <span id="page-148-0"></span>How to run this workflow

The following instructions show you how to customize and run the MS SQL - Create Database workflow in your environment.

The workflow provides default values for some parameters. These default values are usually sufficient for a "typical" installation. You can override the defaults by specifying parameter values in the deployment. You can also expose additional parameters in the workflow, if necessary, to accomplish more advanced scenarios. Any parameters not explicitly specified in the deployment will have the default values listed in ["Parameters](#page-152-0) for MS SQL - Create Database" on page 153.

**Note:** Before following this procedure, review the ["Prerequisites"](#page-146-0) on page 147, and ensure that all requirements are satisfied.

**To use the MS SQL - Create Database workflow:**

- 1. Create a deployable copy of the workflow (see "Create a Deployable Workflow" in *HPE DMA Quick Start Tutorial*)
	- a. Determine the values that you will specify for the following parameters.

The following tables describe the required and optional input parameters for this workflow.

**Step: MS SQL Parameters Create Database**

| <b>Parameter</b>           | <b>Description</b>                                                                                                    | <b>Example Value</b>    |
|----------------------------|----------------------------------------------------------------------------------------------------|-------------------------|
| Database<br>Name           | Required: Name of the new<br>database.                                                                                      | <b>NewDatabase</b>      |
| Web Service<br>Password    | Required: Password for the HPE<br>DMA Discovery web service API.                                                            | $\bullet\bullet\bullet$ |
| <b>Web Service</b><br>User | Required: User who is capable of<br>modifying the managed<br>environment by using the HPE<br>DMA Discovery web service API. | dmawebuser              |

#### **Step: MS SQL Advanced Parameters Create Database**

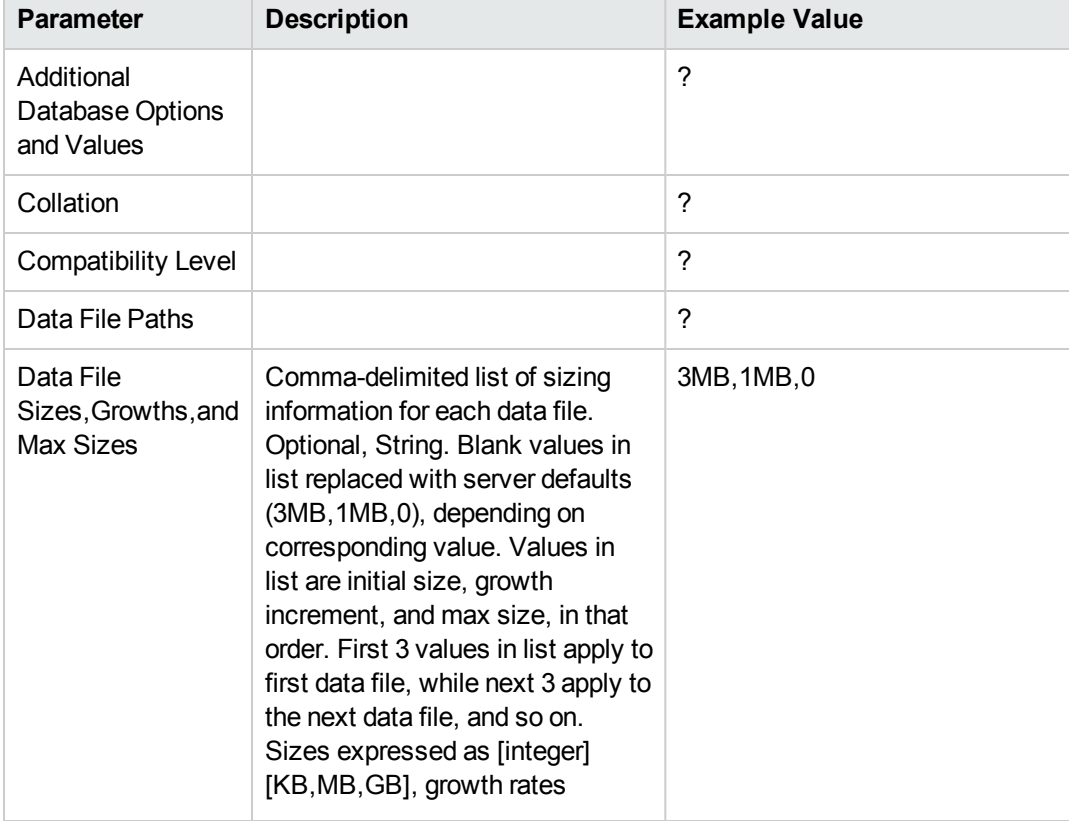

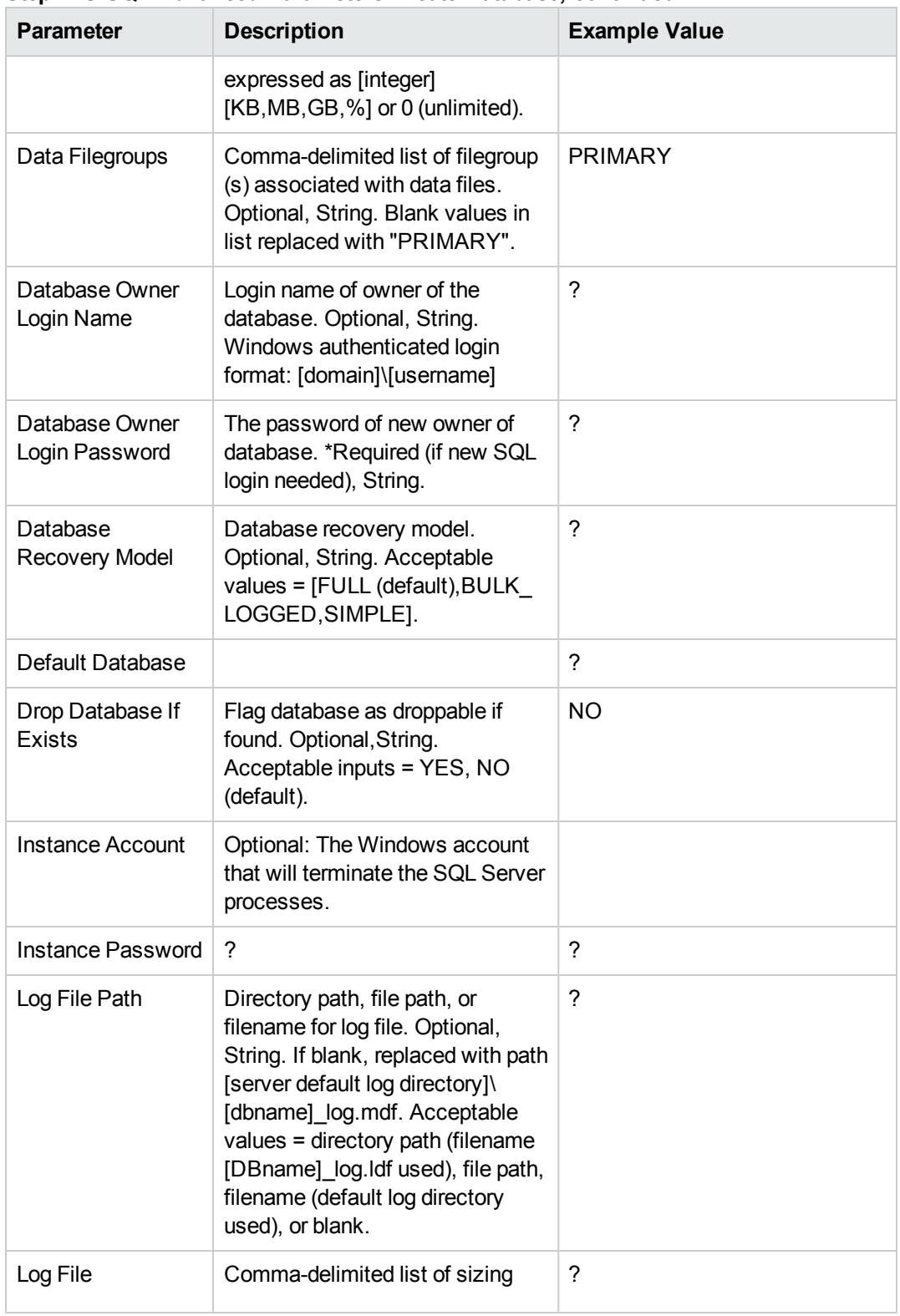

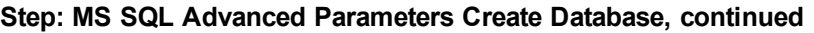

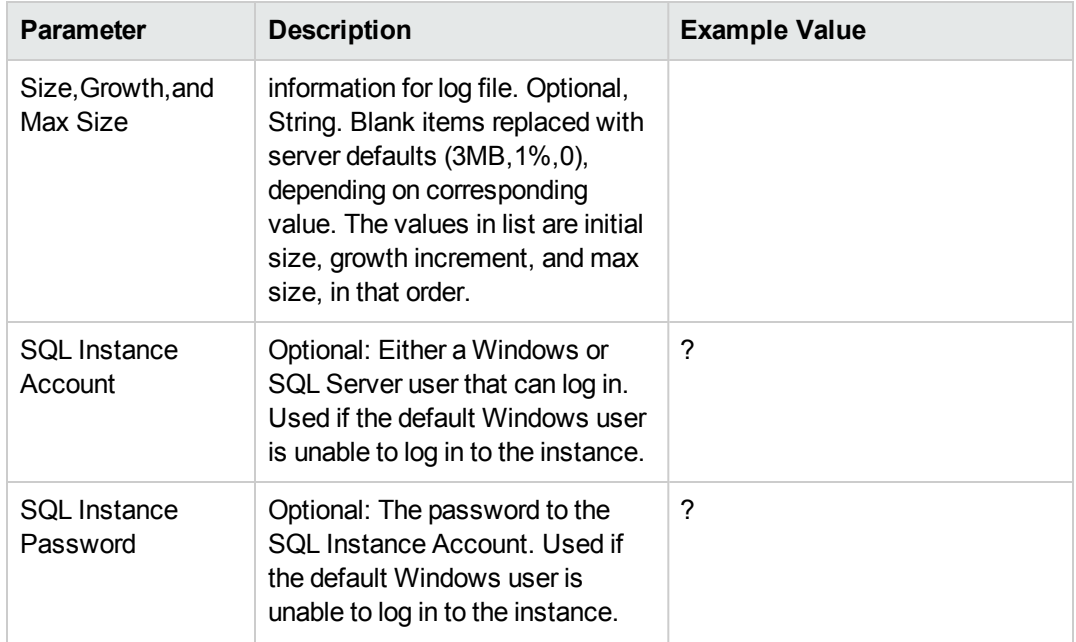

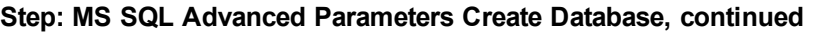

- 2. In the workflow editor, expose any additional parameters that you need. You will specify values for those parameters when you create the deployment or at runtime.
- 3. Save the changes to the workflow (click **Save** in the lower right corner).
- 4. Create a new deployment. See "Create a Deployment" in *HPE DMA Quick Start Tutorial* for instructions.
- 5. On the Parameters tab, specify values (or set the type to Runtime Value) for the required parameters listed in step 2 and any additional parameters that you have exposed. You do not need to specify values for those parameters whose default values are appropriate for your environment.
- 6. On the Targets tab, specify one or more targets for this deployment.
- 7. Save the deployment (click **Save** in the lower right corner).
- 8. Run the workflow using this deployment, specifying any runtime parameters. See "Run Your Workflow" in (*HPE DMA Quick Start Tutorial* for instructions.

#### **To verify the results:**

The workflow will complete and report SUCCESS on the Console if it has run successfully. If an error occurs during workflow execution, the error is logged, and the workflow terminates in the FAILURE state.

## <span id="page-152-0"></span>Parameters for MS SQL - Create Database

The following tables describe the required and optional input parameters for this workflow.

| <b>Parameter</b>               | <b>Required</b> | <b>Example Value</b>    | <b>Description</b>                                                                                             |
|--------------------------------|-----------------|-------------------------|----------------------------------------------------------------------------------------------------|
| Database Name                  | required        | <b>NewDatabase</b>      | Name of the new database.                                                                                      |
| <b>Web Service</b><br>Password | required        | $\bullet\bullet\bullet$ | Password for the HPE DMA Discovery<br>web service API.                                                         |
| <b>Web Service</b><br>User     | required        | dmawebuser              | User who is capable of modifying the<br>managed environment by using the<br>HPE DMA Discovery web service API. |

**Step: MS SQL Parameters Create Database**

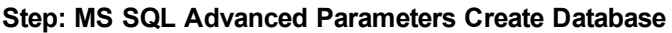

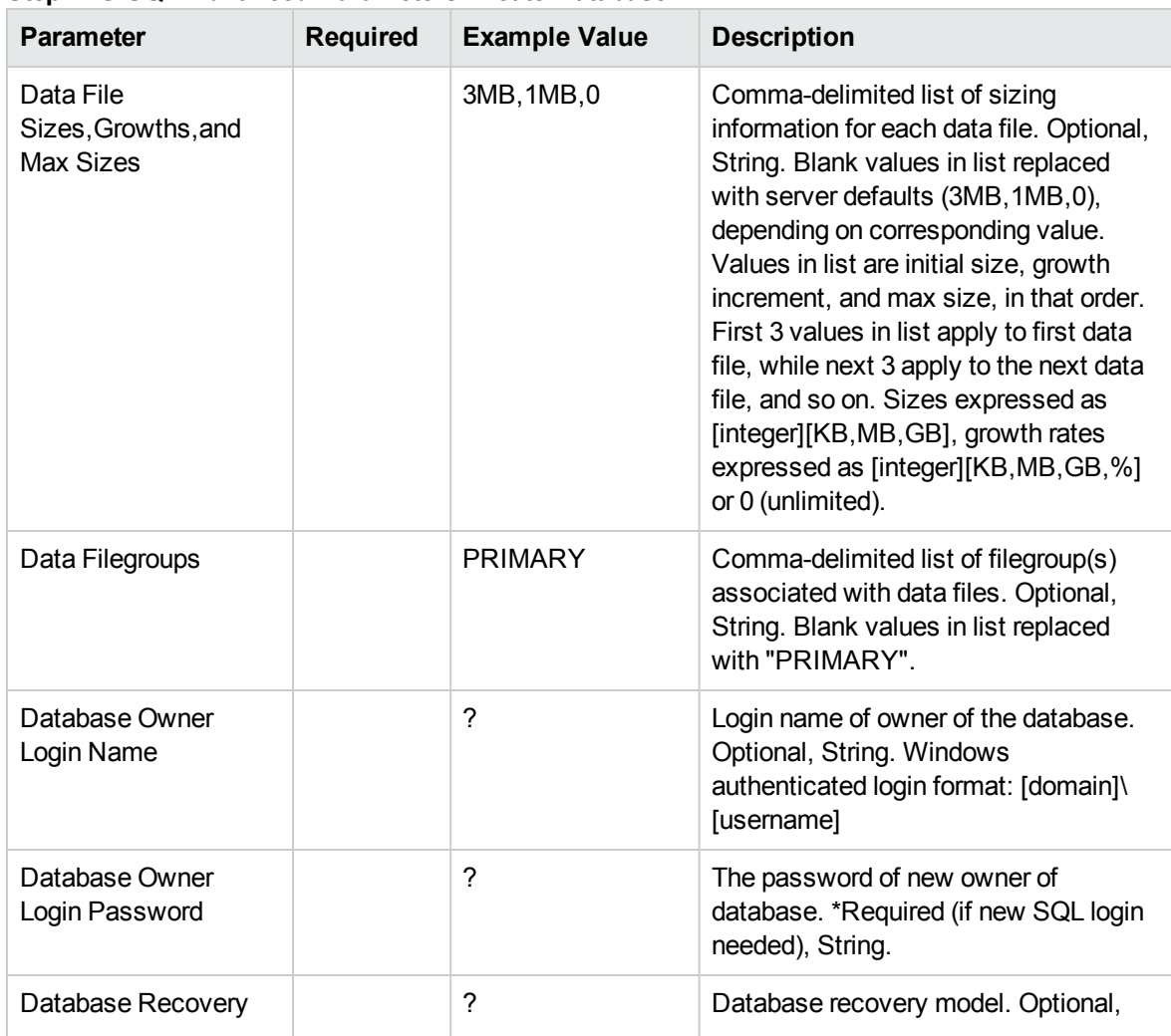

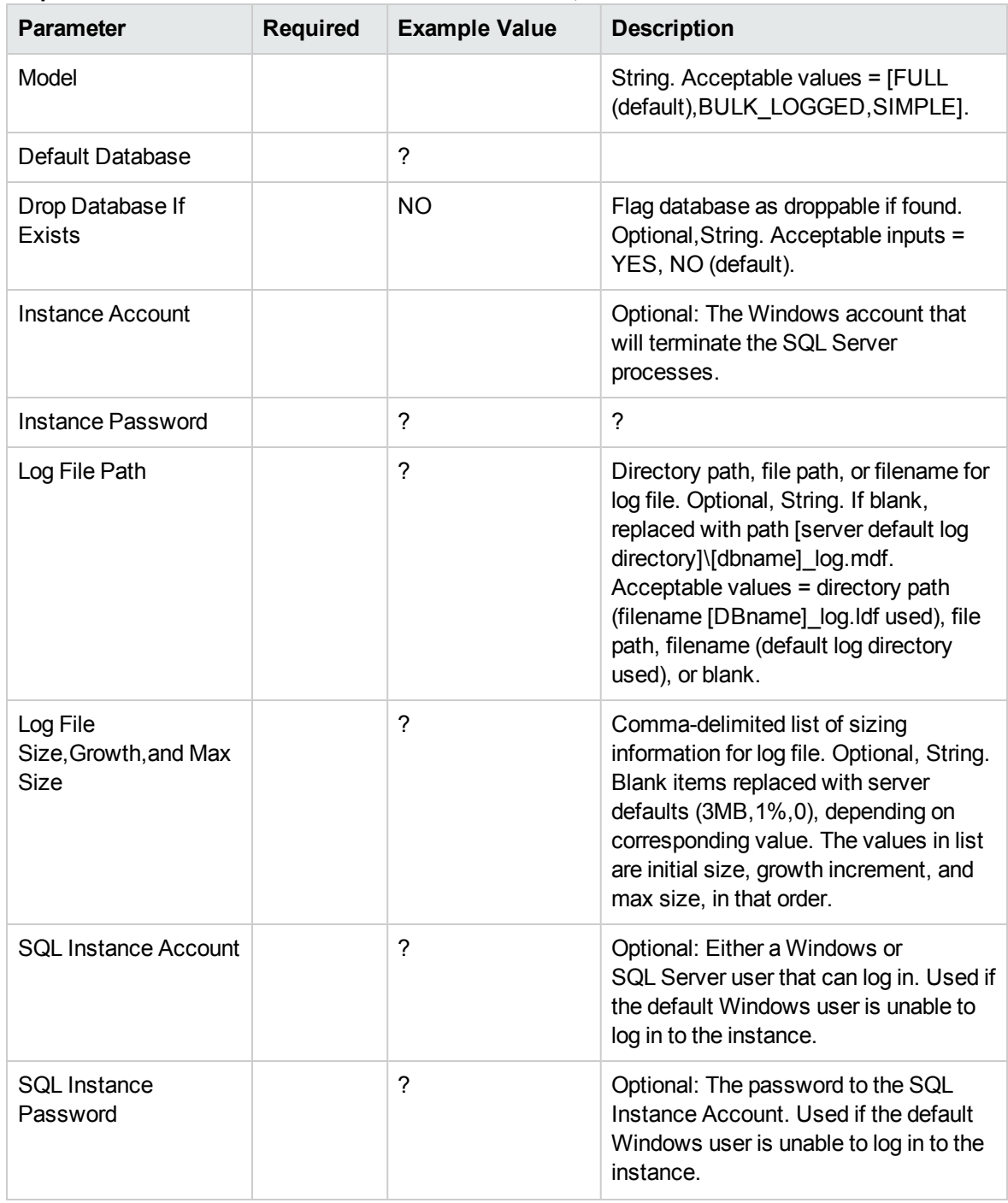

#### **Step: MS SQL Advanced Parameters Create Database, continued**

# Send documentation feedback

If you have comments about this document, you can contact the [documentation](mailto:hpe_dma_docs@hpe.com?subject=Feedback on Workflows for SQL Server (Database and Middleware Automation 10.50)) team by email. If an email client is configured on this system, click the link above and an email window opens with the following information in the subject line:

#### **Feedback on Workflows for SQL Server (Database and Middleware Automation 10.50)**

Just add your feedback to the email and click send.

If no email client is available, copy the information above to a new message in a web mail client, and send your feedback to hpe\_dma\_docs@hpe.com.

We appreciate your feedback!